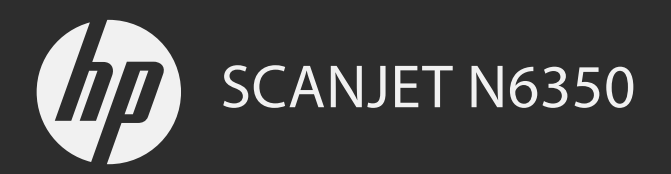

**Startguide** Aloitusopas Komme i gang Kom godt i gang

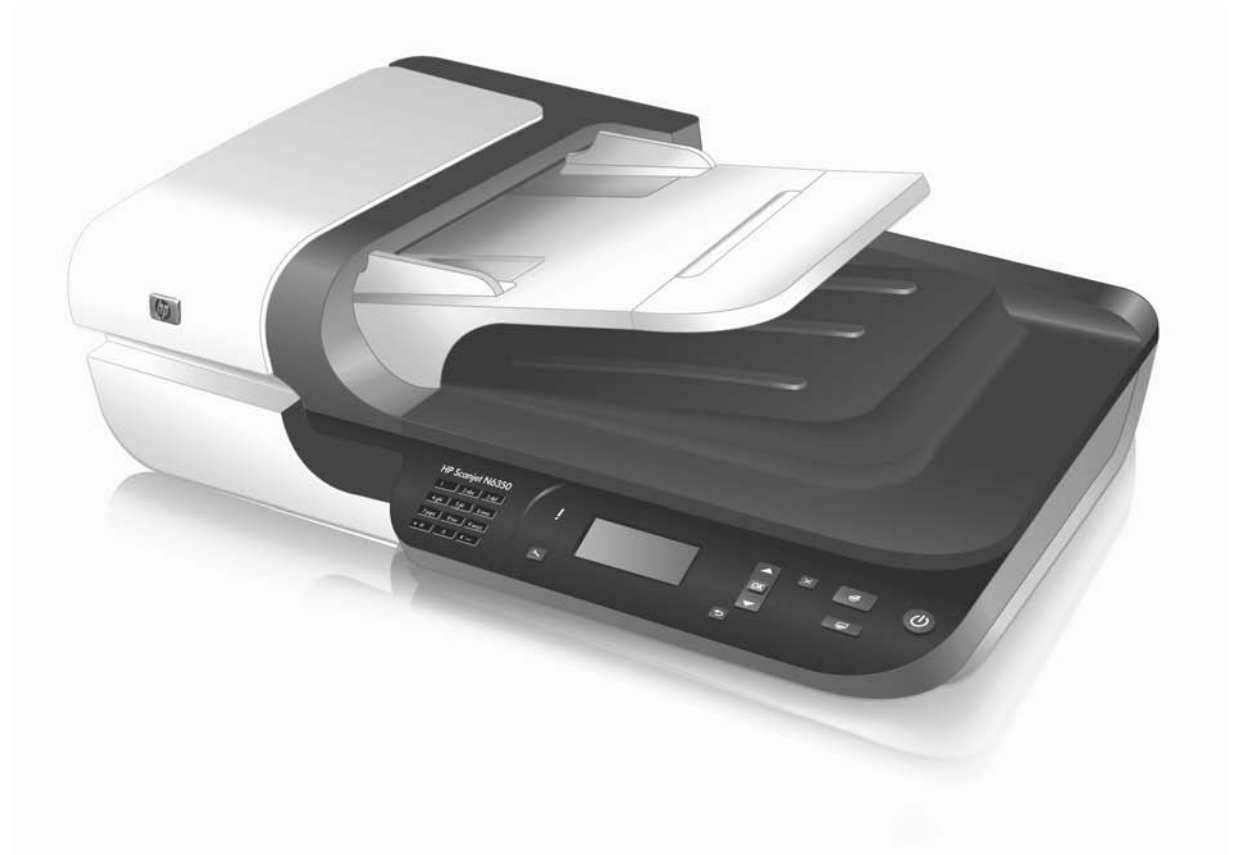

# HP Scanjet N6350 **Startguide**

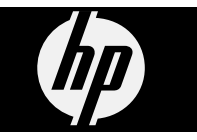

### **Copyright och licens**

© 2009 Copyright Hewlett-Packard Development Company, L.P.

Detta dokument får inte reproduceras, anpassas eller översättas utan föregående skriftligt tillstånd förutom vad som är tillåtet enligt lagen om upphovsrätt.

Informationen i detta dokument kan komma att bli inaktuell utan föregående meddelande.

De enda garantier som gäller för HPprodukter och -tjänster beskrivs i de uttryckliga garantivillkor som medföljer produkterna och tjänsterna. Ingenting i det här dokumentet ska tolkas som en ytterligare garanti. HP ansvarar inte för tekniska eller redaktionella fel eller utelämnanden i detta dokument.

#### **Varumärken**

ENERGY STAR är ett servicemärke registrerat i USA av United States Environmental Protection Agency. Microsoft och Windows är registrerade varumärken som tillhör Microsoft Corporation.

# Innehåll

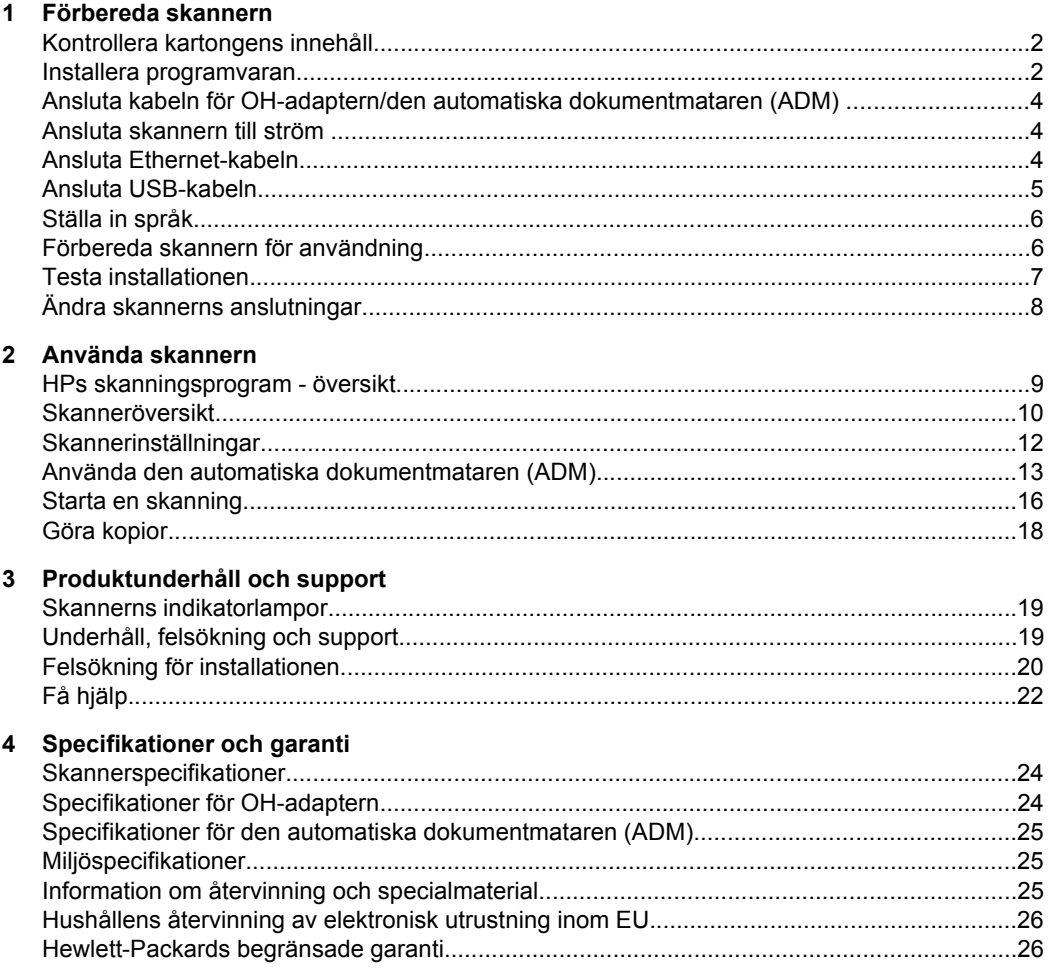

# **1 Förbereda skannern**

Installera skannern genom att gå igenom följande steg.

## **Kontrollera kartongens innehåll.**

Packa upp skannern. Försäkra dig om att du tagit bort plastpåsar och höljen, tejp och övrigt förpackningsmaterial.

**Anmärkning** Innehållet i kartongen, inklusive antalet cd-skivor med skanningsprogramvara, kan variera i olika länder/regioner.

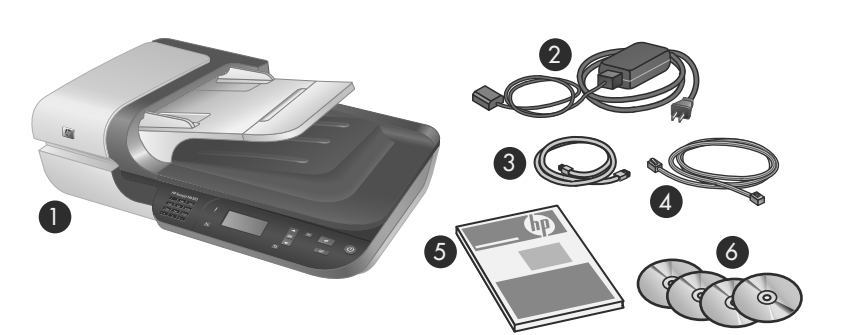

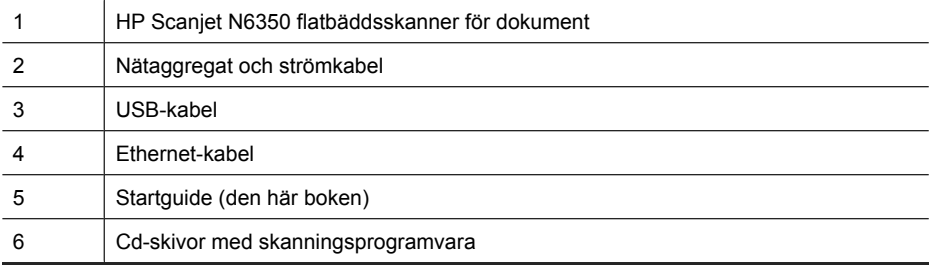

### **Installera programvaran**

Du kan välja att ansluta skannern direkt till en dator eller installera skannern i ett nätverk där upp till 20 datorer kan få tillgång till den. Om du vill veta hur du konfigurerar och underhåller skannern när den installerats i ett nätverk, gå till **Konfigurera och hantera skannern i ett nätverk** i skannerns användarhandbok.

Läs igenom följande information innan du installerar programvaran.

- Information om hur du använder icke-HP-programvara med skannern finns i "Associera snabbstartsknappar med program från andra tillverkare än HP" på sidan 7.
- Programvaran och antalet cd-skivor som medföljer skannern kan variera i olika länder/regioner.
- Du har rätt att göra tre installationer av de tredjepartsprogram som medföljde skannern. Om du behöver köpa ytterligare licenser, gå till **www.hp.com**, sök efter din skannermodell, gå till sidan med produktöversikten och klicka därefter på fliken **Specifikationer** eller **Tillbehör**.
- $\triangle$  Viktigt Anslut inte USB-kabeln förrän du blir uppmanad till det under programinstallationen.
- **1.** Bestäm vilken programvara som ska installeras.
	- Om du kommer att använda skannern med ett dokumenthanterings- eller skanningsprogram som du redan har behöver du bara installera HP Scanjetdrivrutiner och HP Skannerverktyg.
	- Om du inte redan har något dokumenthanterings- eller skanningsprogram kan du använda HPs skanningsprogram som medföljer skannern. Läs beskrivningarna av programvaran på skärmen under installationen för att avgöra vilken programvara som ska installeras.
- **2.** Sätt i cd:n HP Skanningsprogram som medföljde skannern i datorns cd-enhet. Vänta tills installationsdialogrutan visas och följ sedan anvisningarna på skärmen.
- **3.** I dialogrutan **Anslutningstyp** väljer du önskad typ av anslutning.
	- **Använd en USB-kabel om du enbart vill ansluta skannern till datorn (inte till nätverket).** Välj det här alternativet om du vill ansluta skannern direkt till en dator.
	- **Använd en Ethernet-kabel om du vill ansluta skannern till nätverket.** Välj det här alternativet om du vill ansluta skannern till ett nätverk.
	- **Anslut till en skanner som redan är installerad i nätverket.** Välj det här alternativet om du vill ansluta dig till en skanner som redan finns i nätverket.
- **4.** Klicka på **Nästa** och följ anvisningarna på skärmen för att slutföra skannerinstallationen.
- **5.** När du blir ombedd att ansluta dig till enheten slutför du den anslutningsuppgift som gäller för den typ av anslutning du valde i dialogrutan **Anslutningstyp**.
	- Om du valde alternativet för USB-anslutning, se "Ansluta USB-kabeln" på sidan 5.
	- Om du valde alternativet för Ethernet-anslutning, se "Ansluta Ethernet-kabeln" på sidan 4.

## **Ansluta kabeln för OH-adaptern/den automatiska dokumentmataren (ADM)**

Anslut kabeln för OH-adaptern/den automatiska dokumentmataren (ADM) från locket till skannerbasen.

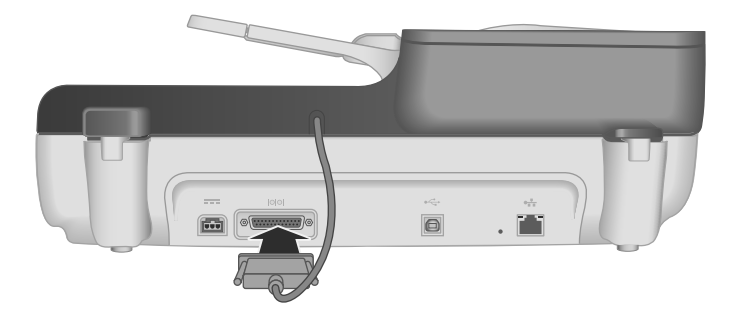

## **Ansluta skannern till ström**

**1.** Anslut den kabel som är kopplad till nätaggregatet till strömanslutningen på baksidan av skannern.

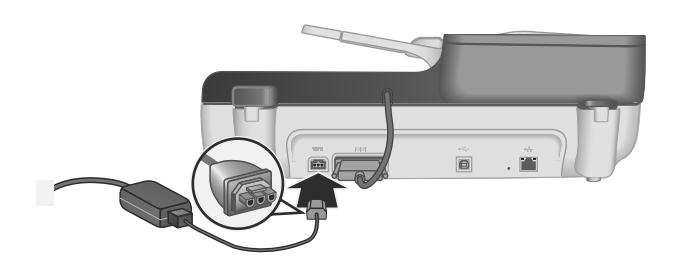

- **2.** Anslut den mindre änden av strömkabeln till nätaggregatets baksida.
- **3.** Anslut den andra änden av strömkabeln till ett eluttag eller ett överspänningsskydd.
- **4.** Slå på skannern genom att trycka på **strömbrytaren** på skannerns kontrollpanel.

## **Ansluta Ethernet-kabeln**

Om du vill ansluta skannern till en värddator i ett befintligt nätverk ska du gå igenom följande steg.

 $\triangle$  Viktigt Om du installerar i en Windows-miljö ska du inte ansluta skannern till nätverket förrän du ombeds göra det under installationen av programvaran (se "Installera programvaran" på sidan 2).

- **1.** Tryck på **strömbrytaren** för att stänga av skannern.
- **2.** Koppla bort USB-kabeln från skannern ifall den är ansluten.
- **3.** Anslut skannern till en router (visas på bilden), ett Ethernet-uttag eller en Ethernetswitch med hjälp av Ethernet-kabeln.

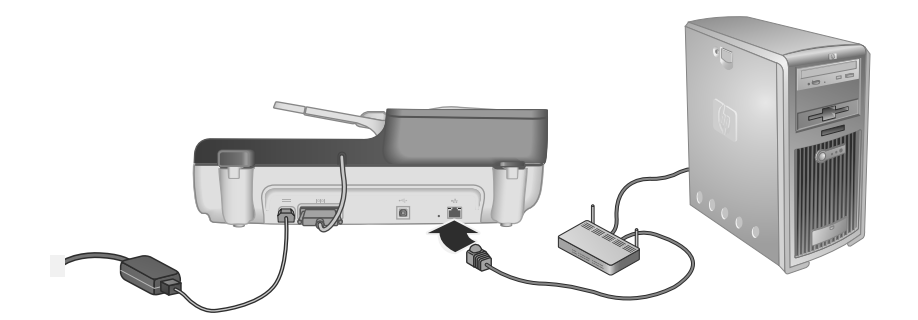

- **4.** Tryck på **strömbrytaren** för att slå på skannern.
- **5.** Om det finns flera HP Scanjet N6350-skannrar i nätverket ska du ta reda på serienumret och IP-adressen för den skanner du vill ansluta dig till.
	- **a**. Tryck på knappen **Konfiguration** ( $\lambda$ ) på skannerns kontrollpanel, tryck på  $\blacktriangledown$  tills **Nätverk** är markerat och tryck sedan på **OK**.
	- **b**. Tryck på  $\blacktriangledown$  för att markera **Visa inställn** och tryck sedan på OK.
	- **c**. Använd  $\blacktriangledown$  för att bläddra till inställningarna av serienummer och IP-adress och tryck därefter på **OK** för att visa informationen utan att bläddra.
- **6.** Slutför nätverksanslutningen.
	- **a**. När dialogrutan **Nätverksskanner hittad** visas väljer du skannern med den IPadress som du tog reda på i föregående steg och klicka sedan på **Nästa**.
	- **b**. I dialogrutan **Datornamn** anger du det datornamn som ska stå i listan på skannerns kontrollpanel och klickar därefter på **Nästa**.
	- **c**. I dialogrutan **Lägger till en enhet** klickar du på **Nästa** när statusfältet indikerar att den nya enheten har lagts till.
		- **Anmärkning** Den här skannern stöder maximalt 20 nätverksanvändare. Om det redan finns 20 nätverksanvändare visas dialogrutan **Datorlistan är full**. Om du har administratörsbehörighet för skannern kan du ta bort en dator från listan och fortsätta med nätverksinstallationen.
	- **Tips** Du kan också slutföra nätverksanslutningen genom att använda HP Skannerverktyg. Mer information finns i hjälpen för HP Skannerverktyg.

## **Ansluta USB-kabeln**

**Viktigt** Om du installerar i en Windows-miljö ska du inte ansluta skannern till datorn med USB-kabeln förrän du ombeds göra det under installationen av programvaran (se "Installera programvaran" på sidan 2).

Använd den USB-kabel som medföljde skannern när du ansluter skannern till datorn.

**1.** Anslut den kvadratiska kontakten på USB-kabeln till skannern.

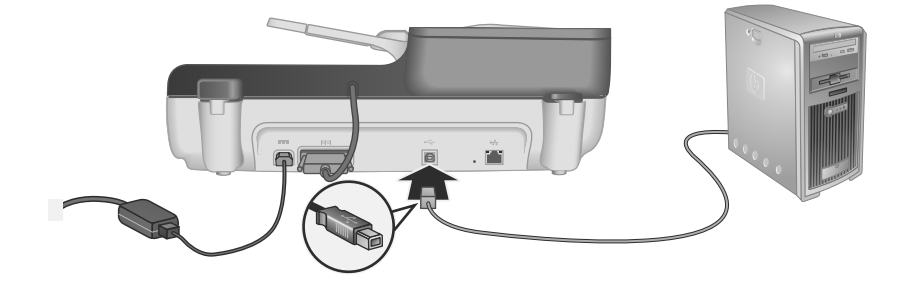

**2.** Anslut den rektangulära kontakten på USB-kabeln till USB-porten på baksidan av datorn.

## **Ställa in språk**

Första gången du slår på skannern ombeds du efter uppvärmningen att välja det språk som ska visas i teckenfönstret.

Så här väljer du språk:

- **1.** Använd  $\triangle$  och  $\blacktriangledown$  tills önskat språk visas.
- **2.** Välj språket genom att trycka på **OK** och tryck sedan på **OK** igen för att bekräfta valet.

## **Förbereda skannern för användning**

Du måste utföra en av följande uppgifter innan du kan använda knappen **Skanna** ( ) på skannerns kontrollpanel. Vilken uppgift du ska utföra beror på vilken lösning för skanningsprogramvara du väljer.

#### **För över standardgenvägar för skanning till skannern**

HPs skanningsprogram som levereras med skannern innehåller standardgenvägar för skanning. Om du har installerat HPs skanningsprogram ska du föra över standardgenvägarna för skanning till skannern enligt följande anvisningar:

- **1.** Dubbelklicka på ikonen för **HP Skanning** på skrivbordet. Om du är ansluten till fler än en HP Scanjet N6350 ska du välja den skanner som du vill överföra skanningsgenvägar till.
- **2.** I dialogrutan för genvägar i **HP Skanning** väljer du **Konfiguration av Skanna till...** i listrutan **Alternativ**.
- **3.** I dialogrutan **Konfiguration av Skanna till... (frontpanellistan)** klickar du på en genväg för att lägga till den i frontpanellistan och klickar sedan på **Lägg till**-pilen.

Fortsätt att välja genvägar som du vill lägga till och klicka på **Lägg till**-pilen efter varje val.

- Om du vill ändra den ordning i vilken skanningsgenvägarna visas i teckenfönstret väljer du en skanningsgenväg och klickar sedan på pilen **Flytta** (upp) eller pilen **Flytta** (ned).
- Om du vill ta bort en skanningsgenväg från listan med genvägar som ska föras över, markerar du genvägen i fönstret **Frontpanellista (Skanna till-knapp)** och klickar sedan på **Ta bort**-pilen.
- **4.** Klicka på **Uppdatera enheten** om du vill föra över de valda skanningsgenvägarna till skannern.
- **Anmärkning** Du kan skapa, ta bort och ändra skanningsgenvägar i dialogrutan för genvägar i **HP Skanning**. Information om hur du ändrar och hanterar skanningsgenvägarna finns i hjälpen till skanningsprogramvaran.

#### **Associera snabbstartsknappar med program från andra tillverkare än HP**

Skannern har två snabbstartsknappar - **Skanna** (S) och **Kopiera** (a). Du kan associera valfritt knappkompatibelt skanningsprogram med var och en av dessa knappar. Du måste ha administratörsbehörighet för att kunna utföra denna uppgift.

- **Anmärkning** Om du har installerat HPs skanningsprogram är dessa knappar redan associerade med HP Skanning och HP Kopiering.
- Så här associerar du en snabbstartsknapp med ett skanningsprogram:
- **1.** Klicka på **Start**, peka på **Program** eller **Alla program**, peka på **HP**, peka på **Scanjet**, peka på **N6350** och klicka sedan på **Skannerverktyg**.
- **2.** I listrutan **Program som ska startas** väljer du det skanningsprogram som du vill starta med hjälp av den här knappen.
- **3.** Klicka på **OK**.

## **Testa installationen**

- **1.** Placera en dokumentsida i den automatiska dokumentmataren (ADM).
- **2.** Om din skanner är nätverksansluten:
	- **a**. Använd  $\triangle$  och  $\blacktriangledown$  på skannerns kontrollpanel för att markera den dator som du vill skanna till och tryck sedan på **OK**.
	- **b**. Ange din PIN-kod om du ombeds göra detta och tryck sedan på **OK**.
	- **Anmärkning** Om du vill veta hur du ställer in och ändrar PIN-koder, se hjälpen till HP Skannerverktyg.
- **3.** Starta en skanning med knappen **Skanna** (S).
- **4.** Starta en skanning med hjälp av skanningsprogramvaran.
	- **Windows:** Om du använder HPs skanningsprogram dubbelklickar du på ikonen **HP Skanning** på skrivbordet, väljer en skanningsgenväg och klickar sedan på **Skanna...**.
	- **Windows:** Om du använder ett HP TWAIN- eller ISIS-anpassat program från någon annan tillverkare kan du skanna från detta program.

Om skanningen inte fortlöper som förväntat, se **Grundläggande felsökningstips** och **Felsökning för installation av skannern** i skannerns användarhandbok.

Mer information om hur du avinstallerar och installerar om HPs skanningsprogram finns i "Avinstallera HPs skanningsprogram och installera sedan om det." på sidan 21.

## **Ändra skannerns anslutningar**

**Windows:** Du kan använda fliken **Nätverk** i HP Skannerverktyg för att utföra följande uppgifter:

Gå till hjälpen till HP Skannerverktyg om du vill ha information om hur du ändrar skannerns anslutningar.

- Ansluta till en nätverksskanner.
- Konfigurera om den aktuella skannern från en fristående (USB-ansluten) skanner till en nätverksskanner (Ethernet-ansluten).
- Ansluta till ytterligare skannrar i nätverket.

# **2 Använda skannern**

I de följande avsnitten beskrivs HP Scanjet-skannern samt hur man skannar och kopierar originaldokument.

## **HPs skanningsprogram - översikt**

När du installerar HPs skanningsprogram för Windows läggs följande ikoner till på skrivbordet. Med dessa ikoner kan du öppna program för skanning, kopiering och redigering av dina inskannade objekt.

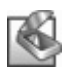

HP Skanning är det program du använder för att skanna bilder och dokument. Du använder HP Skanning för att göra följande:

- Utföra skanningsfunktioner
- Komma åt hjälp och felsökningsinformation
- Använda förhandsgranskningsfönstret i **HP Skanning** för att redigera skanningar innan du sparar dem.
- Skanna diabilder och negativ med den medföljande OH-adaptern
- Ändra inställningar och egenskaper, som t.ex. att tilldela tredjepartsprogram (via skanningsgenvägar) till knappen **Skanna** (S)

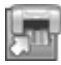

HP Kopiering är det program du använder för att skriva ut kopior på en skrivare.

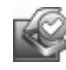

HP Skannerverktyg är det program du ska använda för att registrera information om underhåll och utföra vissa nätverksuppgifter. Dessutom, om du inte använder HP Skanning, kan du använda HP Skannerverktyg för att konfigurera knapparna **Skanna** (S) och **Kopiera** (a) för tredjepartsprogram.

Om du vill starta en skanning dubbelklickar du på ikonen för **HP Skanning**. När dialogrutan för **HP Skanning**-genvägar visas väljer du en skanner från menyn **Enhet** om du är ansluten till flera skannrar och följer sedan anvisningarna på skärmen.

Du kan ändra skanningsinställningarna i dialogrutan för genvägar i **HP Skanning**. Klicka på **Hjälp** i **HP Skanning** om du behöver mer information.

Du startar en kopiering genom att dubbelklicka på ikonen **HP Kopiering** och följer anvisningarna på skärmen.

**Anmärkning** I Windows kan du associera knappen **Skanna** (S) eller **Kopiera** (a) med andra program så länge Windows identifierar programmet som knappkompatibelt.

*Se även*

- "Göra kopior" på sidan 18
- "Associera snabbstartsknappar med program från andra tillverkare än HP" på sidan 7

## **Skanneröversikt**

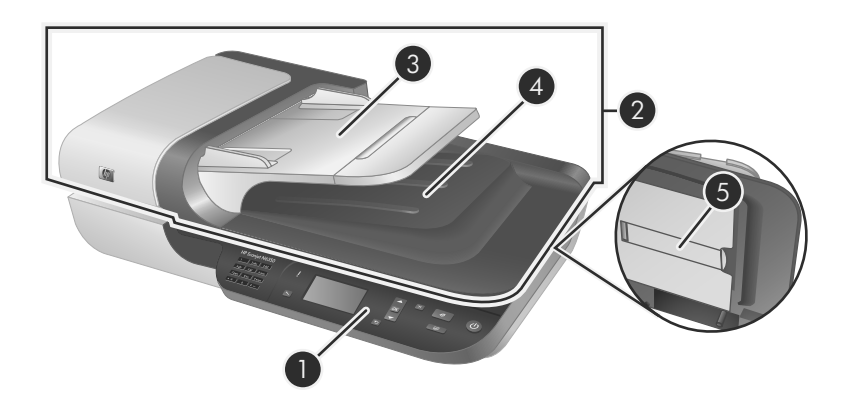

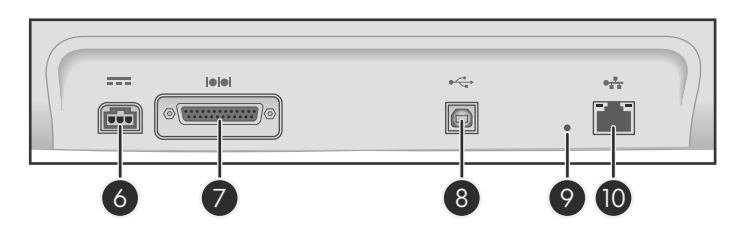

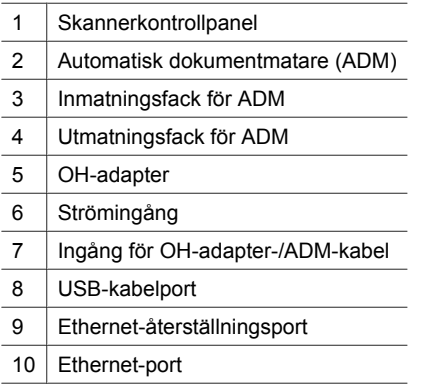

### **Skannerns kontrollpanel**

Med knapparna på skannerns kontrollpanel kan du starta en skanning och konfigurera vissa skanningsinställningar.

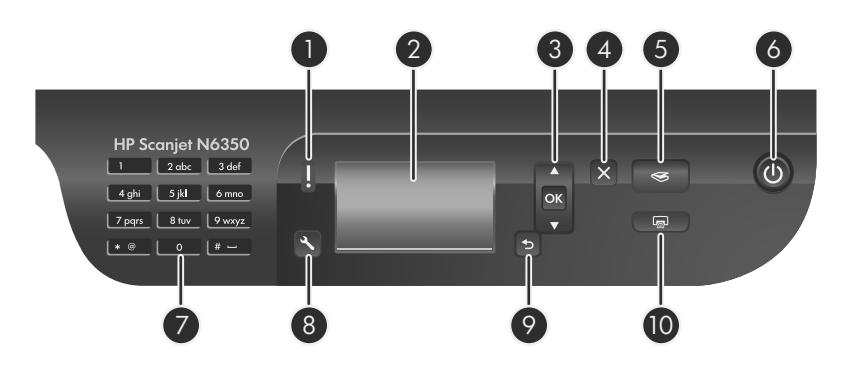

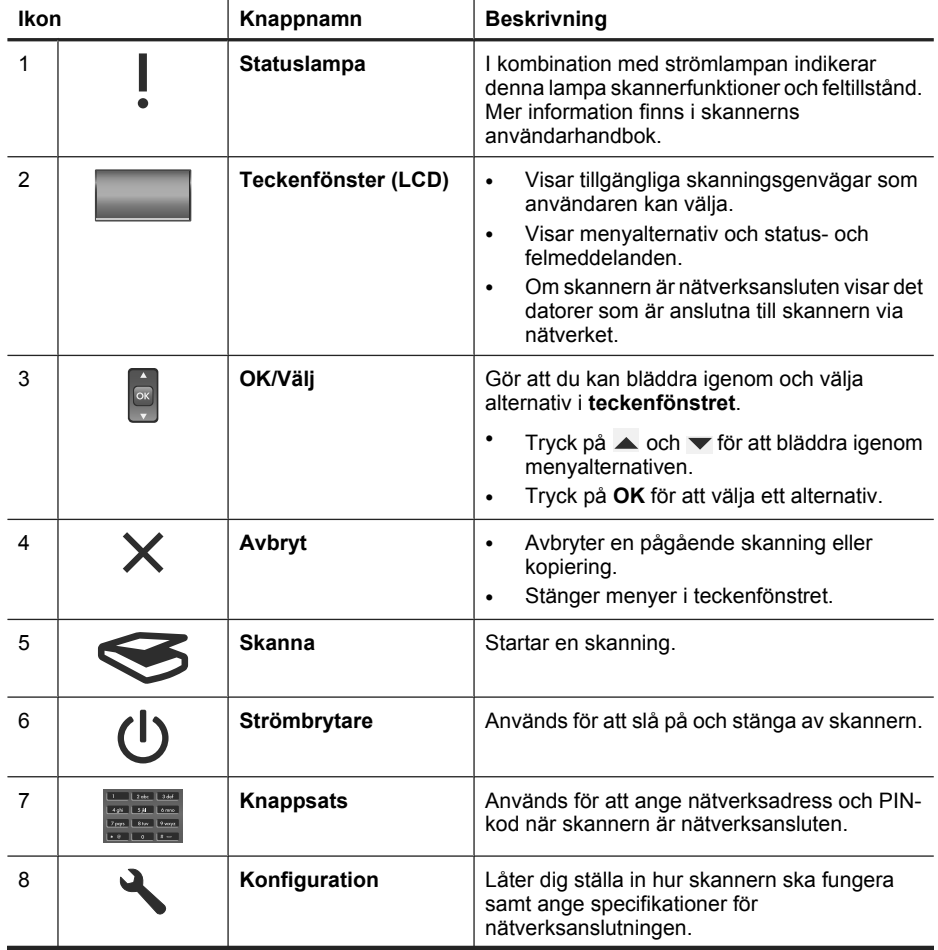

#### Kapitel 2

(fortsättning)

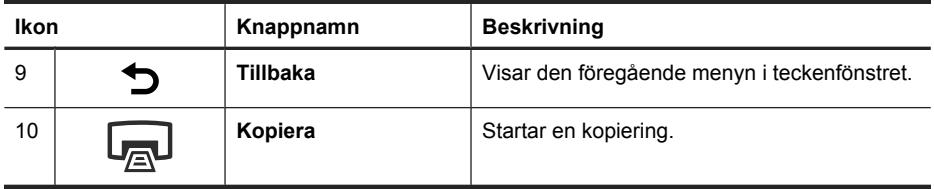

*Se även*

- "Starta en skanning" på sidan 16
- "Göra kopior" på sidan 18
- "Skannerinställningar" på sidan 12

#### **Automatisk dokumentmatare (ADM)**

Du kan även använda den automatiska dokumentmataren (ADM) för att snabbt och enkelt skanna enstaka sidor eller flersidiga dokument.

*Se även*

- "Starta en skanning" på sidan 16
- "Göra kopior" på sidan 18

### **OH-adapter**

Du kan använda OH-adaptern till att skanna 35 mm diapositiv eller negativ.

*Se även*

"Starta en skanning" på sidan 16

## **Skannerinställningar**

Med knappen **Konfiguration** (\) kan du ändra skannerinställningarna.

Om du vill ändra en skannerinställning gör du så här:

- **1.** Tryck på knappen **Konfiguration** ( ), använd **och**  $\blacktriangledown$  för att välja det alternativ du vill ha och tryck sedan på **OK**.
- **2.** Om du blir ombedd att göra det använder du **och**  $\blacktriangledown$  för att markera en inställning och trycker sedan på **OK**.

Mer information om skannerinställningar finns i användarhandboken till skannern.

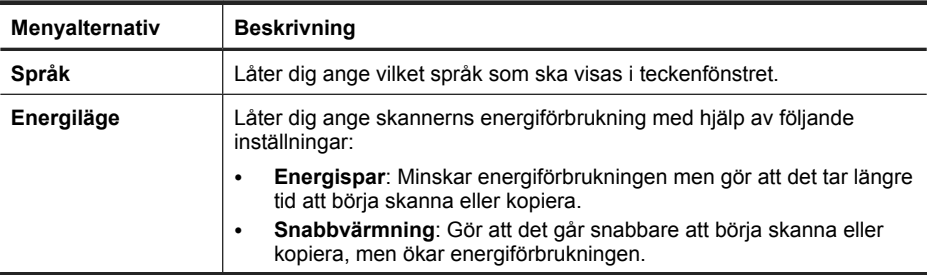

(fortsättning)

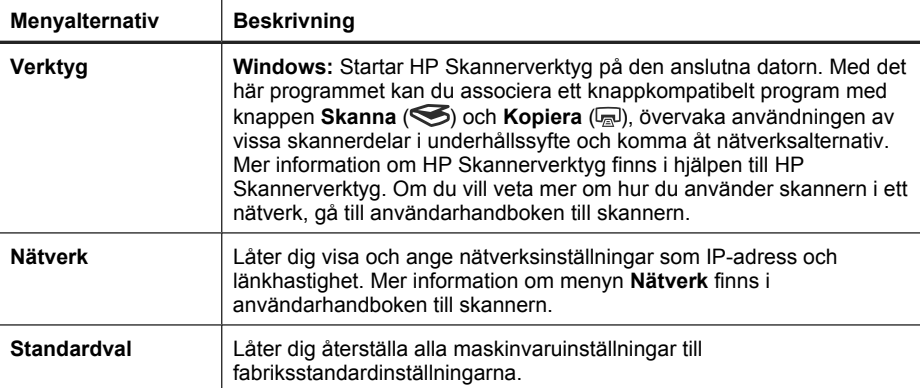

## **Använda den automatiska dokumentmataren (ADM)**

Information som hjälper dig att lägga i dina dokument på rätt sätt finns i de följande avsnitten.

**Anmärkning** Om du vill ha information om hur du använder skannerglaset och OHadaptern, gå till skannerns användarhandbok.

#### **Dokumentmatningstips**

• Följande papperstyper kan användas i den automatiska dokumentmataren (ADM).

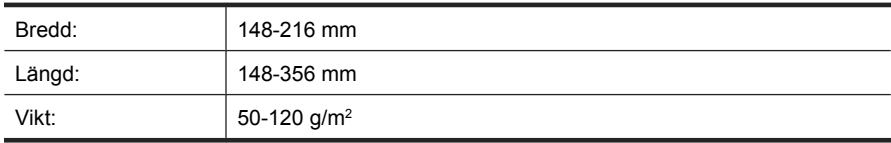

• Om du skannar följande typer av dokument med ADM kan det uppstå papperstrassel eller skador på dokumenten. Om du vill skanna sådana dokument ska du använda skannerglaset istället för ADM.

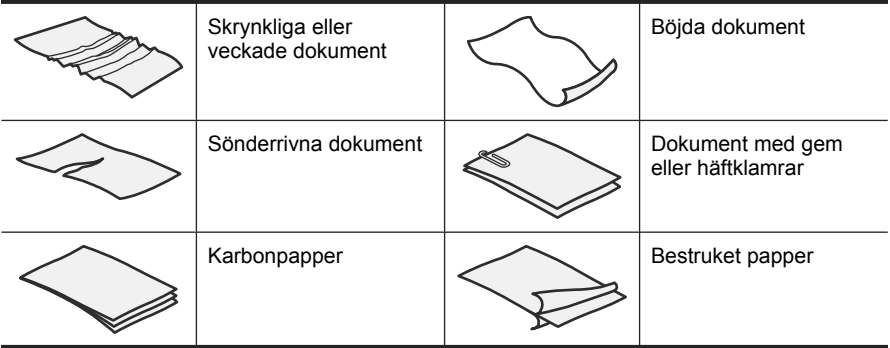

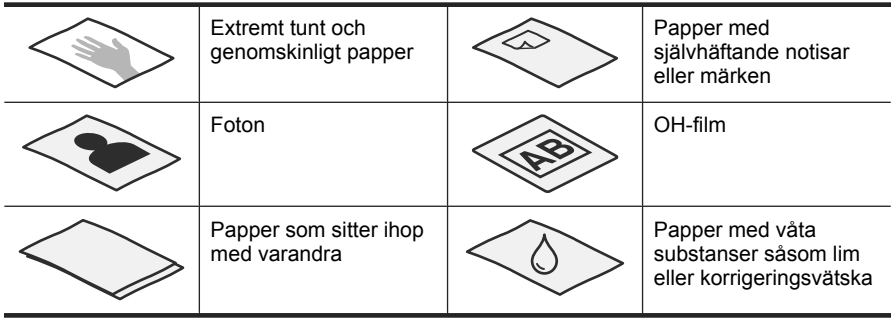

- Innan du lägger i dokumenten ska du se till att luckan till den automatiska dokumentmataren är ordentligt stängd.
- När du lägger i en bunt med dokument ska du se till att alla dokument har samma bredd.
- När du lägger i sidor med liggande orientering ska du se till att sidornas överkant är vänd mot skannerns baksida. På så sätt säkerställer du att skannern automatiskt roterar sidan på rätt sätt om du har ställt in HPs skanningsprogram så att liggande sidor roteras automatiskt.
- Den automatiska dokumentmataren har en maximal kapacitet på 50 ark med 75 g/ m2 papper. När du använder tyngre papper är den maximala kapaciteten lägre.
- När du lägger i små sidor, t.ex. i A5-format (148 x 210 mm), ska du lägga i en bunt med minst fem sidor för att säkerställa att ADM detekterar och matar in bunten på rätt sätt. När du skannar färre än fem små sidor bör du placera dokumenten på skannerglaset.
- När du lägger i långa dokument som hänger utanför kanten på inmatningsfacket, drar du ut inmatningsfackets förlängningsdel och lägger sedan i dokumenten (2).

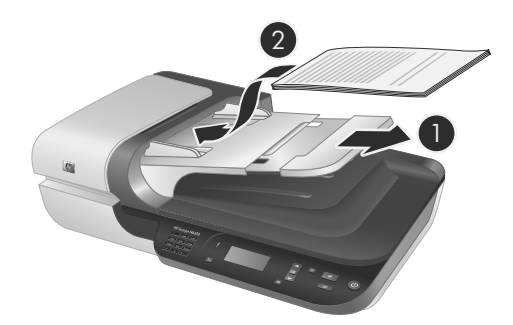

## Svenska **Svenska**

### **Så här lägger du i dokument**

**1.** Om originalsidorna är långa drar du ut inmatningsfackets förlängningsdel.

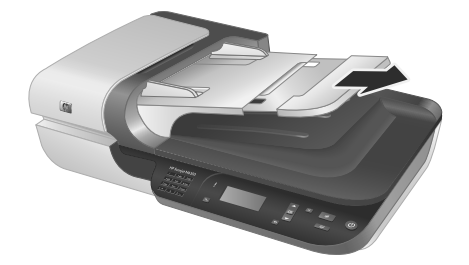

**2.** Bläddra igenom dokumentbunten för att kontrollera att sidorna inte sitter ihop. Kontrollera sidorna i den ände av bunten som kommer att föras in i dokumentmataren genom att först bläddra i en riktning och sedan i motsatt riktning.

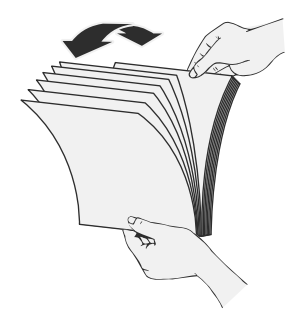

**3.** Justera dokumentens kanter genom att knacka buntens nederkant mot bordsskivan. Vrid bunten 90 grader och upprepa.

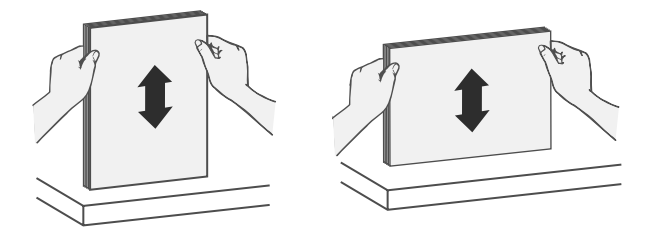

**4.** Lägg bunten i mitten av inmatningsfacket. Placera bunten med framsidan uppåt.

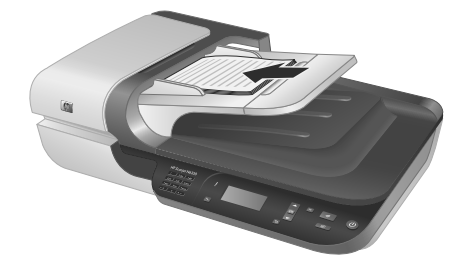

**5.** Justera pappersledarna till dokumentens bredd. Dra inte åt pappersledarna för mycket eftersom pappersmatningen då kan hindras, men se till att pappersledarna ligger an mot kanterna på dokumenten.

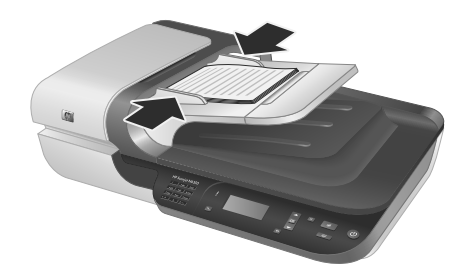

**6.** Skjut försiktigt fram bunten så att sensorn i facket aktiveras.

*Se även*

"Starta en skanning" på sidan 16

## **Starta en skanning**

I det här avsnittet beskrivs de metoder som du kan använda för att starta en skanning.

#### **Använda knappen Skanna**

Gör så här om du vill skanna med hjälp av knappen **Skanna** (S) på skannern:

- **1.** Lägg i originalen.
- **2.** Om datornamn visas i skannerns teckenfönster:
	- **a**. Använd  $\triangle$  och  $\blacktriangledown$  på skannerns kontrollpanel för att välja din dator och tryck sedan på **OK**.
	- **b**. Ange din PIN-kod om du ombeds göra detta och tryck sedan på **OK**.
- **3.** Använd  $\triangle$  och  $\blacktriangledown$  på skannerns kontrollpanel för att välja en skanningsgenväg.
	- **Anmärkning** Om teckenfönstret på skannern visar att det inte finns några skanningsgenvägar på skannern, måste du föra över skanningsgenvägar innan du kan skanna.
- **4.** Tryck på knappen Skanna (S) på skannerns kontrollpanel. Skannern överför skanningen till datorn.
- **Anmärkning** Om du vill förhandsgranska och redigera skanningen innan du skickar den, startar du skanningen från HPs skanningsprogram.

*Se även*

- "För över standardgenvägar för skanning till skannern" på sidan 6
- "Använda HPs skanningsprogram" på sidan 17

#### **Tips om hur du använder knappen Skanna**

- Om du vill avbryta en skanning trycker du på knappen **Avbryt** ( $\times$ ).
- Om du skannar 35 mm diapositiv eller negativ, ska du välja en skanningsgenväg för diapositiv eller negativ. Om du inte gör det tänds inte lampan i OH-adaptern.
- **För Windows:** Om du vill skapa egna skanningsgenvägar dubbelklickar du på ikonen för **HP Skanning** på datorn. I dialogrutan för genvägar i **HP Skanning** markerar du den skanningsgenväg som är mest lik den du vill skapa och klickar sedan på **Ändra inställningar**. Ändra inställningarna och spara skanningsgenvägen. Mer information finns i hjälpen till skannerprogramvaran.

*Se även*

- "Använda HPs skanningsprogram" på sidan 17
- "Använda andra program." på sidan 18

#### **Använda HPs skanningsprogram**

Skanna från HPs skanningsprogram om du vill ha större kontroll över skanningen, till exempel om du vill förhandsgranska bilden före den slutliga skanningen, använda mer avancerade funktioner eller ändra skannerinställningarna.

Gör så här om du vill skanna med HPs skanningsprogram:

- **1.** Lägg i originalen.
- **2.** Dubbelklicka på ikonen **HP Skanning**.
- **3.** Om datorn är ansluten till flera HP N6350-skannrar via nätverket väljer du den skanner du vill använda från menyn **Enhet** och klickar sedan på **OK**.
- **4.** Välj den skanningsgenväg som du vill använda.
- **5.** Om du vill ändra skanningsinställningarna eller visa en förhandsgranskning innan du skannar, klickar du på **Ändra inställningar...** och gör önskade inställningar. Mer information finns i hjälpen till skannerprogramvaran.
- **6.** När du är klar klickar du på **Skanna** eller **Slutför**. Mer information finns i skannerns användarhandbok.

#### **Använda andra program.**

Du kan skanna en bild eller ett dokument direkt till ett program om det är TWAINkompatibelt. Programmet är oftast TWAIN-kompatibelt om det finns ett menyalternativ som heter **Hämta**, **Skanna**, **Importera nytt objekt**, **Infoga** eller liknande. Om du är osäker på om programmet är TWAIN-kompatibelt eller på vad alternativet heter kan du gå till dokumentationen för programmet i fråga.

Gör så här om du vill skanna med TWAIN-kompatibel skanningsprogramvara:

- **1.** Starta skanningsprogrammet och välj TWAIN-datakällan.
- **2.** Utför lämpliga åtgärder för att slutföra skanningen.
- **3.** Välj de inställningar som är lämpliga för de original som du skannar.

Mer information finns i hjälpen till skanningsprogrammet.

**Anmärkning** Du kan även följa dessa anvisningar om programmet är WIAkompatibelt.

Om programmet är ISIS-kompatibelt eller om du vill utföra effektiv dokumentskanning när du använder TWAIN-kompatibla program, kan du installera EMC ISIS/TWAINdrivrutinen. Du gör detta genom att sätta i den installations-cd som medföljde skannern och välja alternativet EMC ISIS/TWAIN. När du skannar dokument väljer du HP Scanjet N6350 Doc TWAIN-drivrutinen från programmet. När du skannar bilder från andra program ska du emellertid välja HP Scanjet N6350 TWAIN-drivrutinen.

## **Göra kopior**

- **1.** Lägg i originalen.
- **2.** Om din skanner är nätverksansluten:
	- **a**. Använd  $\triangle$  och  $\blacktriangledown$  på skannerns kontrollpanel för att välja din dator och tryck sedan på **OK**.
	- **b**. Ange din PIN-kod om du ombeds göra detta och tryck sedan på **OK**.
- **3.** Tryck på knappen **Kopiera** (a). Kopian skickas till skrivaren och dialogrutan **HP Kopiering** visas på den anslutna datorn.
- **4.** Om du vill ändra inställningar som antalet kopior eller typen av utmatning gör du så här:
	- **a**. Klicka på **Avbryt** i den dialogruta som visar förloppet.
	- **b**. Gör önskade ändringar i dialogrutan **HP Kopiering**.
	- **c**. Klicka på **Start**. Kopian skickas till skrivaren.
- **Tips** Du kan även göra kopior genom att klicka på ikonen **HP Kopiering** på skrivbordet.

# **3 Produktunderhåll och support**

I det här avsnittet beskrivs alternativen för produktsupport.

## **Skannerns indikatorlampor**

Skannern har två indikatorlampor på framsidan som visar dess funktioner och feltillstånd. Den indikatorlampa som ser ut som ett utropstecken (**!**) är statuslampan och indikatorlampan på **strömbrytaren** är strömlampan. I tabellen visas hur indikatorlamporna ska tolkas.

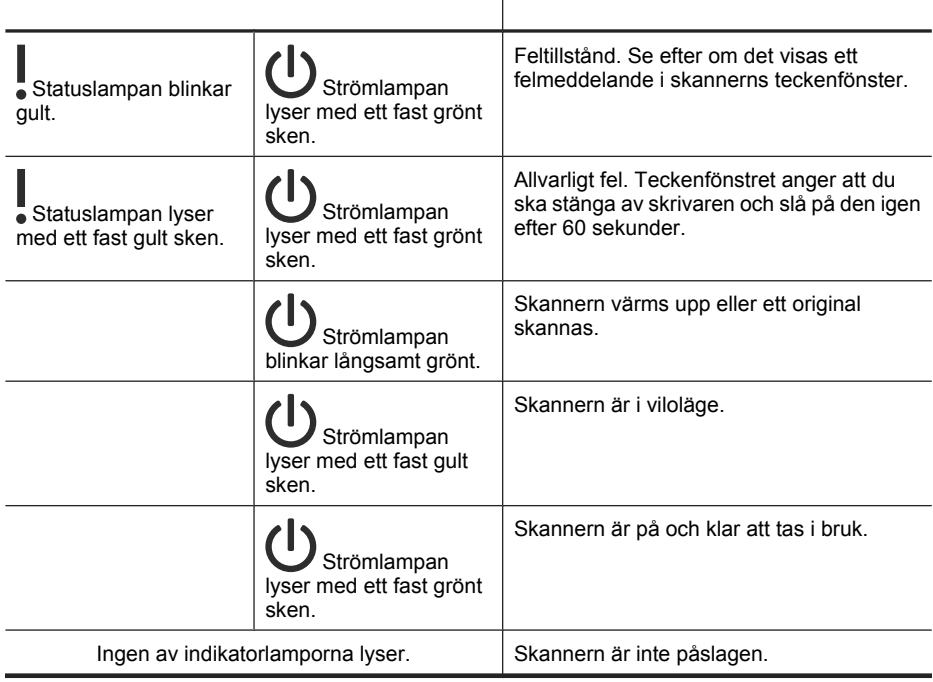

## **Underhåll, felsökning och support**

Regelbunden rengöring av skannern bidrar till skanningar med högre kvalitet. Hur mycket skötsel som behövs beror på flera faktorer, bl.a. på hur mycket skannern används och miljön den används i. Du bör vid behov utföra rutinmässig rengöring.

En rutinmässig rengöring bör omfatta den automatiska dokumentmataren (ADM), skannerglaset och OH-adaptern.

Detaljerade instruktioner för skannerunderhåll finns i användarhandboken till skannern.

 $\triangle$  Viktigt Undvik att placera föremål med skarpa kanter, gem, häftklamrar, klister, korrigeringsvätska och andra substanser i skannern. Dokumentsidorna får inte vara böjda, skrynkliga eller sitta ihop med varandra.

## **Felsökning för installationen**

Om skannern inte fungerar efter installationen kanske ett meddelande liknande något av följande visas på datorns skärm:

- Det gick inte att initiera skannern.
- Det gick inte att hitta skannern.
- Ett internt fel har inträffat.
- Datorn kan inte kommunicera med skannern.

Åtgärda problemet genom att:

- Kontrollera skannerns kablar och programvara enligt beskrivningen nedan.
- Om problemen kvarstår kan det bero på att HPs skanningsprogram, den fasta programvaran eller tillhörande drivrutiner är inaktuella eller har blivit förstörda. På **www.hp.com/support** hittar du uppdateringar av programvara, fast programvara och drivrutiner för skannern.
- **Anmärkning** Information om hur du löser problem vid användning av skannern (inklusive nätverksrelaterade problem) finns i felsökningsinformationen i skannerns användarhandbok.

#### **Kontrollera USB-anslutningen**

Kontrollera den fysiska anslutningen till skannern.

- **Tips** Undvik att ansluta skannern till datorn via en USB-port på datorns framsida som är avsedd för små enheter som USB-minnen eller digitalkameror.
- Använd den kabel som medföljer skannern. Andra USB-kablar är inte nödvändigtvis kompatibla med skannern.
- Kontrollera att USB-kabeln är ordentligt ansluten till skannern och datorn. När USBkabeln är rätt ansluten till skannern är treuddssymbolen på kabeln vänd uppåt.

Om problemet kvarstår när du har kontrollerat ovanstående punkter kan du prova med följande:

- **1.** Vidta någon av följande åtgärder beroende på hur skannern är ansluten till datorn:
	- Om USB-kabeln är ansluten till en USB-hubb eller en dockningsstation för en bärbar dator, kopplar du ur USB-kabeln från hubben eller dockningsstationen och ansluter sedan USB-kabeln till en USB-port på baksidan datorn.
	- Om USB-kabeln är ansluten direkt till datorn flyttar du den till en annan USB-port på baksidan av datorn.
	- Ta bort alla USB-enheter från datorn utom tangentbordet och musen.
- **2.** Tryck på **strömbrytaren** för att stänga av skannern, vänta i 30 sekunder och slå sedan på skannern igen.
- **3.** Starta om datorn.
- **4.** När datorn har startat om försöker du använda skannern.
	- Om skannern nu fungerar och du ändrade anslutningen till datorn i steg 1, kan problemet ligga hos USB-hubben, dockningsstationen, en USB-port eller en annan USB-enhet. Låt skannern vara direktansluten till datorn via en USB-port på baksidan av datorn. Prova att använda skannern efter att ha återanslutit varje ytterligare USB-enhet, och koppla ur eventuella USB-enheter som hindrar skannern från att fungera på rätt sätt.
	- Om skannern inte fungerar avinstallerar du HPs skanningsprogram och installerar sedan om det.

#### **Kontrollera Ethernet-anslutningen**

Om du försöker komma åt skannern i ett nätverk ska du kontrollera att:

- Du använder den Ethernet-kabel som medföljer skannern. Andra Ethernet-kablar kanske inte är kompatibla med skannern.
- Ethernet-kabeln är ordentligt ansluten mellan skannern och en router, ett Ethernetuttag eller en Ethernet-switch.
- Försäkra dig om att USB-kabeln inte är ansluten. Om både Ethernet- och USB-kabeln är anslutna kommer inte Ethernet-anslutningen att fungera.
- Kör hjälpprogrammet **Kontrollera status** från fliken **Nätverk** i HP Skannerverktyg (se hjälpen till HP Skannerverktyg om du behöver mer information).
- Kontrollera att datorn är ansluten till samma delnät som nätverksskannern. Be nätverksadministratören om hjälp eller gå till dokumentationen till routern.

#### **Kontrollera att skannern är ansluten till ström**

Strömkabeln ska vara kopplad mellan skannern och eluttaget.

- Se till att strömkabeln är säkert kopplad mellan skannern och ett fungerande eluttag.
- Om strömkabeln är kopplad till ett överspänningsskydd ser du till att överspänningsskyddet är anslutet till ett eluttag och är påslaget.
- Se till att **strömbrytaren** på skannern är på; när den är på och inget fel eller ett tillstånd som kräver åtgärder har uppstått, lyser strömlampan med ett fast grönt sken.

Om problemet kvarstår när du har kontrollerat ovanstående punkter kan du prova med följande:

- **1.** Stäng av skannern genom att trycka på **strömbrytaren** och dra sedan ur strömkabeln ur skannern.
- **2.** Vänta 30 sekunder.
- **3.** Anslut strömkabeln till skannern igen och slå på skannern. Efter 30 sekunder lyser strömlampan med ett fast grönt sken och statuslampan är släckt.

#### **Avinstallera HPs skanningsprogram och installera sedan om det.**

Om problemet inte försvann efter kontrollen av skannerns anslutningar kan problemet ha uppstått på grund av en ofullständig installation.

Så här avinstallerar du HPs skanningsprogram och installerar om det:

- **1.** Stäng av skannern och koppla sedan ur USB- eller Ethernet-kabeln och strömkabeln från skannern.
- **2.** Ta bort programvaran.

**För Windows:** Använd verktyget **Lägg till/ta bort** (i Windows Vista använder du verktyget **Program och funktioner**) i **Kontrollpanelen** för att avinstallera **HP Scanjet N6350** och starta sedan om datorn.

- **3.** Gå till **HPs online-support** på **www.hp.com/support** och kontrollera om det finns uppdaterad programvara för skannern.
	- I så fall laddar du ned programvaran och installerar den.
	- Annars installerar du om programmet från cd:n HP Skanningsprogram som medföljde skannern.
- **4.** Anslut USB-kabeln och strömkabeln till skannern igen och slå på skannern. Efter 30 sekunder lyser strömlampan med ett fast grönt sken och statuslampan är släckt.

#### **Problem med att installera tredjepartsprogram som levererades med skannern**

Du har rätt att göra tre installationer av de tredjepartsprogram som medföljde skannern. Om du behöver köpa ytterligare licenser, gå till **www.hp.com**, sök efter din skannermodell, gå till sidan med produktöversikten och klicka därefter på fliken **Specifikationer** eller **Tillbehör**.

### **Problem med visning av namn på egna skanningsgenvägar i teckenfönstret**

På vissa språk visas blanktecken istället för vissa specialtecken i namnen på egna skanningsgenvägar. Du åtgärdar detta problem genom att använda engelska eller grundläggande latinska tecken när du skriver in de förkortade namn på egna skanningsgenvägar som visas i teckenfönstret. Du kan även låta det förkortade namnet föregås av ett nummer som du sedan kan använda som referens för genvägen.

## **Få hjälp**

För att du ska få bästa möjliga resultat från din HP-produkt kan du använda de följande supportalternativen som HP erbjuder:

- **1.** Läs i dokumentationen som medföljde produkten.
	- Läs avsnittet om felsökning av installation i den här handboken.
	- Gå igenom felsökningsavsnittet i skannerns användarhandbok (för Windows, klicka på **Start**, peka på **Program** eller **Alla program**, peka på **HP**, peka på **Scanjet**, peka på **N6350**, peka på **Användarhandbok** och välj sedan önskat format).
	- Gå igenom hjälpen till skannerns programvara.
- **2.** Gå till **HPs onlinesupport** på **www.hp.com/support** eller kontakta din återförsäljare. HPs supportwebbplats är tillgänglig för alla HPs kunder. Den erbjuder det snabbaste sättet att få aktuell produktinformation och experthjälp, inklusive följande:
	- Online-chatt och e-postkontakt med behöriga supportspecialister
	- Uppdateringar av programvara, fast programvara och drivrutiner för produkten
- Värdefull produkt- och felsökningsinformation om tekniska problem
- Förebyggande produktuppdateringar, supportmeddelanden och nyhetsbrev från HP (tillgängliga när du registrerar din produkt)

#### **3. Support från HP per telefon**

- Supportalternativ och avgifter varierar beroende på produkt, land/världsdel och språk.
- Avgifterna och policyn kan komma att ändras utan föregående meddelande. De senaste uppgifterna finns på **www.hp.com/support**.

#### **4. Efter garantiperioden**

Efter att den begränsade garantiperioden har löpt ut kan du få hjälp på Internet på **www.hp.com/support**.

#### **5. Förlängning eller uppgradering av garantin**

Om du vill förlänga eller uppgradera produktgarantin kontaktar du din återförsäljare eller tittar på HP Care Pack-erbjudandena på **www.hp.com/support**.

**6.** Om du redan har köpt **HP Care Pack-service** kontrollerar du supportvillkoren i avtalet.

# **4 Specifikationer och garanti**

Det här avsnittet innehåller produktspecifikationer och information om bestämmelser och garanti för skannern HP Scanjet N6350 och dess tillbehör.

## **Skannerspecifikationer**

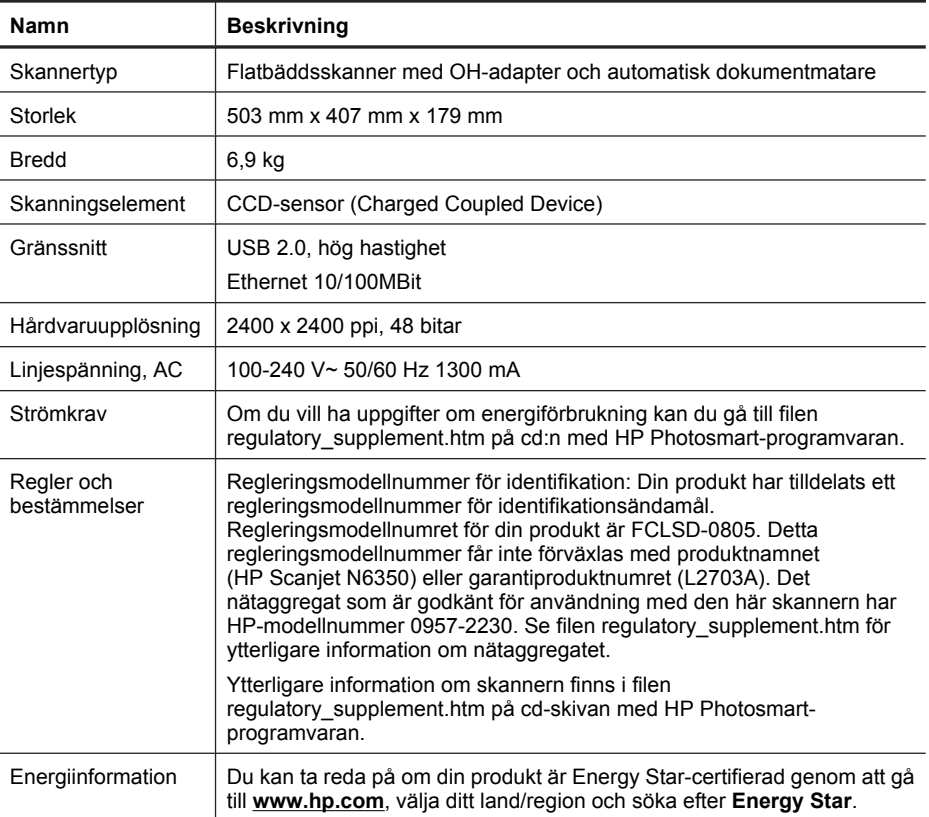

## **Specifikationer för OH-adaptern**

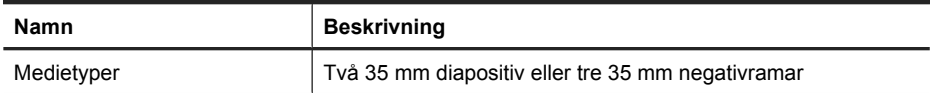

## **Specifikationer för den automatiska dokumentmataren (ADM)**

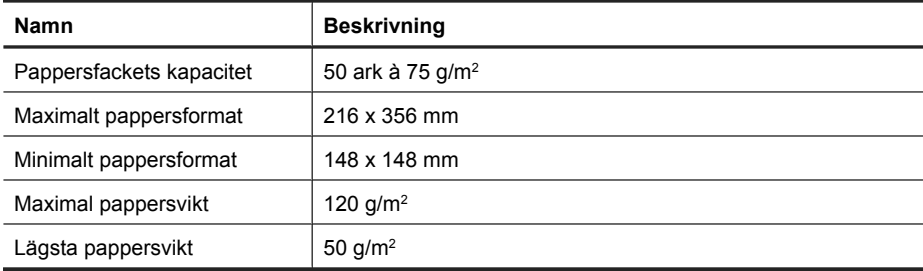

## **Miljöspecifikationer**

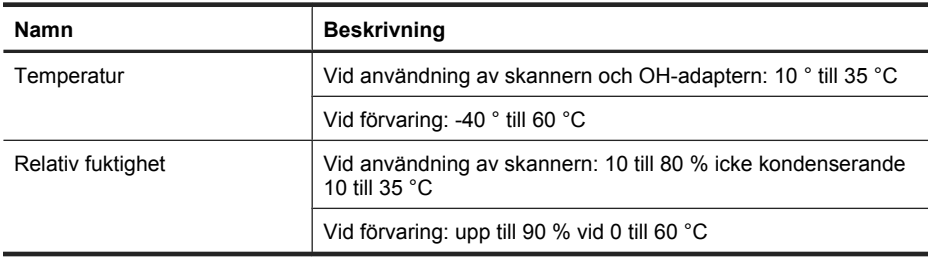

**Anmärkning** Om det förekommer starka elektromagnetiska fält är det möjligt att bilden från HP-skannern kan förvrängas något.

**Anmärkning** HP förbinder sig att efter behov informera kunderna om de kemiska substanser som ingår i våra produkter i syfte att uppfylla lagkrav som REACH (Europaparlamentets och rådets förordning (EG) nr 1907/2006). En rapport om kemikalierna i denna produkt finns på **www.hp.com/go/reach**.

## **Information om återvinning och specialmaterial**

Det här avsnittet ger information om återvinning och material som kräver specialhantering.

### **Återvinning**

HP får allt fler produktåtervinningsprogram i många länder och regioner och samarbetar med några av de största elektronikåtervinningsföretagen i världen. HP sparar på resurser genom att sälja vidare några av företaget mest populära produkter. Mer information om hur HPs produkter återvinns finns på **www.hp.com/hpinfo/globalcitizenship/ environment/recycle/**

### **Specialmaterial i produkten**

Denna HP-produkt innehåller följande material som kan kräva specialhantering vid kassering: Kvicksilver i lysröret i skannern och/eller OH-adaptern (< 5 mg).

Kvicksilveravfall kasseras enligt särskilda regler av hänsyn till miljön. Mer information om avfallsdeponering och -återvinning kan erhållas från lokala myndigheterna eller från Electronic Industries Alliance (EIA) (**www.eiae.org**).

## **Hushållens återvinning av elektronisk utrustning inom EU**

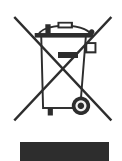

Om den här symbolen finns på produkten eller på emballaget betyder det att produkten inte får kastas tillsammans med hushållsavfallet. Istället har du ansvar för att lämna den på därför avsett uppsamlingsställe för återvinning av elektrisk och elektronisk utrustning. Den separata insamlingen och återvinningen av den kasserade utrustningen bidrar till bevarandet av naturresurser och säkerställer att utrustningen återvinns på ett sätt som skyddar människors hälsa och miljön. Mer information om var du kan lämna in uttjänt utrustning för återvinning finns hos kommunen, hos sophämtningen eller där du köpte produkten.

## **Hewlett-Packards begränsade garanti**

#### **HP Scanjet N6350** skanner

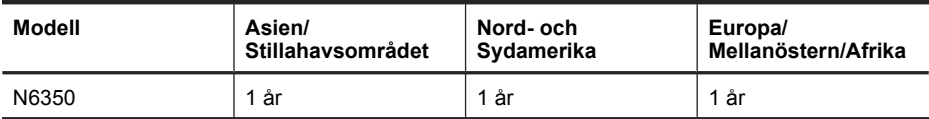

1. HP garanterar att maskinvara, tillbehör och förbrukningsartiklar från HP inte är behäftade med material- eller tillverkningsfel. Garantin gäller under ovan angivna tid. I de fall HP informeras om ett sådant fel under garantitiden, kommer HP att efter egen bedömning antingen ersätta eller reparera den eller de produkter som visar sig vara defekta. Ersättningsprodukter kan vara antingen nya eller likvärdiga med nya i prestanda.

2. HP garanterar att programvara från HP, korrekt installerad och använd, inte kommer att misslyckas att exekvera sina programmeringsinstruktioner till följd av material- eller tillverkningsfel. Garantin gäller under ovan angivna tid. Om HP informeras om ett sådant fel under garantitiden, kommer HP att ersätta den programvara som inte exekverar sina programmeringsinstruktioner till följd av sådana defekter.

3. HP lämnar ingen garanti för att driften av HPs produkter kommer att vara oavbruten eller felfri. Om HP inte inom rimlig tid kan reparera eller ersätta en produkt i enlighet med garantivillkoren har du rätt till en kompensation uppgående till inköpspriset, under förutsättning att du omedelbart returnerar produkten.

4. HPs produkter kan innehålla återanvända delar som är likvärdiga med nya i prestanda och kan ha använts vid enstaka tillfällen.

5. Garantin gäller inte defekter som uppstår till följd av (a) olämpligt eller felaktigt underhåll eller d:o kalibrering, (b) programvara, gränssnitt, delar eller förbrukningsartiklar som inte tillhandahållits av HP, (c) obehörig modifiering eller missbruk, (d) drift utanför produktens angivna specifikationer för omgivning eller (e) felaktig förberedelse eller felaktigt underhåll av installationsanläggningen.

6. UNDER FÖRUTSÄTTNING ATT DETTA ÄR TILLÅTET ENLIGT LOKAL LAGSTIFTNING GES OVANSTÅENDE GARANTI UTESLUTANDE. INGA ANDRA GARANTIER ELLER VILLKOR, OAVSETT OM DE LÄMNATS SKRIFTLIGEN ELLER MUNTLIGEN, UTTRYCKS ELLER UNDERFÖRSTÅS. HP FRÅNSÄGER SIG I SYNNERHET UNDERFÖRSTÅDDA GARANTIER ELLER VILLKOR FÖR SÄLJBARHET, KVALITET OCH LÄMPLIGHET FÖR SÄRSKILDA ÄNDAMÅL. I vissa länder/regioner, stater och provinser är begränsningar och undantag inte tillåtna i garantier. Därför kan det hända att ovanstående begränsningar och undantag inte gäller dig. Denna garanti ger dig specifika lagliga rättigheter. Du kan också ha andra rättigheter, som varierar i olika länder/regioner, stater och provinser.

7. HPs begränsade garanti gäller i alla länder/regioner där HP har en supportrepresentant för denna produkt och där HP har marknadsfört denna produkt. Nivån på den garantiservice du erhåller kan variera beroende på tillgången till lokala resurser. HP kommer inte att ändra produktens format eller funktion för att göra den användbar i ett land/region där den inte från början var avsedd att fungera på grund av juridiska skäl eller regler.

8. UNDER FÖRUTSÄTTNING ATT DET ÄR TILLÅTET ENLIGT LOKAL LAGSTIFTNING KOMMER DE NÄMNDA KOMPENSATIONERNA I DENNA GARANTIINFORMATION ATT VARA DE ENDA KOMPENSATIONER DU HAR RÄTT TILL. FÖRUTOM VAD SOM ANGES OVAN KOMMER HP ELLER DESS UNDERLEVERANTÖRER UNDER INGA FÖRHÅLLANDEN ATT KUNNA STÄLLAS ANSVARIGA FÖR FÖRLUST AV DATA ELLER FÖR DIREKTA, SÄRSKILDA ELLER OAVSIKTLIGA SKADOR, FÖLJDSKADOR (INKLUSIVE UTEBLIVEN VINST ELLER FÖRLUST AV DATA) ELLER ANDRA SKADOR OAVSETT OM DETTA ÅBEROPAS ENLIGT KONTRAKT ELLER PÅ ANNAN JURIDISK GRUND. I vissa länder/regioner, stater och provinser är undantag och begränsningar i garanti för oavsiktliga skador eller följdskador inte tillåtna. Därför kan det hända att ovanstående begränsningar och undantag inte gäller dig.

9. FÖRUTOM VAD SOM ÄR TILLÅTET ENLIGT LAG, VARKEN UTESLUTER, BEGRÄNSAR ELLER ÄNDRAR DESSA GARANTIVILLKOR DE OBLIGATORISKA KONSUMENTRÄTTIGHETER SOM GÄLLER FÖR DENNA PRODUKT, UTAN GÄLLER UTÖVER DEM.

Kapitel 4

### **Tekijänoikeus- ja käyttöoikeustiedot**

© 2009 Copyright Hewlett-Packard Development Company, L.P.

Kopioiminen, sovittaminen tai kääntäminen on kiellettyä ilman ennakolta saatua kirjallista lupaa, paitsi tekijänoikeuslakien sallimilla tavoilla.

Näitä tietoja voidaan muuttaa ilman etukäteisilmoitusta.

HP-tuotteiden ja -palvelujen ainoat takuut määritetään tuotteiden ja palvelujen mukana toimitettavissa rajoitetun takuun lausekkeissa. Tämän julkaisun sisältöä ei tule tulkita lisätakuuksi. HP ei vastaa tämän julkaisun sisältämistä teknisistä tai toimituksellisista virheistä tai puutteista.

#### **Tavaramerkkihuomautukset**

ENERGY STAR on United States Environment Protection Agencyn Yhdysvalloissa rekisteröimä tavaramerkki.

Microsoft ja Windows ovat Microsoft Corporationin rekisteröityjä tavaramerkkejä.

# **Sisältö**

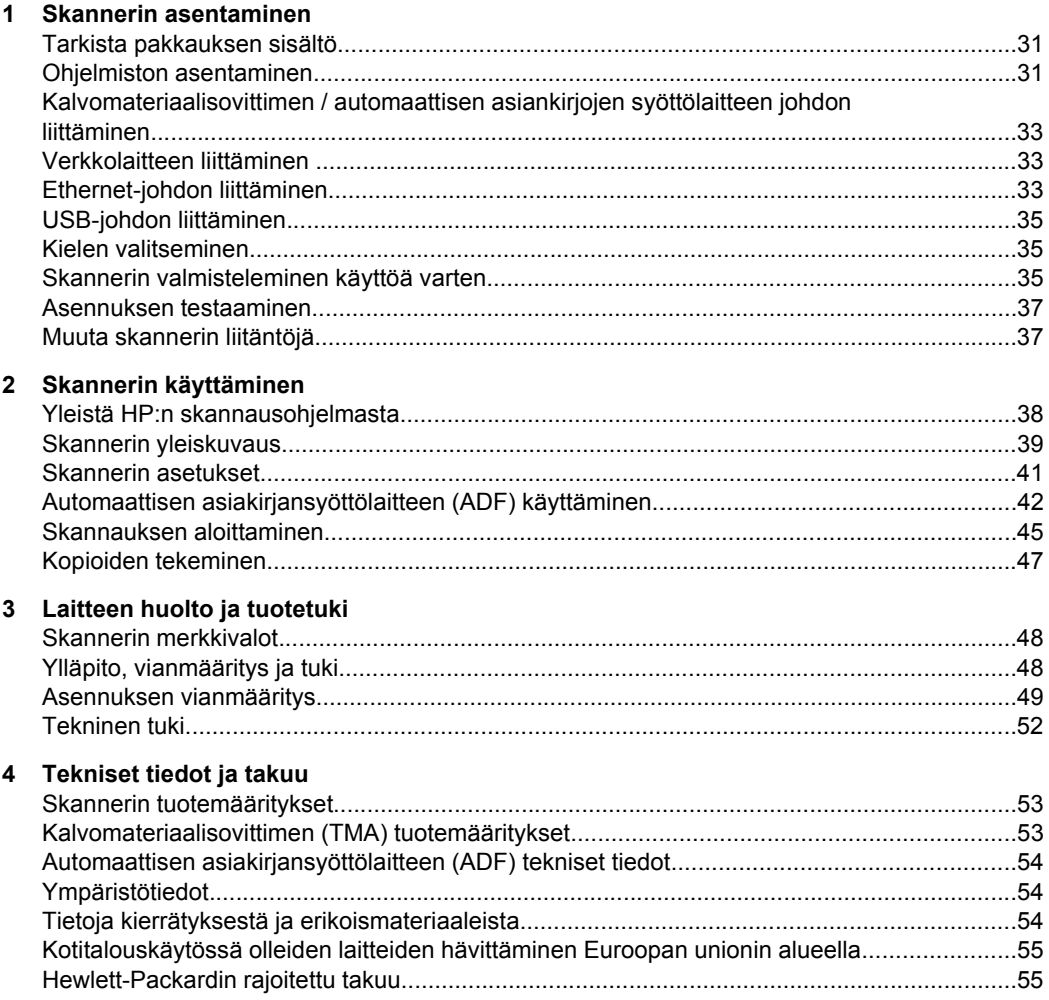

# Asenna skanneri seuraavasti.

**1 Skannerin asentaminen**

## **Tarkista pakkauksen sisältö**

Pura skannerilaitteisto pakkauksesta. Poista kaikki muovipussit ja suojukset, teipit ja kaikki muut pakkausmateriaalit.

**Huomautus** Pakkauksen sisältö, mukaan lukien skannausohjelmistojen CD-levyjen määrä, saattaa vaihdella maan/alueen mukaan.

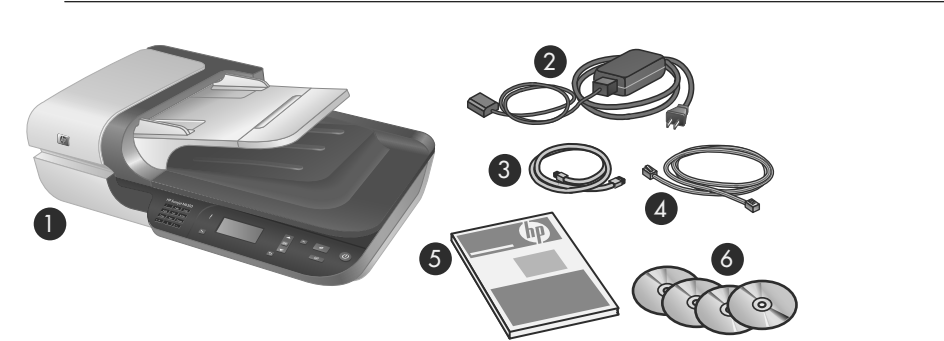

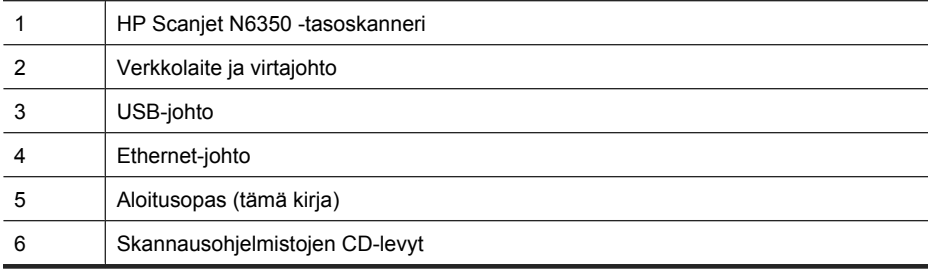

## **Ohjelmiston asentaminen**

On myös mahdollista liittää skanneri suoraan tietokoneeseen tai asentaa skanneri verkkoon, jossa enintään 20 tietokonetta voi käyttää skanneria. Jos haluat lisätietoja skannerin määrittämisestä ja ylläpidosta verkossa, katso skannerin käyttöoppaasta kohta **Määritä ja hallitse skanneria verkossa**.

Lue seuraavat tiedot ennen ohjelmiston asennusta.

- Muiden valmistajien (ei HP:n) ohjelmistojen käytöstä skannerin kanssa on lisätietoja kohdassa "Pikakäynnistyspainikkeen määrittäminen jonkin muun valmistajan skannausohjelmistolle," sivu 36.
- Skannerin mukana toimitettava ohjelmisto ja CD-levyjen määrä saattavat vaihdella maa- tai aluekohtaisesti.
- Skannerin mukana toimitettujen muiden valmistajien sovellusten asennus on rajoitettu kolmeen asennukseen. Kun haluat ostaa lisää lisenssejä, katso **www.hp.com**, hae skannerisi malli, etsi tuotteen esittelysivu ja napsauta sitten **Ominaisuudet**- tai **Varusteet**-välilehteä.
- **Varoitus** Älä kytke USB-kaapelia, ennen kuin ohjelmiston asennusohjelma kehottaa tekemään niin.
- **1.** Päätä, minkä ohjelmiston haluat asentaa.
	- Jos haluat käyttää skanneria käytössäsi olevan asiakirjanhallinta- tai skannausohjelmiston avulla, sinun tarvitsee asentaa vain HP Scanjet Drivers and HP:n Skannerityökalut -apuohjelma (HP Scanjet -ohjaimet ja -työkalut).
	- Jos käytössä ei ole asiakirjanhallinta- ja skannausohjelmistoa, voit käyttää skannerin mukana toimitettua HP:n skannausohjelmistoa. Lue asennuksen aikana näytössä näkyvät ohjelmistojen kuvaukset ja päätä sitten, minkä ohjelmiston haluat asentaa.
- **2.** Aseta skannerin mukana toimitettu HP Scanning Software CD -levy tietokoneen CDasemaan.

Odota, että asennusikkuna aukeaa, ja seuraa näyttöön tulevia ohjeita.

- **3.** Valitse yhteyden tyyppi **Yhteystyyppi**-valintaikkunasta.
	- **Käytä USB-johtoa liittämään skanneri vain tähän tietokoneeseen (ei verkossa).** Valitse tämä vaihtoehto liittääksesi skannerin suoraan tietokoneeseen.
	- **Käytä USB-johtoa liittämään skanneri verkkoon.** Valitse tämä vaihtoehto liittääksesi skannerin verkkoon.
	- **Liitä skanneriin, joka on jo asennettu verkkooon.** Valitse tämä vaihtoehto liittääksesi skanneriin, joka on jo olemassa verkossa.
- **4.** Napsauta **Seuraava** ja suorita skannerin asennus loppuun seuraamalla näytön ohieita.
- **5.** Kun sinua kehotetaan suorittamaan liitäntä laitteeseen, suorita **Yhteystyyppi**valintaikkunassa valitsemasi yhteystyypin mukainen liitäntä .
	- Jos valitsit USB-liitännän vaihtoehdon, katso "USB-johdon liittäminen," sivu 35.
	- Jos valitsit Ethernet-liitännän vaihtoehdon, katso "Ethernet-johdon liittäminen," sivu 33.
## **Kalvomateriaalisovittimen / automaattisen asiankirjojen syöttölaitteen johdon liittäminen**

Liitä kalvomateriaalisovittimen/automaattisen asiakirjojen syöttölaitteen johto kannesta skannerin runkoon.

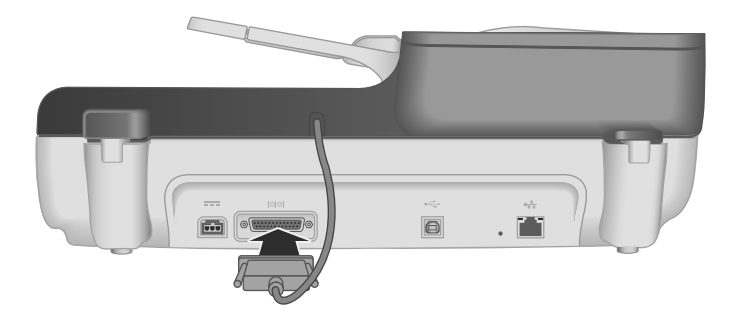

## **Verkkolaitteen liittäminen**

**1.** Liitä verkkolaitteen johto skannerin takaosassa olevaan virtaliitäntään.

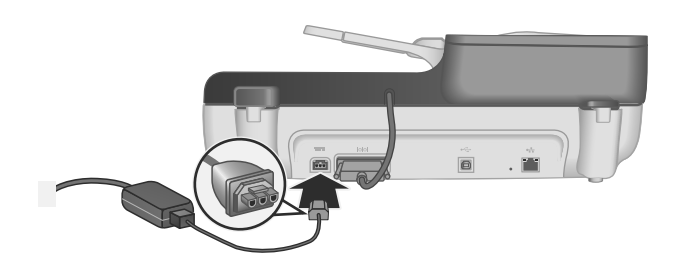

- **2.** Kytke vaihtovirtajohdon pieni pää verkkolaitteen takaosaan.
- **3.** Liitä vaihtovirtajohdon toinen pää pistorasiaan tai ylijännitesuojaan.
- **4.** Voit kytkeä virran skanneriin painamalla skannerin ohjauspaneelissa olevaa **Virta**painiketta.

# **Ethernet-johdon liittäminen**

Kun haluat liittää skannerin isäntätietokoneeseen olemassa olevassa verkossa, suorita seuraavat vaiheet.

**Varoitus** Jos asennat skannerin Windows-käyttöjärjestelmään, älä liitä skanneria verkkooon, ennen kuin asennusohjelma kehottaa tekemään niin (katso "Ohjelmiston asentaminen," sivu 31).

- **1.** Katkaise skannerista virta painamalla **virtapainiketta**.
- **2.** Irrota skannerista USB-johto, jos se on lliitetty.
- **3.** Liitä skanneri reitittimeen (kuvassa), Ethernet-liitäntään tai Ethernet-kytkimeen Ethernet-johdon avulla.

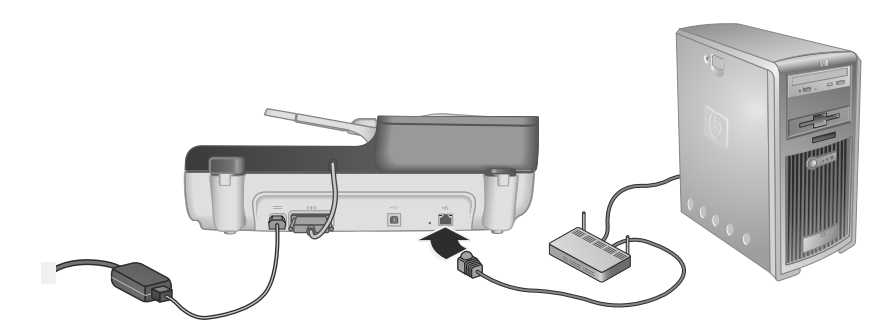

- **4.** Laita skanneriin virta päälle painamalla **virtapainiketta**.
- **5.** Jos verkossa on useampi kuin yksi HP Scanjet N6350-skanneri, hae sen skannerin sarjanumero ja IP-osoite, jonka haluat liittää.
	- **a**. Paina **Asennus**-painiketta (\) skannerin ohjauspaneelissa, paina valitaksesi kohdan **Verkko** ja paina sitten **OK**-painiketta.
	- **b.** Valitse  $\blacktriangledown$ -painikkeella **Katso asetukset** ja paina sitten **OK-painike**-painiketta.
	- **c**. Käytä vierittääksesi sarjanumeroon ja IP-osoitteen asetuksiin ja paina sitten **OK**-painiketta katsoaksesi tietoja ilman vieritystä.
- **6.** Suorita verkkoliitäntä.
	- **a**. Kun näet **Löydettiin verkkoskanneri** -valintaikkunan, valitse edellisessä vaiheessa löytämäsi skanneri oikealla IP-osoitteella ja napsauta sitten **Seuraava**.
	- **b**. Kirjoita **Tietokoneen nimi** -valintaikkunaan skannerin ohjauspaneelissa lueteltu tietokoneen nimi ja napsauta sitten **Seuraava**.
	- **c**. Napsauta **Lisätään laite** -valintaikkunassa **Seuraava**, kun tilapalkki osoittaa, että uusi laite on lisätty.
		- **Huomautus** Skanneri tukee enintään 20 verkkokäyttäjää. Jos verkkokäyttäjiä on jo 20, näet **Tietokoneluettelo täynnä** -valintaikkunan. Jos sinulla on skannerin pääkäyttäjän oikeudet, voit poistaa yhden tietokoneen luettelosta ja jatkaa verkkoasennusta.
	- **Vihje** Voit myös suorittaa verkkoliitännän loppuun käynnistämällä HP:n Skannerityökalut -apuohjelma -ohjelman. Lisätietoja on HP:n Skannerityökalut apuohjelma -ohjelman ohjeessa.

## **USB-johdon liittäminen**

**Varoitus** Jos asennat skannerin Windows-käyttöjärjestelmään, älä liitä skanneria tietokoneeseen USB-johdolla, ennen kuin asennusohjelma kehottaa tekemään niin (katso "Ohjelmiston asentaminen," sivu 31).

Suorita skannerin liittäminen tietokoneeseen skannerin mukana tulevalla USB-johdolla.

**1.** Liitä USB-johdon neliömäinen pää skanneriin.

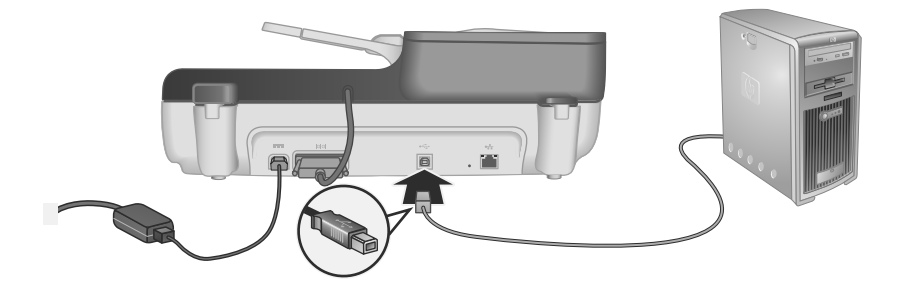

**2.** Kiinnitä USB-johdon suorakaiteen muotoinen pää tietokoneen takaosassa olevaan USB-porttiin.

## **Kielen valitseminen**

Kun kytket ensimmäisen kerran virran skanneriin, sinua kehotetaan laitteen lämmettyä valitsemaan nestekidenäytössä käytettävä kieli.

Valitse kieli näin:

- **1.** Paina  $\blacktriangle$  tai , kunnes näet haluamasi kielen.
- **2.** Valitse kieli painamalla **OK**-painiketta. Vahvista valintasi painamalla **OK**-painiketta uudelleen.

## **Skannerin valmisteleminen käyttöä varten**

Sinun täytyy suorittaa jokin alla olevista toimenpiteistä, ennen kuin voit käyttää skannerin ohjauspaneelissa olevaa **Skannaus**-painiketta ( ). Suoritettava toimenpide riippuu käytetystä skannausohjelmistosta.

## **Lataa skannauksen oletuspikakuvakkeet skanneriin**

Skannerin mukana toimitettu HP:n skannausohjelmisto sisältää oletuspikakuvakkeita. Jos asensit HP:n skannausohjelmiston, lataa oletuspikakuvakkeet skanneriin näin:

- **1.** Kaksoisnapsauta **HP:n skannaus** -kuvaketta työpöydälläsi; jos olet yhteydessä useampaan kuin yhteen HP Scanjet N6350 -laitteeseen, valitse skanneri, johon haluat ladata skannauksen pikakuvakkeet.
- **2.** Kun **HP:n skannaus** -pikakuvakkeen valintaikkuna aukeaa, valitse **Skannauskohteen asennus** pudotusvalikon **Asetukset**-kohdasta.
- **3.** Napsauta **Skannauskohteen asennus (etupaneelin luettelo)** -valintaikkunassa pikakuvaketta, jonka haluat lisätä etupaneelin luetteloon. Napsauta sitten **Lisää**nuolta. Valitse lisää pikakuvakkeita ja napsauta **Lisää**-nuolta jokaisen valinnan jälkeen.
	- Jos haluat muuttaa pikakuvakkeiden järjestystä näytössä, valitse pikakuvake ja napsauta **siirrä ylös** tai **siirrä alas** -nuolta.
	- Jos haluat poistaa skannauksen pikakuvakkeen ladattavien pikakuvakkeiden luettelosta, valitse pikakuvake **etupaneelin luettelosta (Skannaa kohteeseen painike)** ja napsauta **Poista**-nuolta.
- **4.** Valitse **Päivitä laite**. Valitut skannauksen pikakuvakkeet ladataan skanneriin.
- **Huomautus** Voit luoda, poistaa ja muokata skannauksen pikakuvakkeita **HP:n skannaus** -pikakuvakeikkunassa. Voit katsoa lisätietoja skannauksen pikakuvakkeiden käytöstä ja hallinnasta skanneriohjelmiston käytönaikaisesta ohjeesta.

## **Pikakäynnistyspainikkeen määrittäminen jonkin muun valmistajan skannausohjelmistolle**

Skannerissa on kaksi pikakäynnistyspainiketta, **Skannaus** ( ) ja **Kopioi** ( ). Voit yhdistää minkä tahansa painikkeiden käytön tunnistavan skannausohjelmiston näiden painikkeiden kanssa. Tähän vaaditaan järjestelmänvalvojan oikeudet.

**Huomautus** Jos asensit HP:n skannausohjelmiston, painikkeet ovat jo käytössä HP:n skannaus- ja HP:n kopiointi-toiminnoissa.

Liitä pikakäynnistyspainikkeet skannausohjelmistoon seuraavasti:

- **1.** Valitse **Käynnistä**-valikosta **Ohjelmat** tai **Kaikki ohjelmat** ja valitse **HP**, **Scanjet**, **N6350** ja lopuksi **Skannerityökalut-apuohjelma**.
- **2.** Valitse avattavasta **Käynnistettävä ohjelma** -luettelosta skannausohjelmisto, jonka haluat käynnistää tämän painikkeen avulla.
- **3.** Valitse **OK**.

## **Asennuksen testaaminen**

- **1.** Aseta yksi asiakirjan sivu automaattiseen asiakirjansyöttölaitteeseen.
- **2.** Jos skanneri on verkossa:
	- **a**. Valitse  $\triangle$  ja  $\triangledown$ -painikkeilla skannerin ohjauspaneelissa tietokone, johon haluat skannata ja paina sitten **OK**.
	- **b**. Kirjoita pyydettäessä PIN-tunnus ja paina sitten **OK**.
	- **Huomautus** Katso lisätietoja PIN-tunnusten asettamisesta ja vaihtamisesta HP:n Skannerityökalut -apuohjelma -ohjelmiston ohjeesta.
- **3.** Aloita skannaus Skannaus-painikkeella (S).
- **4.** Aloita skannaus skannausohjelmistolla.
	- **Windows:**Jos käytät HP:n skannausohjelmistoa, kaksoisnapsauta **HP:n skannaus** -kuvaketta työpöydällä, valitse skannauksen pikakuvake ja napsauta **Skannaa...**-painiketta.
	- **Windows:**Jos käytät jonkin muun (ei HP:n) valmistajan TWAIN- tai ISISyhteensopivaa ohjelmistoa, skannaa sitä ohjelmistoa käyttäen.

Jos skannaus ei suju odotetulla tavalla, lue lisää skannerin käyttöohjeen kohdista **Vianmäärityksen perusvihjeet** ja **Asennuksen vianmääritys**.

Lisätietoja HP:n skannausohjelmiston poistamisesta ja uudelleenasennuksesta on kohdassa "HP:n skannausohjelmiston poistaminen ja uudelleen asentaminen," sivu 50.

## **Muuta skannerin liitäntöjä**

**Windows:** Voit käyttää **Verkko**-välilehteä HP:n Skannerityökalut -apuohjelmaohjelmassa suorittaaksesi seuraavat toimet:

Lisätietoja skannerin liitännän muuttamisesta on HP:n Skannerityökalut -apuohjelma ohjelman ohjeessa.

- Yhteyden muodostaminen verkkoskanneriin
- Määritä nykyinen skanneri erillisestä (USB-liitäntä) skannerista verkkoskanneriksi (Ethernet-liitäntä).
- Yhteyden muodostaminen muihin verkossa oleviin skannereihin

# **2 Skannerin käyttäminen**

Tässä osiossa kuvataan HP Scanjet -skanneri ja selitetään alkuperäisten asiakirjojen skannaaminen ja kopiointi.

# **Yleistä HP:n skannausohjelmasta**

Kun asennat HP:n skannausohjelman Windows-käyttöjärjestelmään, työpöytään lisätään alla olevat kuvakkeet. Kuvakkeilla avataan ohjelmat skannausta, kopiointia ja skannattujen kuvien muokkausta varten.

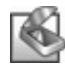

HP:n skannaus on ohjelma, jota käytetään kuvien ja asiakirjojen skannaamiseen. HP:n skannaus:

- suorittaa skannaustoiminnot
- sisältää käytönaikaisen ohjeen ja vianmääritystietoja
- sisältää **HP:n skannaus** -esikatseluikkunan, jossa voidaan muokata skannattuja kuvia, ennen kuin ne tallennetaan
- mahdollistaa diojen ja negatiivien skannaamisen kalvomateriaalisovittimen (TMA) avulla
- Muokkaa asetuksia, kuten muiden valmistajien ohjelmistojen määrittäminen (skannauspikakuvakkeiden avulla) **Skannaus-painikkeeseen** ( )

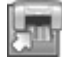

HP:n kopiointi on ohjelma, jota käytetään tulostimella kopioimiseen.

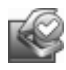

HP:n Skannerityökalut -apuohjelma -ohjelmaa voidaan käyttää ylläpitotietojen tallentamiseen ja joidenkin verkkotehtävien suorittamiseen. Jos et käytä HP:n skannausta, voit määrittää HP:n Skannerityökalut -apuohjelma -ohjelman avulla **Skannaus- (S)** ja **Kopiointi** (a) -paiinikeet muiden valmistajien ohjelmille.

Aloita skannaus kaksoisnapsauttamalla **HP:n skannaus** -kuvaketta. Kun **HP:n skannaus** -pikavalintojen valintaikkuna tulee näkyviin, valitse skanneri **Laite**-valikosta, jos sinulla on yhteys useisiin skannereihin, ja noudata sitten näytön ohjeita.

Skannausasetuksia voidaan muokata **HP:n skannaus** -pikakuvakkeiden valintaikkunassa. Jos tarvitset lisätietoja, valitse **OhjeHP:n skannaus** -pikakuvakkeiden valintaikkunassa.

Aloita kopioiminen kaksoisnapsauttamalla **HP:n kopiointi** -kuvaketta. Toimi näyttöön tulevien ohjeiden mukaisesti.

**Formally Muomautus** Windowsissa voit määrittää **Skannaus (S)** - tai **Kopiointi** (一) painikkeen muille sovelluksille, jos Windows tunnistaa sovelluksen painikkeiden käytön tunnistavaksi ohjelmistoksi.

#### *Katso myös*

- "Kopioiden tekeminen," sivu 47
- "Pikakäynnistyspainikkeen määrittäminen jonkin muun valmistajan skannausohjelmistolle," sivu 36

# **Skannerin yleiskuvaus**

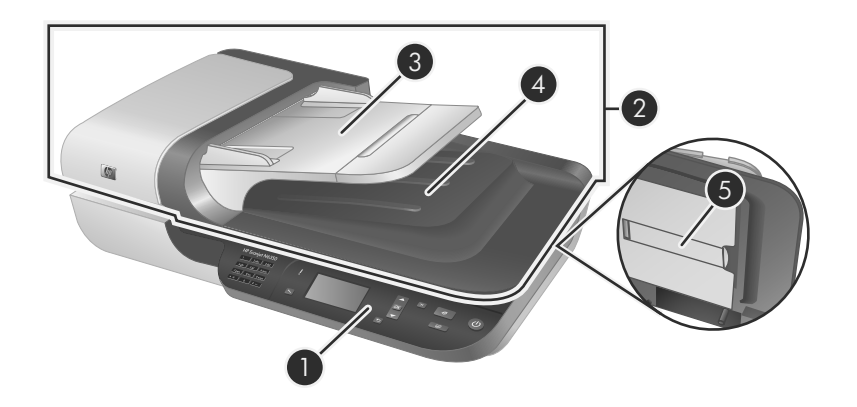

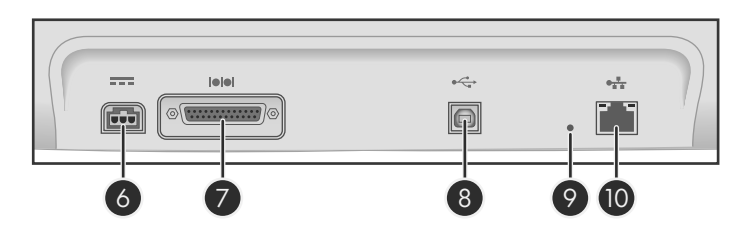

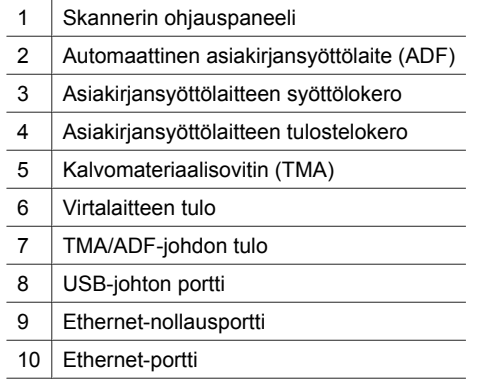

## **Skannerin ohjauspaneeli**

Käytä skannerin ohjauspaneelin painikkeita skannauksen aloittamiseen ja eräiden skannausasetusten määrittämiseen.

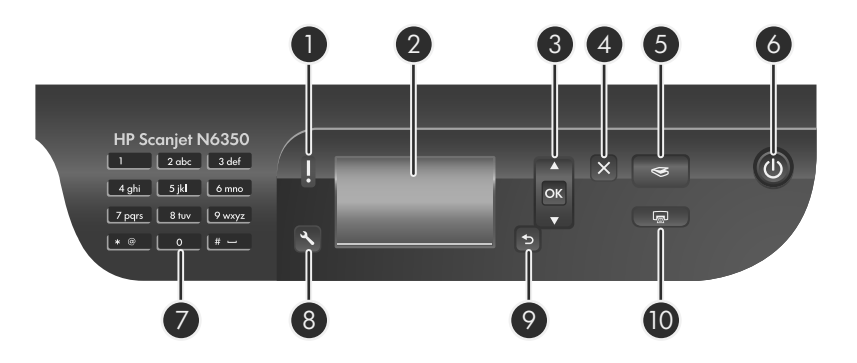

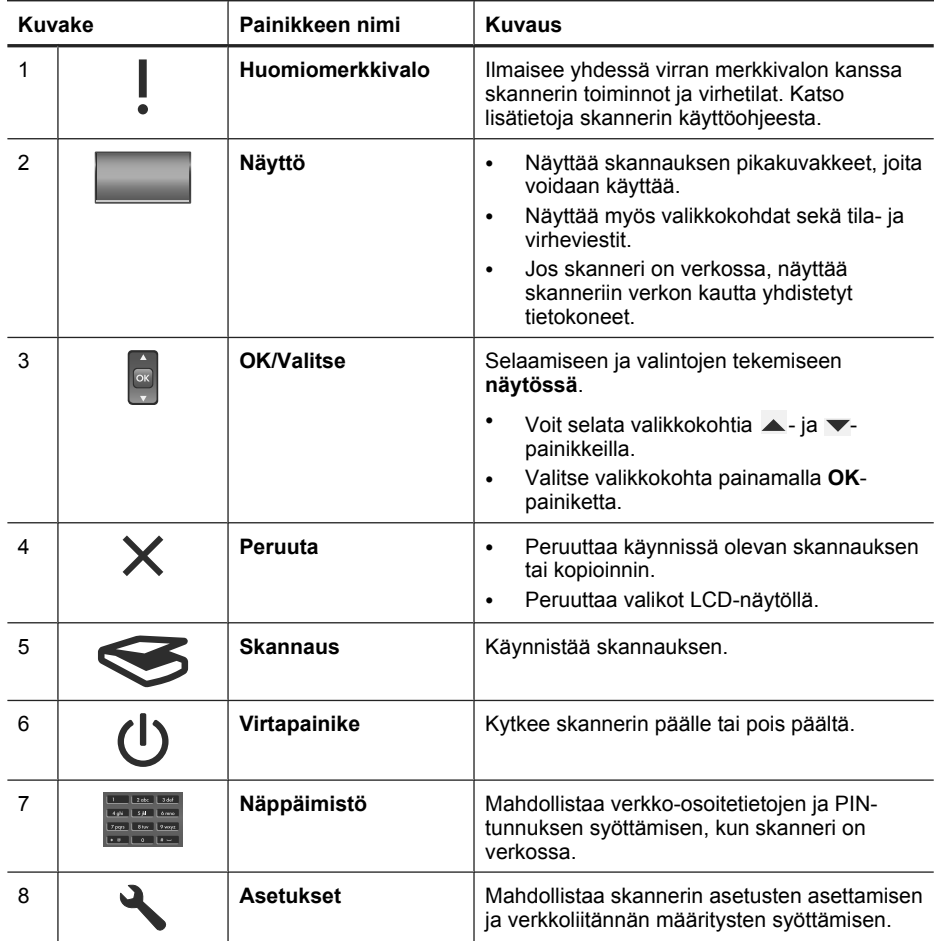

(jatkoa)

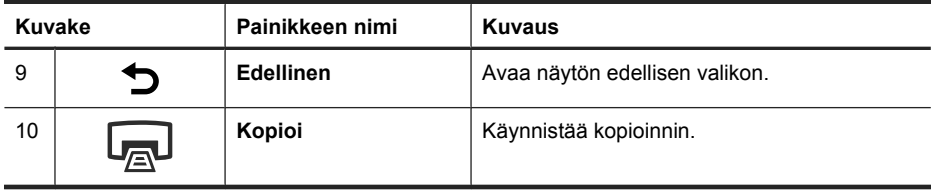

#### *Katso myös*

- "Skannauksen aloittaminen," sivu 45
- "Kopioiden tekeminen," sivu 47
- "Skannerin asetukset," sivu 41

### **Automaattinen asiakirjansyöttölaite (ADF)**

Automaattisella asiakirjansyöttölaitteella (ADF) voidaan skannata yksittäisiä sivuja tai monisivuisia asiakirjoja nopeasti ja helposti.

*Katso myös*

- "Skannauksen aloittaminen," sivu 45
- "Kopioiden tekeminen," sivu 47

### **Kalvomateriaalisovitin (TMA)**

Voit käyttää kalvomateriaalisovitinta 35 millimetrin kokoisten diakuvien tai negatiivien skannaamiseen.

*Katso myös*

"Skannauksen aloittaminen," sivu 45

## **Skannerin asetukset**

Asennus (\) -painikkeen avulla voidaan muokata skannerin asetuksia.

Voit muokata skannerin asetuksia seuraavasti:

- **1.** Paina Asennus (٩) -painiketta ja valitse haluamasi kohta ▲ ja ▼-nuolipainikkeilla ja paina sitten **OK**.
- **2.** Valitse kehotettaessa  $\blacktriangle$  ja  $\blacktriangledown$ -nuolipainikkeilla asetus ja paina sitten **OK**.

Lisätietoja skannerin asetuksista on skannerin käyttöohjeessa.

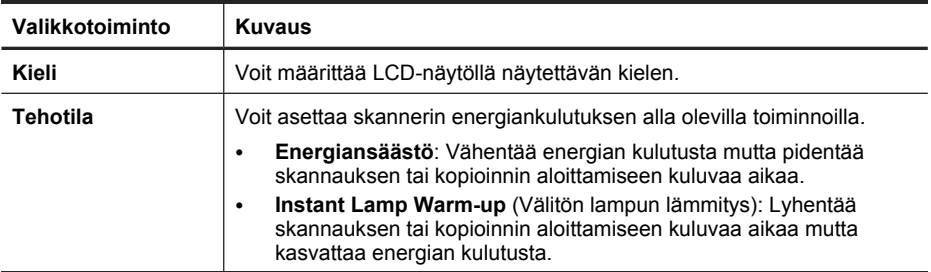

(jatkoa)

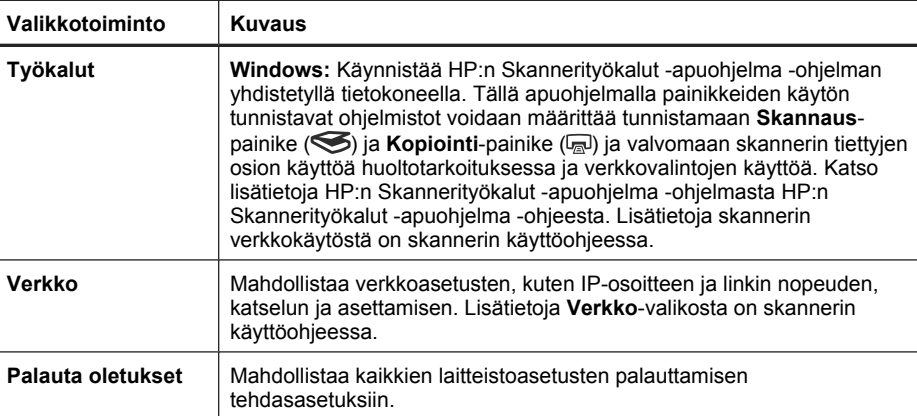

# **Automaattisen asiakirjansyöttölaitteen (ADF) käyttäminen**

Seuraavissa aiheissa on hyödyllisiä tietoja asiakirjojen oikeanlaisesta asettamisesta laitteeseen.

**Huomautus** Lisätietoja skannerilasin ja läpikuultavien materiaalin sovittimen käytöstä on skannerin käyttöohjeessa.

### **Asiakirjan asettamisvihjeitä**

• Automaattinen asiakirjansyöttölaite tukee seuraavia paperilajeja.

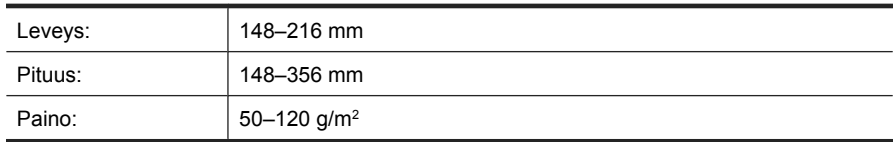

• Seuraavien asiakirjatyyppien skannaaminen käytettäessä automaattista asiakirjansyöttölaitetta voi aiheuttaa paperitukoksia tai vahingoittaa asiakirjoja. Tällaiset asiakirjat tulisi skannata skannerin lasilla automaattisen asiakirjansyöttölaitteen sijasta.

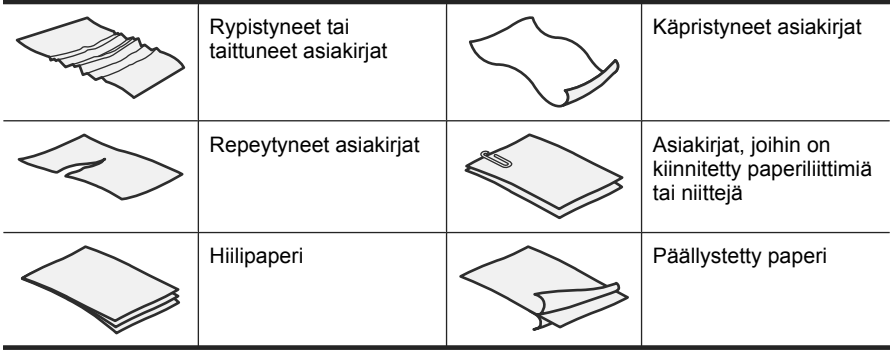

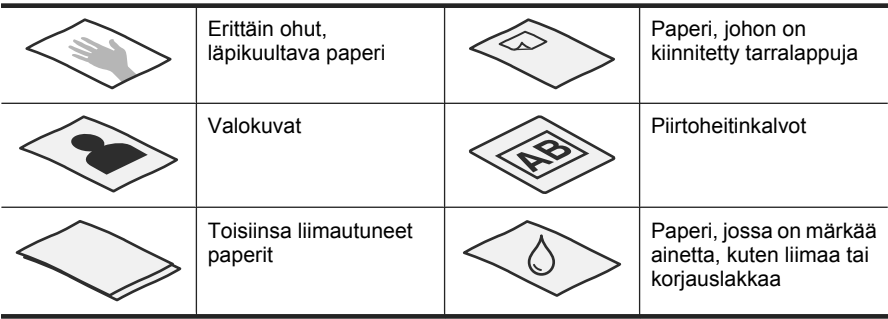

- Ennen kuin asetat asiakirjat skanneriin, tarkista, että asiakirjansyöttölaitteen luukku on suljettu kunnolla.
- Kun asetat asiakirjapinon laitteeseen, tarkista, että kaikki asiakirjat ovat samanlevyisiä.
- Kun syötät sivuja vaakasuunnassa, varmista, että sivun ylälaita osoittaa kohti skannerin takaosaa. Näin varmistat, että skanneri kääntää sivun automaattisesti oikein, jos olet asettanut HP:n skannausohjelmiston kääntämään vaakasuuntaiset sivut automaattisesti.
- Asiakirjansyöttölaitteen enimmäiskapasiteetti on 50 arkkia paperia, jonka paino on 75 g/m2. Jos käytetään paksumpaa paperia, enimmäiskapasiteetti on alhaisempi.
- Kun syötetään pieniä sivuja, esimerkiksi A5-sivuja (148 x 210 mm), pinossa pitää olla vähintään viisi arkkia, jotta automaattinen arkinsyöttölaite tunnistaa ja syöttää pinon oikein. Jos pieniä sivuja on vähemmän kun viisi, skannaa sivut asettamalla ne skannerin lasille.
- Kun olet asettamassa laitteeseen pitkiä asiakirjoja, jotka roikkuvat syöttölokeron yli, vedä ulos syöttölokeron jatke (1) ja aseta sitten asiakirjat laitteeseen (2).

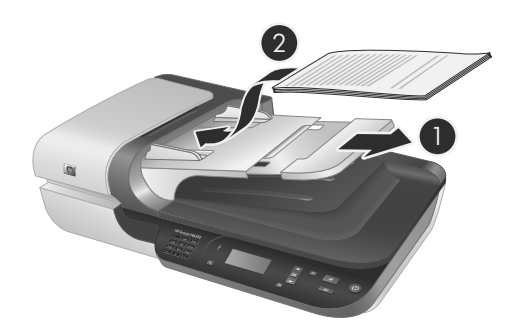

## **Asiakirjojen asettaminen laitteeseen**

**1.** Jos sivut ovat pitkiä, vedä syöttölokeron jatke ulos.

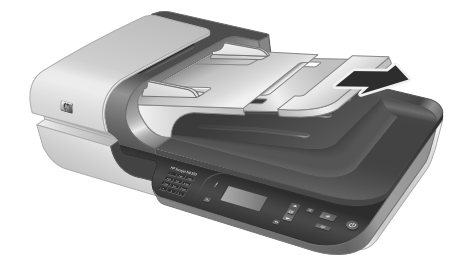

**2.** Varmista, että sivut eivät ole takertuneet toisiinsa, leyhyttämällä paperipinoa. Leyhytä pinon asiakirjansyöttölaitteeseen suunnattu reuna yhteen suuntaan ja vastakkainen reuna toiseen suuntaan.

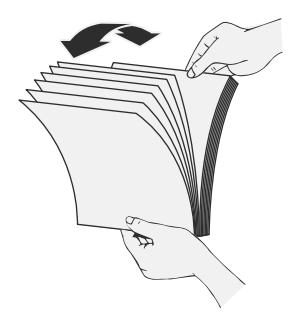

**3.** Tasaa arkkien reunat taputtamalla pinon alareunaa pöytää vasten. Käännä pinoa 90 astetta ja toista toimenpide.

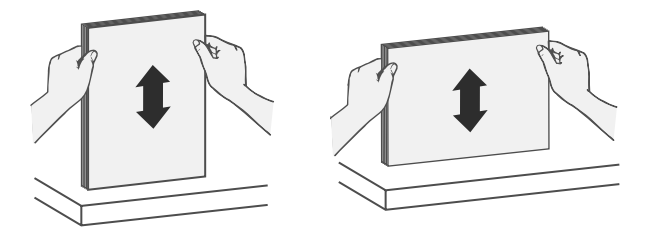

**4.** Aseta paperipino syöttölokeron keskelle. Aseta pino laitteeseen skannattava puoli ylöspäin.

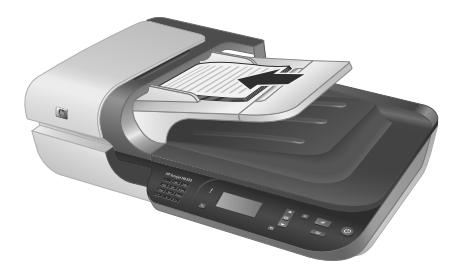

**5.** Säädä paperinohjaimet arkkien leveyden mukaan. Tarkista, että paperinohjaimet eivät ole liian kapeassa asennossa, mikä saattaa aiheuttaa häiriöitä paperin syötössä. Paperinohjaimet tulee asettaa siten, että paperiarkkien reunat koskettavat niitä.

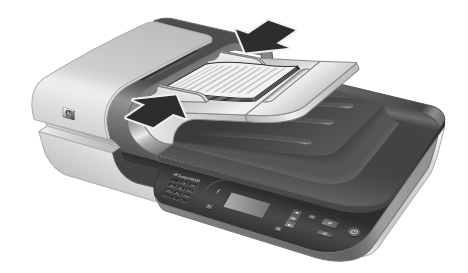

**6.** Työnnä pinoa varovasti eteenpäin lokeroanturin aktivoimiseksi.

#### *Katso myös*

"Skannauksen aloittaminen," sivu 45

## **Skannauksen aloittaminen**

Tässä osiossa selitetään eri tavat aloittaa skannaaminen.

#### **Skannaus-painikkeella**

Aloita skannaus skannerin **Skannaus**-painikkeella (
S) näin:

- **1.** Aseta alkuperäiskappaleet laitteeseen.
- **2.** Jos skannerin LCD-näytöllä näkyy tietokoneen nimiä:
	- **a**. Valitse tietokoneesi skannerin ohjauspaneelin ▲- ja ▼-painikkeilla ja paina sitten **OK**.
	- **b**. Kirjoita pyydettäessä PIN-tunnus ja paina sitten **OK**.

**3.** Valitse skannauksen pikakuvake skannerin ohjauspaneelin  $\rightarrow$  ja  $\rightarrow$  painikkeilla.

**Huomautus** Jos skannerin nestekidenäytössä ei näy skannerin pikakuvakkeita, ne pitää ladata, ennen kuin skannaus aloitetaan.

- **4.** Paina ohjauspaneelin **Skannaus**-painiketta (S). Skanneri lähettää skannauksen tietokoneelle.
- **Huomautus** Jos haluat esikatsella skannattua kuvaa ja muokata sitä, ennen kuin kuva lähetetään, suorita skannaus HP:n skannausohjelmistosta.

#### *Katso myös*

- "Lataa skannauksen oletuspikakuvakkeet skanneriin," sivu 36
- "HP:n skannausohjelman käyttäminen," sivu 46

#### **Vinkkejä Skannaus-painikkeen käyttöön**

- Voit peruuttaa skannauksen Peruutus-painikkeella (X).
- Jos skannaat 35 millimetrin dioja tai negatiiveja, valitse diojen tai negatiivien skannauksen pikakuvake. Jos et tee näin, kalvomateriaalisovittimen valo ei syty.
- **Windows:** Luo omia skannauksen pikakuvakkeita kaksoisnapsauttamalla **HP:n skannaus** -kuvaketta tietokoneella. Korosta **HP:n skannaus** pikakuvakkeiden valintaikkunassa pikakuvake, joka on eniten toivomasi kaltainen, ja valitse **Muuta asetuksia**. Säädä asetuksia ja tallenna skannauksen pikakuvake. Katso lisätietoja skanneriohjelmiston käytönaikaisesta ohjeesta.

#### *Katso myös*

- "HP:n skannausohjelman käyttäminen," sivu 46
- "Muiden ohjelmien käyttäminen," sivu 47

#### **HP:n skannausohjelman käyttäminen**

Käynnistä skannaus HP:n skannausohjelmistosta, jos haluat vaikuttaa skannausprosessiin enemmän, esimerkiksi jos haluat esikatsella kuvan ennen lopullista skannausta, käyttää laajennettuja toimintoja tai tehdä muutoksia skannausasetuksiin.

Skannaa HP:n skannausohjelmistolla näin:

- **1.** Aseta alkuperäiskappaleet laitteeseen.
- **2.** Kaksoisnapsauta **HP:n skannaus** -kuvaketta.
- **3.** Jos tietokoneesi on verkkoyhteydessä useisiin HP N6350 -skannereihin, valitse haluamasi skanneri **Laite**-valikosta ja napsauta sitten **OK**.
- **4.** Valitse skannauksen pikakuvake, jota haluat käyttää.
- **5.** Jos haluat tehdä muutoksia skannausasetuksiin tai esikatsella kuvan ennen skannausta, valitse **Muuta asetuksia...** ja tee haluamasi muutokset. Katso lisätietoja skanneriohjelmiston käytönaikaisesta ohjeesta.
- **6.** Kun olet valmis, valitse **Skannaa** tai **Valmis**. Katso lisätietoja skannerin käyttöohjeesta.

### **Muiden ohjelmien käyttäminen**

Kuvan tai asiakirjan voi skannata suoraan ohjelmistoon, jos ohjelmisto on TWAINyhteensopiva. Tavallisesti ohjelma on ISIS- tai TWAIN-yhteensopiva, jos siinä on vaihtoehto, jonka nimi on esimerkiksi **Hae**, **Skannaa**, **Tuo uusi kohde** tai **v**. Jos et ole varma, onko ohjelma yhteensopiva, tai et tiedä käytettävän komennon nimeä, tutustu ohjelman käyttöohjeisiin.

Skannaa TWAIN-yhteensopivalla skannausohjelmistolla näin:

- **1.** Käynnistä skannausohjelmisto ja valitse tietolähteeksi TWAIN.
- **2.** Suorita skannaus loppuun tekemällä asianmukaiset toimet.
- **3.** Valitse skannattavana oleville alkuperäiskappaleille sopivat asetukset.

Lisätietoja on skannausohjelmiston käytönaikaisessa ohjeessa.

**Huomautus** Voit myös suorittaa nämä toimenpiteet, jos sovellus on WIAyhteensopiva.

Jos sovellus on ISIS-yhteensopiva tai jos haluat tehostaa asiakirjojen skannausta, kun käytetään TWAIN-yhteensopivia ohjelmia, voit asentaa EMC ISIS/TWAIN ohjaimen. Laita skannerin mukana tullut CD-levy asemaan ja valitse EMC ISIS/ TWAIN -vaihtoehto. Kun skannaat asiakirjoja, valitse HP Scanjet N6350 Doc TWAIN -ohjain sovelluksesta. Jos skannaat kuvia käyttäen muita ohjelmia, valitse HP Scanjet N6350 TWAIN -ohjain.

## **Kopioiden tekeminen**

- **1.** Aseta alkuperäiskappaleet laitteeseen.
- **2.** Jos skanneri on verkossa:
	- **a**. Valitse tietokoneesi skannerin ohjauspaneelin ▲- ja ▼-painikkeilla ja paina sitten **OK**.
	- **b**. Kirjoita pyydettäessä PIN-tunnus ja paina sitten **OK**.
- **3.** Paina **Kopioi**-painiketta ( ). Kopio lähetetään tulostimeen ja **HP:n kopiointi** valintaikkunassa näkyy tietokone, johon laite on yhteydessä.
- **4.** Jos haluat muuttaa asetuksia, esimerkiksi kopioiden määrää tai tulostustyyppiä, toimi näin:
	- **a**. Valitse **Peruuta** toiminnon edistymistä kuvaavassa ikkunassa.
	- **b**. Tee haluamasi muutokset **HP:n kopiointi** -ikkunassa.
	- **c**. Valitse **Käynnistä**. Kopio lähetetään tulostimeen.
- **Vihje** Voit kopioida myös napsauttamalla **HP:n kopiointi** -kuvaketta työpöydässä.

# **3 Laitteen huolto ja tuotetuki**

Tässä osassa kuvataan tuotetuen vaihtoehtoja.

# **Skannerin merkkivalot**

Skannerin etupaneelissa on kaksi merkkivaloa, jotka antavat tietoja skannerin toiminnasta ja virhetilanteista. Huutomerkin muotoinen (**!**) merkkivalo on Huomiomerkkivalo ja **Virta** -painikkeen merkkivalo on virran merkkivalo. Alla olevassa taulukossa kerrotaan, kuinka näitä merkkivaloja tulkitaan.

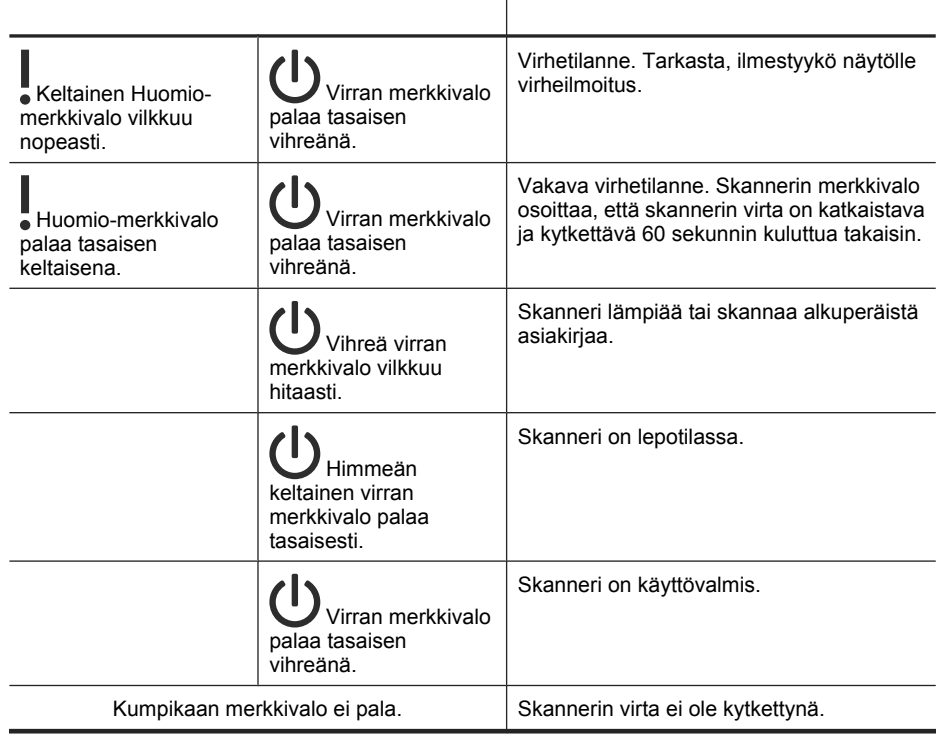

# **Ylläpito, vianmääritys ja tuki**

Kun skanneri puhdistetaan ajoittain, skannaustulosten laatu säilyy hyvänä. Huoltotarpeeseen vaikuttavat esimerkiksi skannerin käyttömäärä ja käyttöympäristö. Skanneri kannattaakin puhdistaa aina tarvittaessa.

Puhdistuksen ja ylläpidon yhteydessä puhdistetaan tavallisesti automaattinen asiakirjansyöttölaite (ADF), skannerin lasi ja kalvomateriaalisovitin (TMA).

Saat lisätietoja skannerin ylläpidosta skannerin käyttöoppaasta.

**Varoitus** Älä aseta sellaisia asiakirjoja skanneriin, joissa on teräviä reunoja, paperiliittimiä, märkää liimaa, korjauslakkaa tai muita aineita. Asiakirjan sivut eivät saa olla käpristyneitä, rypistyneitä tai toisiinsa liimautuneita.

## **Asennuksen vianmääritys**

Jos skanneri ei toimi asennuksen jälkeen, tietokoneen näytössä saattaa olla ilmoitus seuraavanlaisista aiheista:

- Skanneria ei voi alustaa.
- Skanneria ei löydy.
- Sisäinen virhe.
- Tietokone ei voi muodostaa yhteyttä skanneriin.

Korjaa ongelma näin:

- Tarkista skannerin johdot ja ohjelmisto.
- Jos ongelmat jatkuvat, on mahdollista, että HP:n skannausohjelmisto, laiteohjelmisto tai ohjaimet ovat vanhentuneet tai vioittuneet. Etsi skannerin ohjelmiston, laiteohjelmiston ja ohjainten päivityksiä osoitteesta **www.hp.com/support**.
- **Huomautus** Lisätietoja skannerin käyttöön liittyvien ongelmien ratkaisemisesta (mukaan lukien verkko-ongelmien ratkaisu) on skannerin käyttöohjeen vianmääritysosassa.

#### **USB-kytkennän tarkistaminen**

Tarkista skannerin fyysinen liitäntä.

- **Vihje** Älä liitä skanneria tietokoneeseen käyttäen tietokoneen etuosassa olevia USB-portteja, jotka on tarkoitettu pienille laitteille, esimerkiksi muistitikuille ja digitaalikameroille.
- Käytä skannerin mukana toimitettua johtoa. Kaikki USB-johdot eivät välttämättä ole yhteensopivia skannerin kanssa.
- Tarkista, että USB-johto on kiinnitetty kunnolla skanneriin ja tietokoneeseen. USBjohdon atrainsymboli on ylöspäin, kun johto on kiinnitetty skanneriin oikein.

Jos ongelma ei poistu edellä kuvattujen tarkistusten suorittamisen jälkeen, kokeile seuraavia toimia:

- **1.** Tee jokin seuraavista toimista sen mukaan, miten skanneri on liitetty tietokoneeseen:
	- Jos USB-johto on kiinnitetty USB-keskittimeen tai kannettavan tietokoneen telakointiasemaan, irrota USB-johto USB-keskittimestä tai telakointiasemasta ja kiinnitä USB-johto sitten tietokoneen takaosassa olevaan USB-porttiin.
	- Jos USB-johto on kiinnitetty suoraan tietokoneen USB-porttiin, vaihda se toiseen USB-porttiin tietokoneen takaosassa.
	- Poista kaikki USB-laitteet tietokoneesta hiirtä ja näppäimistöä lukuun ottamatta.
- **2.** Kytke virta pois painamalla **Virta**-painiketta, odota 30 sekuntia ja kytke virta takaisin skanneriin.
- **3.** Käynnistä tietokone uudelleen.
- **4.** Kun tietokone on käynnistynyt uudelleen, yritä käyttää skanneria.
	- Jos skanneri toimii ja olet muuttanut tapaa, jolla se liitetään tietokoneeseen vaiheessa 1, USB-keskitin, telakointiasema, USB-portti tai muu USB-laite saattaa aiheuttaa tietoliikenneongelman. Liitä skannerin johto suoraan tietokoneen takaosassa olevaan USB-porttiin. Yritä käyttää skanneria jokaisen UBSlisälaitteen uudelleenkytkemisen jälkeen ja irrota kaikki sellaiset USB-laitteet, jotka estävät skanneria toimimasta oikein.
	- Jos skanneri ei toimi, poista HP:n skannausohjelmisto ja asenna se uudelleen.

#### **Tarkista Ethernet-liitäntä**

Jos yrität käyttää skanneria verkossa, tarkista seuraava.

- Käytä skannerin mukana toimitettua Ethernet-johtoa. Kaikki Ethernet-johdot eivät välttämättä ole yhteensopivia skannerin kanssa.
- Varmista, että Ethernet-johto on liitetty tukevasti skanneriin ja reitittimeen, Ethernetliitäntään tai Ethernet-kytkimeen.
- Varmista, että USB-johto ei ole liitetty Jos sekä Ethernet- että USB-johto on liitetty, Ethernet-yhteys ei toimi.
- Aja **Tarkista tila** -apuohjelma **Verkko**-välilehdeltä HP:n Skannerityökalut apuohjelma -ohjelmassa (katso lisätietoja HP:n Skannerityökalut -apuohjelma ohjeesta).
- Varmista, että tietokoneesi on samassa aliverkossa kuin verkkoskanneri. Jos tarvitset apua, ota yhteyttä verkon pääkäyttäjään tai katso reittimen ohjeita.

#### **Skannerin virransaannin tarkistaminen**

Skanneri ja virtalähde on yhdistetty virtajohdon avulla.

- Tarkista, että virtajohto on tiukasti kiinni skannerissa ja seinäpistokkeessa.
- Jos virtajohto on kiinnitetty ylijännitesuojaan, varmista, että ylijännitesuoja on yhdistetty seinäpistokkeeseen ja että ylijännitesuoja on päällä.
- Varmista, että skannerin **Virta**-painikkeeseen tulee virta. Jos painikkeeseen tulee virta eikä laitteessa ole vikoja tai huomiota vaativia ongelmia, painikkeen merkkivalo palaa vihreänä.

Jos ongelma ei poistu edellä kuvattujen tarkistusten suorittamisen jälkeen, kokeile seuraavia toimia:

- **1.** Katkaise virta skannerista painamalla **Virta**-painiketta ja irrota sitten virtajohto skannerista.
- **2.** Odota 30 sekuntia.
- **3.** Kytke ensin skannerin virtajohto ja kytke sitten skanneriin virta. Kun on kulunut 30 sekuntia, virran merkkivalo palaa vihreänä eikä Huomiomerkkivalo pala.

#### **HP:n skannausohjelmiston poistaminen ja uudelleen asentaminen**

Jos skannerin johtojen ja kaapelien liitäntöjen tarkistaminen ei ratkaissut ongelmaa, ongelma saattaa johtua epätäydellisestä asennuksesta.

Poista ja asenna HP:n skannausohjelmisto näin:

- **1.** Kytke virta skannerista ja irrota USB- tai Ethernet-johto ja virtajohto skannerista.
- **2.** Poista ohjelmisto. **Windows:** Käytä **Lisää tai poista**-työkalua (Windows Vistassa **Ohjelmat ja toiminnot** -työkalu) **Ohjauspaneelissa HP Scanjet N6350** -ohjelman poistamiseen ja käynnistä tietokone uudelleen.
- **3.** Tarkista **HP:n verkkotuesta** osoitteessa **www.hp.com/support**, onko skannerille ohjelmistopäivityksiä.
	- Jos päivityksiä on, lataa ja asenna ne.
	- Jos päivityksiä ei ole, asenna ohjelmisto uudelleen skannerin mukana tulevalta HP:n skannausohjelmiston CD-levyltä.
- **4.** Liitä USB-johto ja virtajohto takaisin skanneriin ja kytke skanneriin virta. Kun on kulunut 30 sekuntia, virran merkkivalo palaa vihreänä eikä Huomiomerkkivalo pala.

### **Ongelmia skannerin mukana toimitettujen muiden valmistajien sovellusten asentamisessa**

Skannerin mukana toimitettujen muiden valmistajien sovellusten asennus on rajoitettu kolmeen asennukseen. Kun haluat ostaa lisää lisenssejä, katso **www.hp.com**, hae skannerisi malli, etsi tuotteen esittelysivu ja napsauta sitten **Ominaisuudet**- tai **Varusteet**-välilehteä.

### **Näyttöongelmat käytettäessä mukautettuja skannauksen pikakuvakkeita**

Joissakin kielissä mukautettujen skannauksen pikakuvakkeiden nimissä tiettyjen erikoismerkkien tilalla saattaa olla tyhjiä merkkejä. Voit ratkaista ongelman kirjoittamalla pikakuvakkeiden nimet näyttöä varten lyhennetyssä muodossa käyttäen englantilaisia/ latinalaisia perusmerkkejä. Vaihtoehtoisesti voit käyttää näyttöä varten lyhennetyjen nimien edessä numeroja, joiden avulla voit järjestää pikakuvakkeet.

## **Tekninen tuki**

Jotta saat mahdollisimman paljon irti HP-tuotteestasi, kokeile seuraavia HP:n tukitarjouksia:

- **1.** Tutustu tuotteen mukana toimitettuihin ohjekirjoihin.
	- Perehdy asennuksen vianmääritysohjeisiin tässä käyttöohjeessa.
	- Perehdy skannerin käyttöohjeen vianmääritysosaan (valitse Windowsissa **Käynnistä**, **Ohjelmat** tai **Kaikki ohjelmat**, **HP**, **Scanjet**, **N6350**, **Käyttöohje** ja valitse sitten haluamasi muoto).
	- Tutustu skannerin käytönaikaiseen ohjeeseen.
- **2.** Käy **HP:n verkkotuen sivuilla** osoitteessa **www.hp.com/support** tai ota yhteyttä laitteen myyjään.

HP:n verkkotuki on kaikkien HP:n asiakkaiden käytettävissä. Se on nopein tapa saada ajantasaista tietoa ja osaavaa apua. Käytettävissä ovat esimerkiksi seuraavat palvelut:

- verkkojuttelu ja sähköpostiyhteys osaavien tukiteknikoiden kanssa
- ohjelmisto-, laiteohjelmisto- ja ohjainpäivityksiä tuotetta varten
- arvokasta tuotetietoa ja vianmääritystietoa teknisissä ongelmissa
- proaktiivisia tuotepäivityksiä, tukihälytyksiä ja HP:n tiedotteita (saatavilla, kun rekisteröit tuotteen).

### **3. HP:n puhelintuki**

- Tukivaihtoehdot ja maksut vaihtelevat tuotteen, maan/alueen ja kielen mukaan.
- Maksut ja käytännöt saattavat muuttua ilman eri ilmoitusta. Katso uusimmat tiedot osoitteesta **www.hp.com/support**.

#### **4. Takuun jälkeinen aika**

Kun rajoitetun takuun aika on päättynyt, verkkotukea on saatavilla osoitteessa **www.hp.com/support**.

#### **5. Takuun laajentaminen tai päivittäminen**

Jos haluat jatkaa tuotteen takuuta tai päivittää sitä, ota yhteys tuotteen myyjään tai katso HP Care Pack -tarjoukset osoitteesta **www.hp.com/support**.

**6.** Jos olet jo ostanut **HP Care Pack** -palvelun, tarkista tukiehdot sopimuksesta.

# **4 Tekniset tiedot ja takuu**

Tämä osio sisältää HP Scanjet N6350 -skannerin tekniset tiedot ja takuutiedot sekä tietoa skanneria ja sen lisälaitteita koskevista säännöksistä.

## **Skannerin tuotemääritykset**

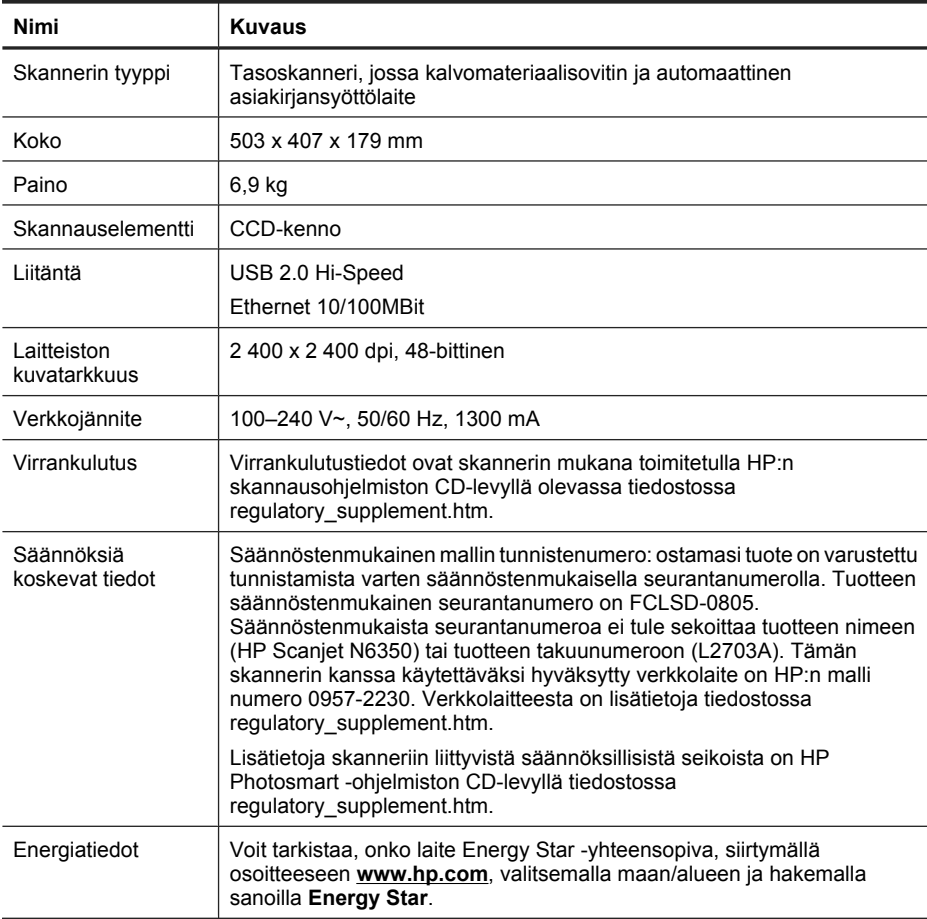

# **Kalvomateriaalisovittimen (TMA) tuotemääritykset**

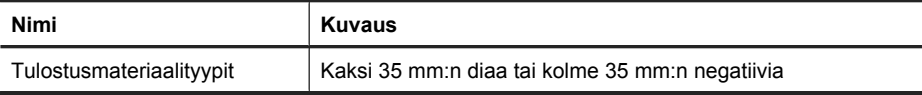

# **Automaattisen asiakirjansyöttölaitteen (ADF) tekniset tiedot**

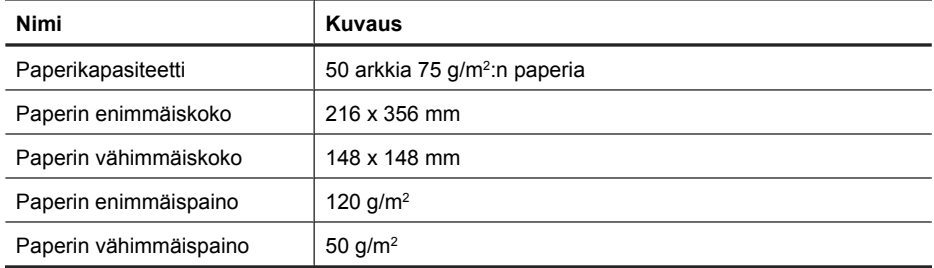

# **Ympäristötiedot**

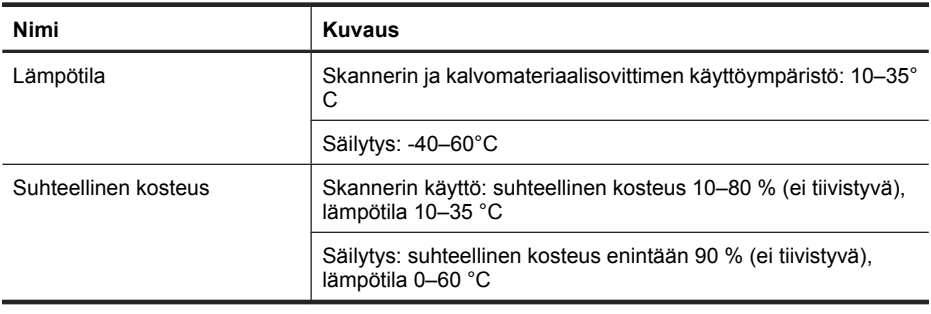

**Huomautus** Voimakkaiden sähkömagneettisten kenttien läheisyydessä HP:n skannerin tulosteet voivat olla hieman vääristyneitä.

**Huomautus** HP antaa asiakkailleen tietoja tuotteissaan käytetyistä kemiallisista aineista lain ja säädösten, kuten REACH-asetuksen (Euroopan parlamentin ja neuvoston asetus (EY) nro 1907/2006), vaatimalla tavalla. Tiedot tämän tuotteen sisältämistä kemikaaleista ovat osoitteessa **www.hp.com/go/reach**.

# **Tietoja kierrätyksestä ja erikoismateriaaleista**

Tässä osiossa on annettu tietoja kierrätyksestä ja materiaaleista, jotka edellyttävät erikoiskäsittelyä.

## **Kierrätys**

HP tarjoaa kasvavan valikoiman tuotteiden palautus- ja kierrätysohjelmia monissa maissa / monilla alueilla, ja toimii yhteistyössä suurimpien elektroniikkatuotteiden kierrätyskeskusten kanssa kaikkialla maailmassa. HP säästää luonnonvaroja myymällä uudelleen osan suosituimmista tuotteistaan. Lisätietoja HP-tuotteiden kierrätyksestä on osoitteessa **www.hp.com/hpinfo/globalcitizenship/environment/recycle/.**

## **Erikoismateriaalit**

Tässä HP-tuotteessa on käytetty seuraavaa materiaalia, joka voi vaatia erikoiskäsittelyä hävitysvaiheessa: Elohopeaa on käytetty skannerin loistelampussa ja/tai läpinäkyvien materiaalien sovittimessa (< 5 mg).

Elohopean hävittämisestä voi olla määräyksiä ympäristösyiden vuoksi. Lisätietoja tuotteen hävittämisestä tai kierrätyksestä saat ottamalla yhteyden paikallisiin viranomaisiin tai Electronic Industries Allianceen (EIA) osoitteessa **www.eiae.org**.

## **Kotitalouskäytössä olleiden laitteiden hävittäminen Euroopan unionin alueella**

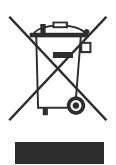

Tämä symboli tuotteessa tai sen pakkauksessa kertoo, että tuotetta ei saa hävittää kotitalousjätteen joukossa. Käytöstä poistetut sähkö- ja elektroniikkalaitteet on toimitettava kunnan osoittamaan keräyspisteeseen. Hävitettävien laitteiden erillinen keräys ja kierrätys säästää luonnonvaroja. Näin toimimalla varmistetaan myös, että kierrätys tapahtuu tavalla, joka suojelee ihmisten terveyttä ja ympäristöä. Lisätietoja keräyspisteiden sijainnista saat paikallisilta viranomaisilta, jäteyhtiöstä tai tuotteen jälleenmyyjältä.

## **Hewlett-Packardin rajoitettu takuu**

**HP Scanjet N6350** skanneri

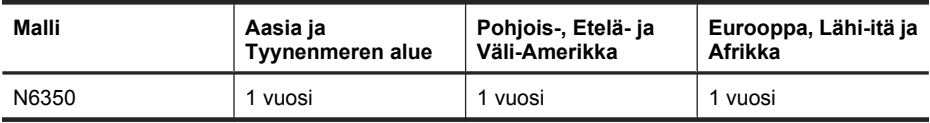

1. HP takaa käyttäjälle, että HP:n laitteistossa, lisälaitteissa tai tarvikkeissa ei ilmene materiaalista tai työstä johtuvaa vikaa edellä määritettynä takuuaikana hankintapäivästä lukien. Jos HP saa takuuaikana tiedon takuun kattamasta viasta, HP joko korjaa viallisen tuotteen tai vaihtaa sen uuteen valintansa mukaan. Korvaavat tuotteet voivat olla joko uusia tai toiminnaltaan uuden veroisia.

2. HP takaa, että HP-ohjelmistolla voi suorittaa ohjekirjoissa määritellyt toiminnot edellä määritettynä aikana hankintapäivästä lukien, kun ohjelmisto on asennettu oikein ja sitä käytetään oikein. Jos HP saa takuuaikana tiedon takuun kattamasta viasta, HP vaihtaa ohjelmiston, jolla ei voi suorittaa ohjekirjoissa määritettyjä toimintoja kyseisten vikojen takia.

3. HP ei takaa sitä, että HP-tuotteet toimivat keskeytyksettä tai että niissä ei ole virheitä. Jos HP ei kykene korjaamaan tai vaihtamaan tuotetta takuun edellyttämään kuntoon

kohtuullisen ajan kuluessa tuotteen takuuaikana, asiakkaalla on oikeus palauttaa tuote, jolloin HP hyvittää tuotteen hankintahinnan.

4. HP:n tuotteet saattavat sisältää suorituskyvyltään uusia vastaavia uudelleenvalmistettuja tai mahdollisesti vähän käytettyjä osia.

5. Tämä takuu ei koske vikoja, jotka aiheutuvat seuraavista seikoista: a) virheellinen tai puutteellinen ylläpito tai kalibrointi, b) muut kuin HP:n toimittamat ohjelmistot, liitäntäosat tai tarvikkeet, c) valtuuttamaton muokkaus tai väärinkäyttö, d) käyttö muissa kuin tuotteen määrityksissä mainituissa ympäristöoloissa tai e) toimipisteen virheellinen valmistelu tai huolto.

6. EDELLÄ ON MÄÄRITETTY HP:N MYÖNTÄMÄT YKSINOMAISET TAKUUT, JOTKA KORVAAVAT KAIKKI AIEMMAT MAHDOLLISET SUULLISET TAI KIRJALLISET TAKUUT, MUKAAN LUKIEN VÄLILLISET TAKUUT TUOTTEEN KAUPALLISESTA HYÖDYNNETTÄVYYDESTÄ, LAADUSTA TAI SOPIVUUDESTA TIETTYYN TARKOITUKSEEN, ELLEI PAIKALLISESTA LAINSÄÄDÄNNÖSTÄ MUUTA JOHDU. Joissakin maissa tai osavaltioissa ja joillakin alueilla ei sallita välillisen takuun voimassaoloajan rajoituksia, joten yllä mainittu rajoitus tai poikkeus ei välttämättä koske kaikkia asiakkaita. Asiakkaalla voi olla myös muita oikeuksia, jotka vaihtelevat maan/ alueen, osavaltion tai maakunnan lainsäädännön mukaan.

7. HP:n rajoitettu takuu on voimassa kaikissa maissa/kaikilla alueilla ja kaikilla paikkakunnilla, missä HP:llä on tämän tuotteen tukipalveluedustaja ja missä HP on markkinoinut tätä tuotetta. Takuupalvelun taso saattaa vaihdella paikallisten standardien mukaan. HP ei muuta tuotteen mallia, muotoa tai käyttötarkoitusta, jotta tuote toimisi maassa/alueella, jossa sen ei ole lainsäädäntöön tai asetuksiin liittyvistä syistä tarkoituskaan toimia.

8. VAIN TÄSSÄ TAKUUILMOITUKSESSA MAINITUT KORJAUSTOIMENPITEET OVAT SALLITTUJA PAIKALLISESTI SOVELLETTAVAN LAIN SALLIMASSA LAAJUUDESSA. YLLÄ ESITETTYÄ LUKUUN OTTAMATTA HP EI MISSÄÄN OLOSUHTEISSA VASTAA TIETOJEN MENETYKSESTÄ TAI SUORISTA, ERITYISOLOSUHTEISSA SATTUNEISTA, SATTUMANVARAISISTA, VÄLILLISISTÄ (LIIKEVOITON TAI TIEDON MENETYS MUKAAN LUKIEN) TAI MUISTA VAHINGOISTA, JOTKA PERUSTUVAT SOPIMUKSEEN, RIKKOMUKSEEN TAI MUIHIN SYIHIN. Joissakin maissa ja osavaltioissa ja joillakin alueilla ei sallita sattumanvaraisen tai välillisen vahingon poissulkemista, joten yllä mainittu rajoitus tai poikkeus ei välttämättä koske kaikkia asiakkaita.

9. TÄMÄN TAKUULAUSEKKEEN TAKUUEHDOT EIVÄT SULJE POIS, RAJOITA TAI MUUTA TÄMÄN TUOTTEEN HANKINTAA KOSKEVIA PAKOLLISIA LAKISÄÄTEISIÄ OIKEUKSIA, PAITSI SILLOIN KUN SE ON LAIN MUKAAN SALLITTUA, VAAN TÄYDENTÄVÄT KYSEISIÄ OIKEUKSIA.

#### **Opphavsrett og lisens**

© 2009 Copyright Hewlett-Packard Development Company, L.P.

Reproduksjon, tilpassing eller oversetting uten forhåndsgitt skriftlig tillatelse er forbudt, med unntak av slik det er tillatt i henhold til lov om opphavsrett.

Informasjonen som gis her, kan endres uten varsel.

De eneste garantiene som innrømmes for HP-produkter og tjenester er de som eksplisitt fremkommer i garantierklæringene som følger med slike produkter og tjenester. Ikke noe i dette dokumentet skal kunne tolkes som noen form for tilleggsgaranti. HP påtar seg ikke ansvaret for eventuelle tekniske eller redaksjonelle feil eller utelatelser.

#### **Varemerker**

ENERGY STAR er et registrert servicemerke i USA for United States Environmental Protection Agency. Microsoft og Windows er registrerte varemerker for Microsoft Corporation.

# Innhold

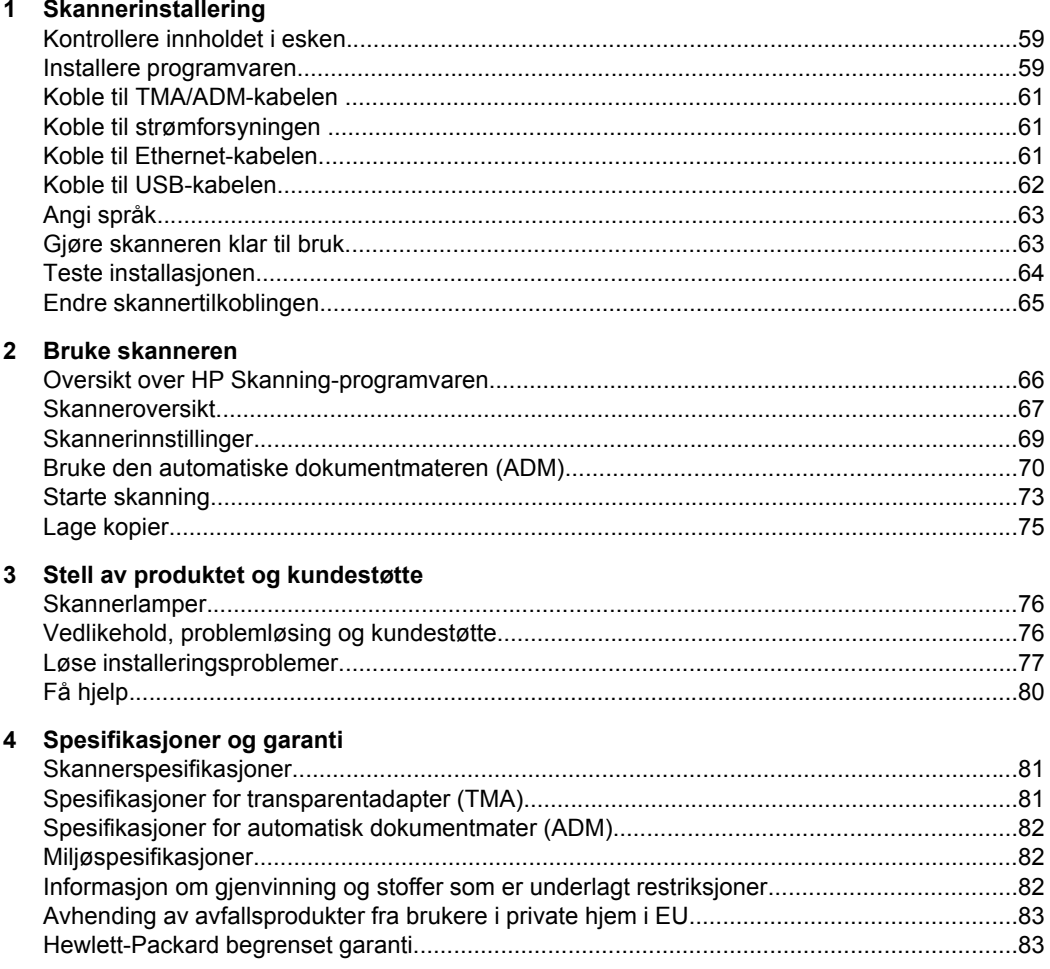

# **1 Skannerinstallering**

Følg denne fremgangsmåten når du skal installere skanneren.

# **Kontrollere innholdet i esken**

Pakk ut skannermaskinvaren. Pass på å fjerne alle plastposer og deksler, transportteip og all annen emballasje.

**Merk** Innholdet i esken, inkludert antall CDer med skanneprogramvare, kan variere i ulike land og regioner.

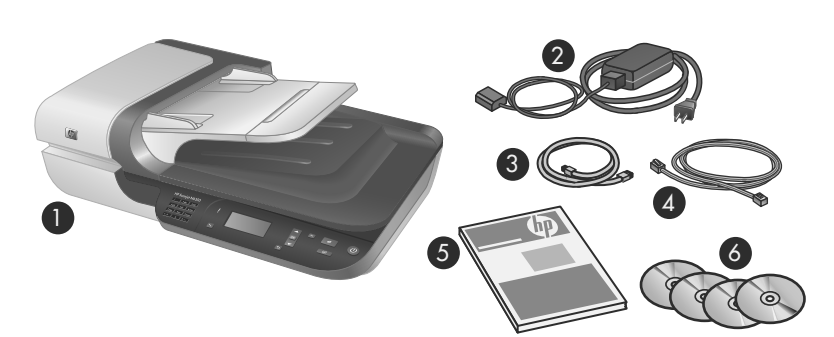

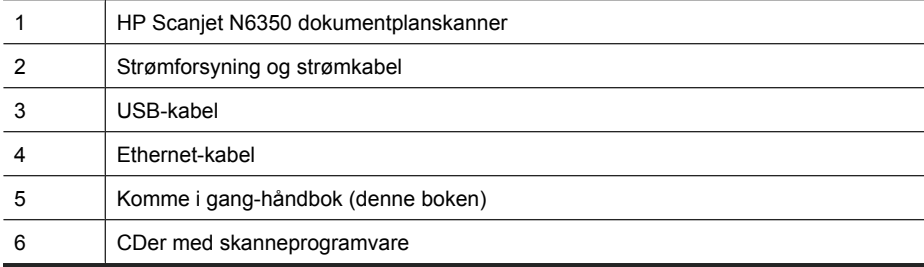

## **Installere programvaren**

Du kan velge å koble skanneren direkte til en datamaskin eller installere skanneren i et nettverk, slik at opptil 20 datamaskiner kan få tilgang til skanneren. Hvis du vil ha informasjon om konfigurasjon og vedlikehold av skanneren når den er installert i et nettverk, se **Konfigurere og administrere skanneren** i skannerens brukerhåndbok.

Les dette før du installerer programvaren.

- Se "Knytte hurtigstartknapper til annet enn HP-skanneprogramvare" på side 64 for å få mer informasjon om bruk av annet enn HP-programvare sammen med skanneren.
- Programvaren og antall CDer som leveres med skanneren, kan variere i ulike land og regioner.
- Du har lov til å installere tre av de tredjeparts programmene som ble levert sammen med skanneren. Hvis du vil kjøpe flere lisenser, kan du se **www.hp.com**, søke på din skannermodell, finne produktoversiktssiden og klikke på kategorien **Spesifikasjoner** eller **Tilbehør**.
- $\triangle$  Forsiktig Ikke koble til USB-kabelen før du får beskjed om det under installeringen av programvaren.
- **1.** Bestem deg for hvilken programvare du vil installere.
	- Hvis du skal bruke skanneren sammen med dokumentadministrasjons- eller skanneprogramvare du har fra før, behøver du bare å installere HP Scanjetdrivere og HP Skannerverktøy.
	- Hvis du ikke har dokumentadministrasjons- og skanneprogramvare fra før, kan du bruke HP Skanning-programvaren som følger med skanneren. Les beskrivelsene av programvaren under installeringen for å bestemme deg for hva du vil installere.
- **2.** Sett inn HP Scanning Software CD-platen som fulgte med skanneren, i CD-stasjonen på datamaskinen.

Vent til installeringsdialogboksen vises, og følg deretter veiledningen på skjermen.

- **3.** I dialogboksen **Type tilkobling** velger du riktig tilkoblingstype.
	- **Bruk USB-kabelen for å koble skanneren bare til denne datamaskinen (ikke i nettverk).** Velg dette alternativet for å koble skanneren direkte til en datamaskin.
	- **Bruk Ethernet-kabelen for å koble skanneren til nettverket.** Velg dette alternativet for å koble skanneren til et nettverk.
	- **Koble til en skanner som allerede er installert i nettverket.** Velg dette alternativet for å koble til en skanner som allerede finnes i nettverket.
- **4.** Klikk på **Neste**, og følg veiledningen på skjermen for å fullføre installeringen av skanneren.
- **5.** Når du blir bedt om å koble til enheten, fullfører du tilkoblingen i samsvar med den typen tilkobling du valgte i dialogboksen **Type tilkobling**.
	- Hvis du valgte alternativet for USB-tilkobling, se "Koble til USB-kabelen" på side 62.
	- Hvis du valgte alternativet for Ethernet-tilkobling, se "Koble til Ethernet-kabelen" på side 61.

## **Koble til TMA/ADM-kabelen**

Koble til TMA/ADM-kabelen mellom dekselet og selve skanneren.

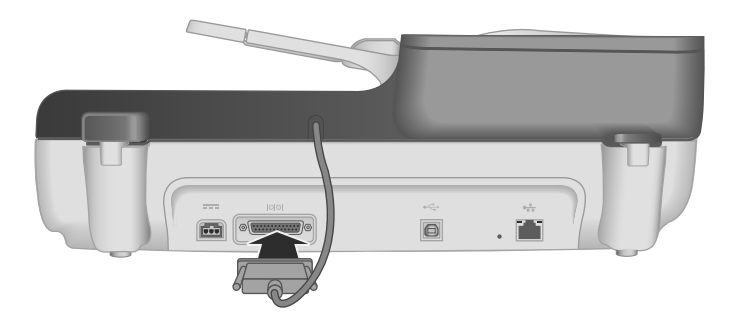

## **Koble til strømforsyningen**

**1.** Koble kabelen som er festet til strømforsyningen, til strømkontakten på baksiden av skanneren.

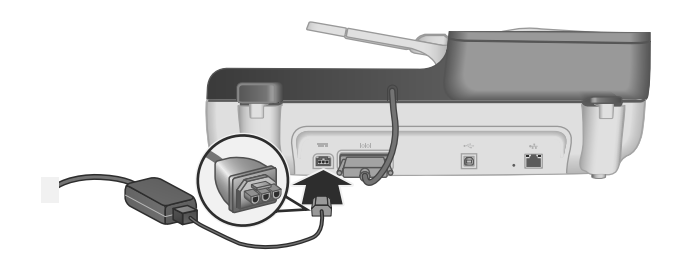

- **2.** Sett i den minste pluggen på strømkabelen på baksiden av strømforsyningen.
- **3.** Sett den andre pluggen på strømkabelen i en stikkontakt eller et overspenningsvern.
- **4.** Når du skal slå på skanneren, trykker du på **Av/på**-knappen på skannerens kontrollpanel.

## **Koble til Ethernet-kabelen**

Når du skal koble skanneren til en vertsmaskin i et eksisterende nettverk, følger du denne fremgangsmåten.

- $\triangle$  Forsiktig Hvis du installerer i et Windows-miljø, må du ikke koble skanneren til nettverket før du blir bedt om det under installeringen av programvaren (se "Installere programvaren" på side 59).
- **1.** Trykk på **Av/på**-knappen for å slå av skanneren.
- **2.** Koble USB-kabelen fra skanneren hvis den er tilkoblet.

**3.** Koble skanneren til en ruter (se illustrasjonen), Ethernet-kontakt eller Ethernet-svitsj ved hjelp av Ethernet-kabelen.

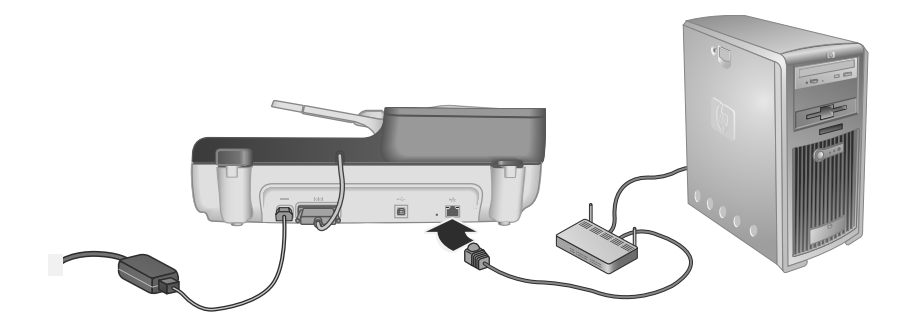

- **4.** Trykk på **Av/på**-knappen for å slå på skanneren.
- **5.** Hvis det er mer enn én HP Scanjet N6350-skanner i nettverket, må du finne serienummeret og IP-nummeret til skanneren som du vil koble deg til.
	- **a**. Trykk på **Oppsett**-knappen ( $\leq$ ) på skannerens kontrollpanel, bruk  $\blacktriangledown$  for å velge **Nettverk**, og trykk deretter på **OK**.
	- **b**. Bruk  $\blacktriangledown$  for å velge **Vis innstillinger**, og trykk deretter på **OK**.
	- **c**. Bruk **▼** for å bla til serienummeret og IP-adresseinnstillingene, og trykk på OK for å vise informasjonen uten å bla.
- **6.** Fullfør nettverkstilkoblingen.
	- **a**. Når du ser dialogboksen **Nettverksskanner funnet**, velger du skanneren med IP-adressen du fant i forrige trinn, og klikker på **Neste**.
	- **b**. I dialogboksen **Datamaskinnavn** oppgir du datamaskinnavnet som skal vises på skannerens kontrollpanel, og klikker på **Neste**.
	- **c**. I dialogboksen **Legge til enhet** klikker du på **Neste** når statuslinjen indikerer at den nye enheten er lagt inn.
		- **Merk** Denne skanneren støtter maksimalt 20 nettverksbrukere. Hvis det allerede er 20 nettverksbrukere, vises dialogboksen **Datamaskinliste full**. Hvis du har rettigheter som skanneradministrator, kan du fjerne en datamaskin fra listen og fortsette med nettverksinstalleringen.
	- **Tips** Du kan også fullføre nettverkstilkoblingen ved å bruke HP Skannerverktøy. Se hjelpen til HP Skannerverktøy hvis du vil ha mer informasjon.

## **Koble til USB-kabelen**

 $\triangle$  **Forsiktig** Hvis du installerer i et Windows-miljø, må du ikke koble skanneren til datamaskinen med USB-kabelen før du blir bedt om det under installeringen av programvaren (se "Installere programvaren" på side 59).

Bruk USB-kabelen som fulgte med skanneren, til å koble skanneren til datamaskinen.

**1.** Koble den kvadratiske pluggen på USB-kabelen til skanneren.

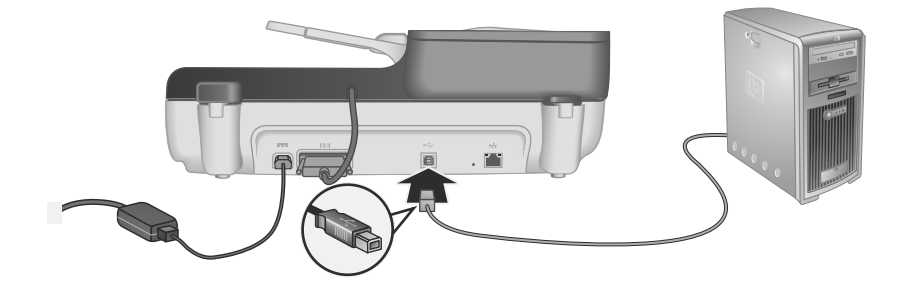

**2.** Koble den rektangulære pluggen på USB-kabelen til USB-porten på baksiden av datamaskinen.

## **Angi språk**

Første gang du slår skanneren på, blir du bedt om å velge språk for bruk på LCD-skjermen etter den innledende oppvarmingen.

Følg denne fremgangsmåten for å velge språk:

- **1.** Bruk  $\triangle$  og  $\blacktriangledown$  til ønsket språk vises.
- **2.** Trykk på **OK** for å velge språket, og trykk på **OK** igjen for å bekrefte valget.

## **Gjøre skanneren klar til bruk**

Du må gjøre følgende før du kan bruke **Skann**-knappen (
S) på skannerens kontrollpanel. Hva du skal gjøre er avhengig av hvilken skanneprogramløsning du velger.

#### **Overføre standardsnarveier for skanning til skanneren**

HP Skanning-programvaren som leveres med skanneren, inneholder standardsnarveier for skanning. Hvis du har installert HP Skanning-programvaren, følger du denne fremgangsmåten for å overføre standardsnarveiene for skanning til skanneren:

- **1.** Dobbeltklikk på **HP Skanning**-ikonet på skrivebordet. Hvis du er koblet til mer enn én HP Scanjet N6350, velger du skanneren som du vil laste opp skannesnarveier til.
- **2.** I dialogboksen for **HP Skanning**-snarveier velger du **Skann til... Oppsett** fra rullegardinmenyen **Alternativer**.
- **3.** I dialogboksen **Skann til... Oppsett (Frontpanelliste)** klikker du på en snarvei for å legge den til frontpanellisten, og klikker deretter på **Legg til**-pilen. Fortsett med å velge snarveier som skal legges til, og klikk på **Legg til** etter hvert valg.
	- Hvis du vil endre rekkefølgen som skannesnarveiene vises i på LCD-skjermen, velger du en skannesnarvei og klikker på pilen **Flytt** (opp) eller **Flytt** (ned).
	- Hvis du vil fjerne en skannesnarvei fra listen over snarveier som skal overføres, velger du snarveien i ruten **Frontpanelliste (Skann til-knapp)**, og klikker på **Fjern**-knappen.
- **4.** Klikk på **Oppdater enheten** for å overføre de valgte skannesnarveiene til skanneren.
- **Merk** Du kan opprette, slette og endre skannesnarveier i dialogboksen for **HP Skanning**-snarveier. Du finner mer informasjon om bruk og administrasjon av skannesnarveier i hjelpen til skannerprogramvaren.

#### **Knytte hurtigstartknapper til annet enn HP-skanneprogramvare**

Skanneren har to hurtigstartknapper, **Skann** (S) og **Kopier** (a). Du kan knytte hvilken som helst skanneprogramvare som kan aktiveres via knapper, til disse knappene. Du må ha administratorrettigheter for å utføre denne oppgaven.

**Merk** Hvis du har installert HP Skanning-programvaren, vil disse knappene allerede være knyttet til HP Skanning og HP Kopiering.

Følg denne fremgangsmåten for å knytte en hurtigstartknapp til skanneprogramvare:

- **1.** Klikk på **Start**, velg **Programmer** eller **Alle programmer**, **HP**, **Scanjet**, **N6350** og klikk på **HP Skannerverktøy**.
- **2.** Velg programvaren som du vil at knappen skal starte, fra rullegardinlisten **Program som skal startes**.
- **3.** Klikk på **OK**.

## **Teste installasjonen**

- **1.** Legg én enkelt dokumentside i den automatiske dokumentmateren (ADM).
- **2.** Hvis skanneren er nettverkstilkoblet:
	- **a**. Bruk **og v** på skannerens kontrollpanel til å velge datamaskinen som du vil skanne til, og trykk på **OK**.
	- **b**. Når du blir bedt om det, oppgir du PIN-koden og trykker på **OK**.
	- **Merk** Se hjelpen til HP Skannerverktøy for å få informasjon om angivelse og endring av PIN-koder.
- **3.** Start skanning med **Skann**-knappen (S).
- **4.** Start skanning ved hjelp av skanneprogramvaren.
	- **Windows:** Hvis du bruker HP Skanning-programvaren, dobbeltklikker du på **HP Skanning**-ikonet på skrivebordet, velger en skannesnarvei og klikker på **Skann...**.
	- **Windows:** Hvis du bruker TWAIN- eller ISIS-kompatibel programvare fra andre leverandører enn HP, skanner du ved hjelp av den programvaren.

Hvis skanningen ikke går som forventet, se **Grunnleggende problemsløsningstips** og **Løse skannerinstalleringsproblemer** i skannerens brukerhåndbok.

Se "Avinstaller HP Skanning-programvaren og installer den på nytt" på side 78 for å få mer informasjon om avinstallering av HP Skanning-programvaren.

## **Endre skannertilkoblingen**

**Windows:** Du kan bruke kategorien **Nettverk** i HP Skannerverktøy til å gjøre følgende:

Se hjelpen til HP Skannerverktøy for å få informasjon om endring av skannertilkoblingen.

- Koble til en nettverksskanner.
- Omkonfigurere den aktuelle skanneren fra en frittstående (USB-tilkoblet) skanner til en nettverkstilkoblet (Ethernet) skanner.
- Koble til flere skannere i nettverket.

# **2 Bruke skanneren**

Denne delen beskriver HP Scanjet-skanneren og hvordan man skanner og kopierer originaldokumenter.

## **Oversikt over HP Skanning-programvaren**

Når du installerer HP Skanning-programvaren for Windows, legges følgende to ikoner til på skrivebordet. Disse ikonene åpner programmer for skanning, kopiering og redigering av skanneresultater.

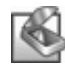

HP Skanning er programmet som brukes til skanning av bilder og dokumenter. Bruk HP Skanning til alle disse oppgavene:

- Utføre skannefunksjoner
- Få tilgang til hjelp og problemløsingsinformasjon
- Åpne **HP Skanning**-forhåndsvisningsvinduet for å redigere resultatet før lagring
- Skanne lysbilder og negativer med den inkluderte transparentadapteren (TMA)
- Endre innstillinger og preferanser, som å tilordne tredjeparts programvare til **Skann-knappen (S) ved hjelp av skannesnarveier**

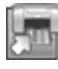

HP Kopiering er programmet som brukes til utskrift av kopier på en skriver.

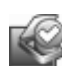

HP Skannerverktøy er programmet som brukes til registrering av vedlikeholdsinformasjon og enkelte nettverksoppgaver. Hvis du ikke bruker HP Skanning, kan HP Skannerverktøy også brukes til å konfigurere **Skann-** (S) og Kopier-knappene (a) for tredjeparts programvare.

Dobbeltklikk på **HP Skanning**-ikonet for å starte skanning. Når dialogboksen for **HP Skanning**-snarveier vises, velger du en skanner på **Enhet**-menyen hvis du er koblet til flere skannere, og følger deretter veiledningen på skjermen.

Du kan endre skanneinnstillinger i dialogboksen for **HP Skanning**-snarveier. Hvis du trenger mer informasjon, klikker du på **Hjelp** i dialogboksen for **HP Skanning**-snarveier.

Når du skal starte kopiering, dobbeltklikker du på **HP Kopiering**-ikonet, og følger veiledningen på skjermen.

**Merk** Når det gjelder Windows, kan du tilordne knappene **Skann** (S) og kopier (a) til andre programmer så lenge det er kjent for Windows at programmet reagerer på knappetrykk.

#### *Se også*

- "Lage kopier" på side 75
- "Knytte hurtigstartknapper til annet enn HP-skanneprogramvare" på side 64

# **Skanneroversikt**

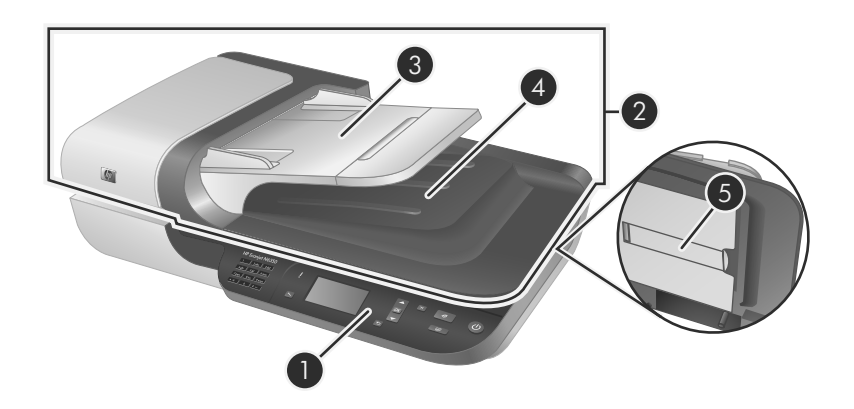

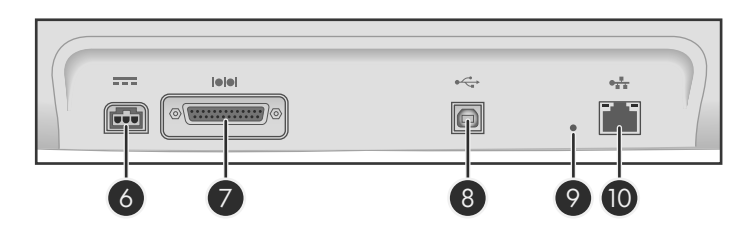

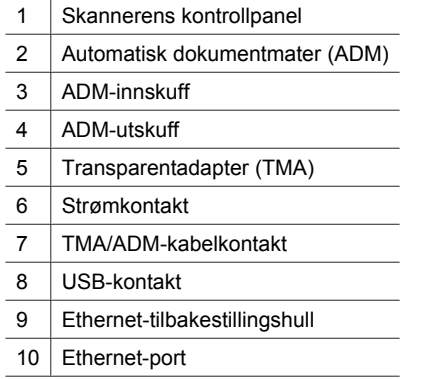

## **Skannerens kontrollpanel**

Bruk knappene på skannerens kontrollpanel til å starte skanning og konfigurere enkelte skannerinnstillinger.

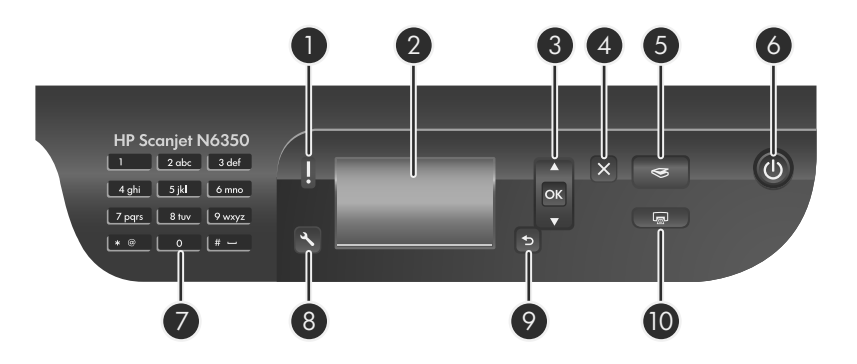

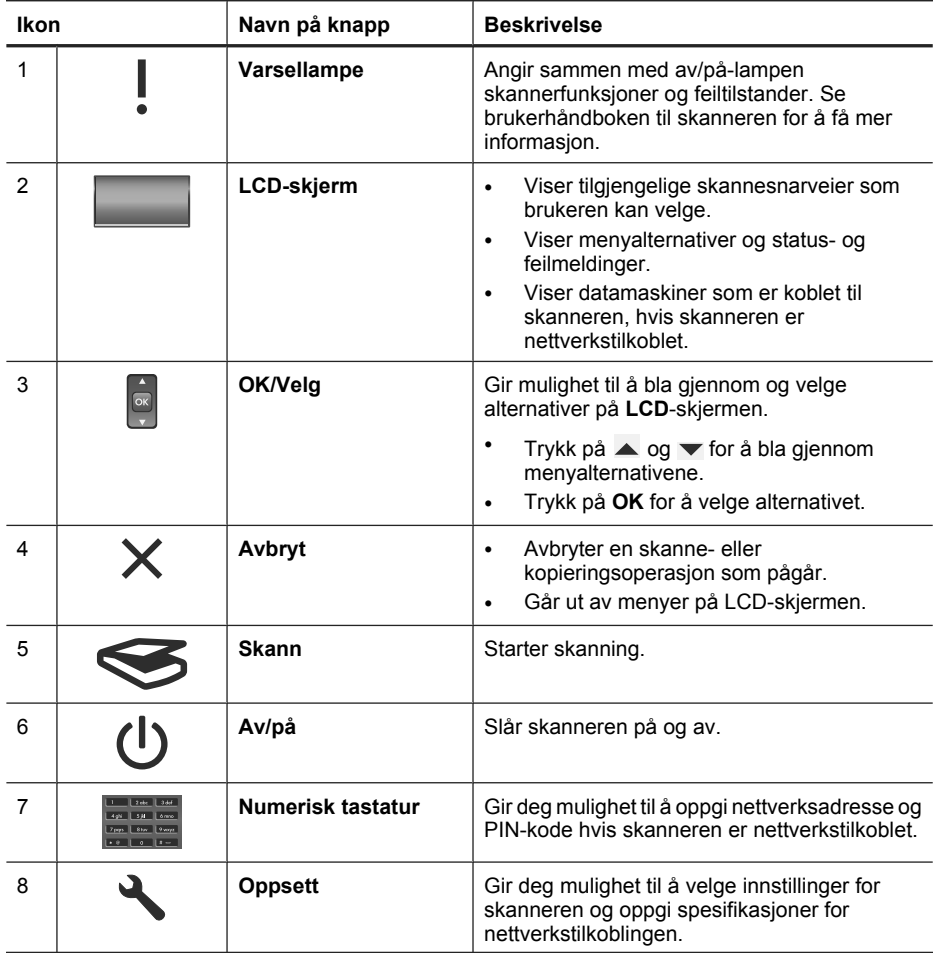
(forts.)

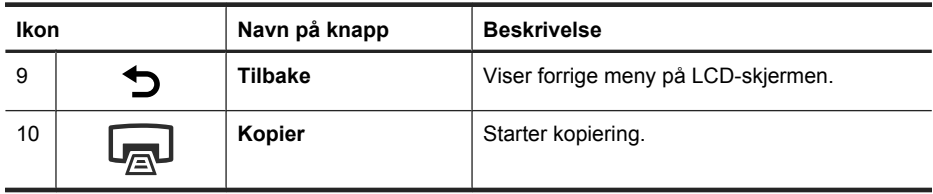

### *Se også*

- "Starte skanning" på side 73
- "Lage kopier" på side 75
- "Skannerinnstillinger" på side 69

### **Automatisk dokumentmater (ADM)**

Du kan bruke den automatiske dokumentmateren (ADM) til å skanne enkeltsider eller flersidige dokumenter enkelt og raskt.

*Se også*

- "Starte skanning" på side 73
- "Lage kopier" på side 75

### **Transparentadapter (TMA)**

Du kan bruke transparentadapteren (TMA) til å skanne 35 mm lysbilder og negativer.

*Se også*

"Starte skanning" på side 73

## **Skannerinnstillinger**

Ved hjelp av Oppsett-knappen (\) kan du endre skannerinnstillinger.

Gjør følgende for å endre en skannerinnstilling:

- **1.** Trykk på Oppsett ( $\leq$ ), bruk  $\leq$  og  $\leq$  til å velge ønsket alternativ, og trykk på OK.
- **2.** Hvis du blir bedt om det, bruker du ▲ og ▼ til å velge en innstilling, og trykker på **OK**.

Se brukerhåndboken til skanneren for å få mer informasjon om skannerinnstillingene.

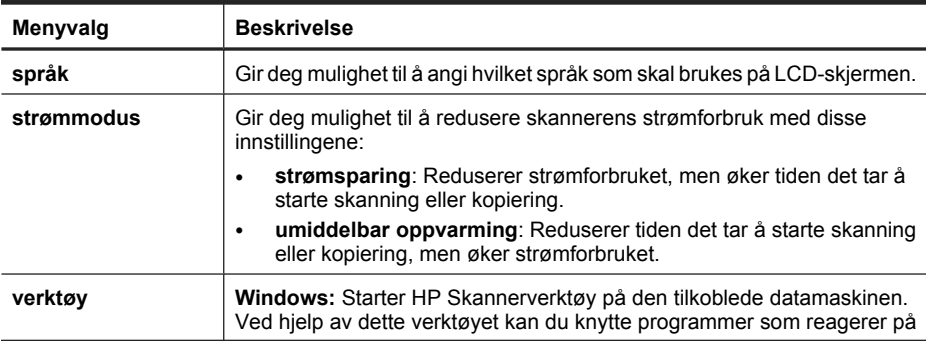

(forts.)

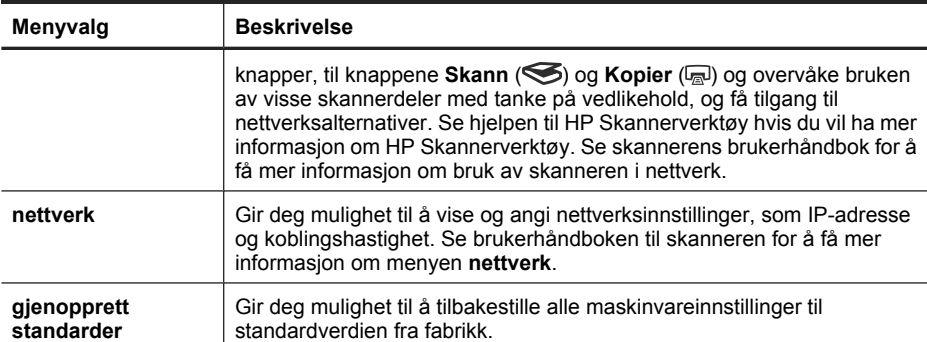

# **Bruke den automatiske dokumentmateren (ADM)**

Emnene nedenfor inneholder nyttig informasjon om hvordan du legger i dokumenter riktig.

**Merk** Du finner mer informasjon om bruk av skannerglasset og transparentadapteren i skannerens brukerhåndbok.

### **Tips om å legge i dokumenter**

• Den automatiske dokumentmateren (ADM) har støtte for disse papirtypene:

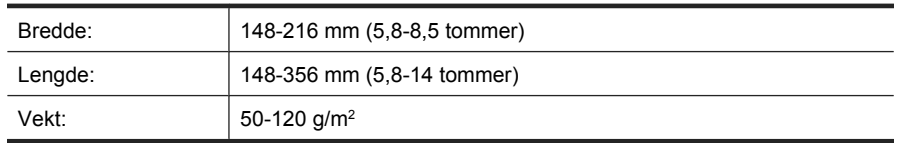

• Skanning av følgende dokumenttyper med dokumentmateren kan føre til papirstopp eller skade på dokumentene. Bruk skannerglasset i stedet for dokumentmateren til å skanne slike dokumenter.

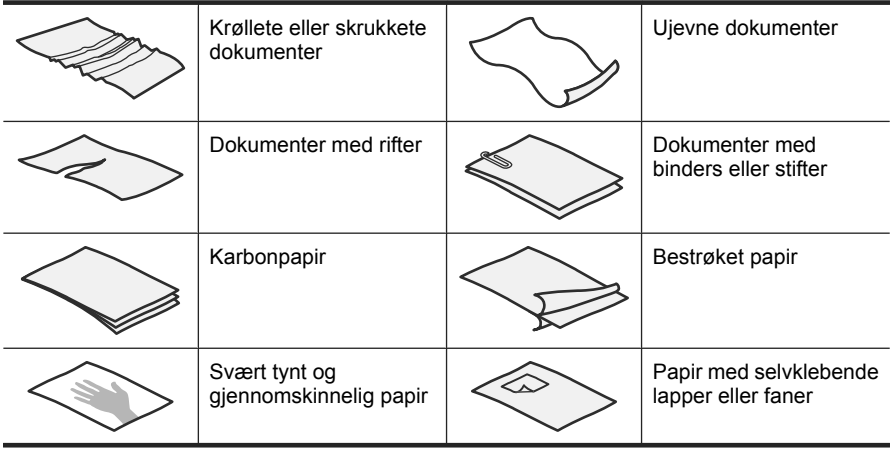

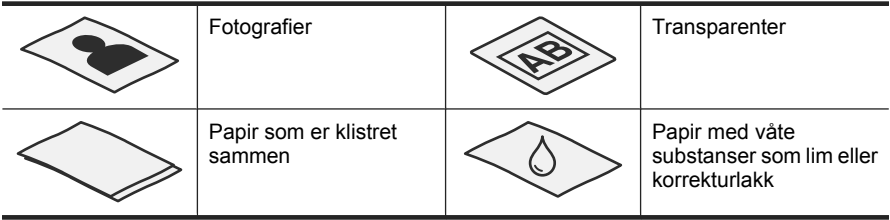

- Sørg for at ADM-dekselet er ordentlig festet før du legger i dokumenter.
- Når du legger i en bunke dokumenter, må du passe på at alle dokumentene har samme bredde.
- Når du legger i dokumenter i liggende retning, må du passe på at toppen på sidene vender mot skannerens bakside. Hvis du gjør det, sørger skanneren automatisk for å rotere sidene riktig, hvis du har angitt i HP Skanning-programvaren at liggende sider skal roteres automatisk.
- Dokumentmaterens maksimale kapasitet er på 50 ark 75 g/m2 papir. Hvis du bruker tyngre papir, reduseres maksimumskapasiteten.
- Når du legger i små sider, for eksempel sider i A5-format (148 x 210 mm eller 5,8 x 8,3 tommer), legger du i en bunke på minst fem sider for å påse at dokumentmateren gjenkjenner og mater bunken riktig. Hvis du skal skanne færre enn fem små sider, skanner du sidene ved å plassere dem på skannerglasset.
- Når du legger i lange dokumenter som henger ut over enden av innskuffen, trekker du ut forlengeren (1) før du legger i dokumentene (2).

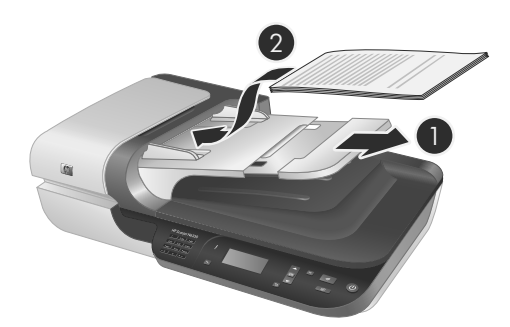

### **Slik legger du i dokumenter**

**1.** Hvis originalsidene er lange, trekker du ut innskuffens forlenger.

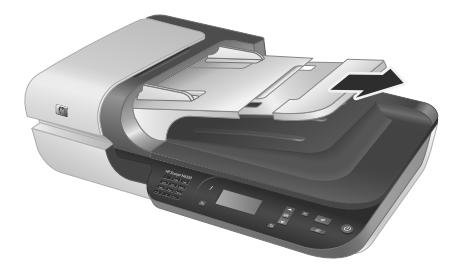

**2.** Luft arkene i dokumentbunken for å påse at de ikke klistrer seg sammen. Luft kanten som kommer til å vende inn i materen, i én retning, og luft deretter samme kant i motsatt retning.

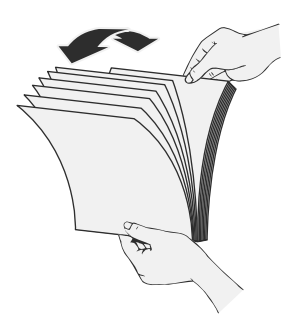

**3.** Juster kantene på bunken ved å dunke bunken mot en bordflate. Drei bunken 90 grader og gjenta dette.

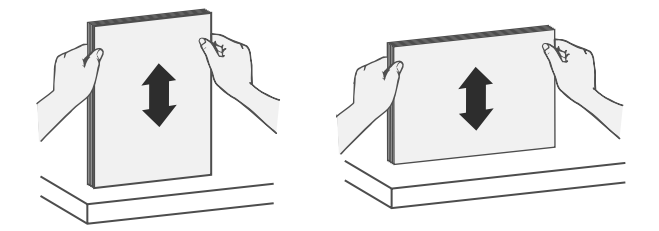

**4.** Legg papirbunken midt i innskuffen. Legg bunken med forsiden opp.

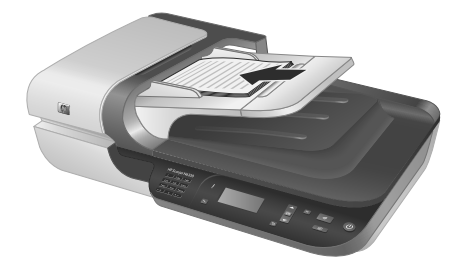

**5.** Juster papirførerne etter bredden på dokumentene. Vær forsiktig så papirførerne ikke blir sittende for tett slik at papirmatingen hemmes, men pass på at de berører kantene på dokumentene.

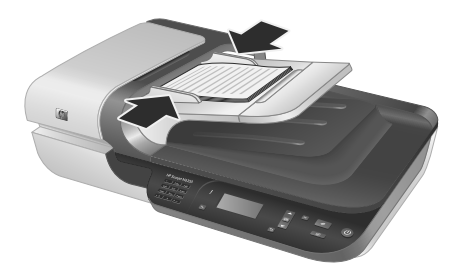

**6.** Skyv bunken forsiktig inn for å aktivere skuffsensoren.

*Se også*

"Starte skanning" på side 73

## **Starte skanning**

Denne delen beskriver hvilke måter du kan starte skanning på.

### **Bruke Skann-knappen**

Følg denne fremgangsmåten for å skanne ved hjelp av **Skann**-knappen (S) på skanneren:

- **1.** Legg i originalene.
- **2.** Hvis skannerens LCD-skjerm viser datamaskinnavn:
	- **a**. Bruk ▲ og ▼ på skannerens kontrollpanel til å velge riktig datamaskin, og trykk på **OK**.
	- **b**. Når du blir bedt om det, oppgir du PIN-koden og trykker på **OK**.
- **3.** Bruk  $\triangle$  og  $\blacktriangledown$  på skannerens kontrollpanel til å velge skannesnarvei.

**Merk** Hvis det ikke vises noen skannesnarveier på skannerens LCD-skjerm, må du overføre skannesnarveier før du kan skanne.

- 4. Trykk på Skann-knappen (S) på skannerens kontrollpanel. Skanneren sender resultatet til datamaskinen.
- **Merk** Hvis du vil forhåndsvise og redigere resultatet før du sender det, starter du skanning ved hjelp av HP Skanning-programvaren.

### *Se også*

- "Overføre standardsnarveier for skanning til skanneren" på side 63
- "Bruke HP Skanning-programvaren" på side 74

### **Tips om bruk av Skann-knappen**

- Hvis du vil avbryte skanningen, trykker du på **Avbryt-knappen (X).**
- Hvis du skanner 35 mm lysbilder eller negativer, velger du en skannesnarvei for lysbilder eller negativer. Hvis du ikke gjør det, tennes ikke lampen på transparentadapteren.
- **Windows:** Hvis du vil lage egne skannesnarveier, dobbeltklikker du på **HP Skanning**-ikonet på datamaskinen. I dialogboksen for **HP Skanning**-snarveier merker du den skannesnarveien som ligner mest på den du ønsker å lage, og klikker på **Endre innstillinger**. Endre innstillingene, og lagre deretter skannesnarveien. Du finner mer informasjon i hjelpen til skannerprogramvaren.

*Se også*

- "Bruke HP Skanning-programvaren" på side 74
- "Bruke annen programvare" på side 74

### **Bruke HP Skanning-programvaren**

Start skanning ved hjelp av HP Skanning-programvaren hvis du ønsker bedre kontroll under skanneprosessen, for eksempel hvis du vil forhåndsvise bildet før det skannes, bruke mer avanserte funksjoner eller endre skanneinnstillinger.

Følg denne fremgangsmåten for å skanne med HP Skanning-programvaren:

- **1.** Legg i originalene.
- **2.** Dobbeltklikk på **HP Skanning**-ikonet.
- **3.** Hvis datamaskinen er koblet til flere HP N6350-skannere i et nettverk, velger du skanneren du vil bruke fra **Enhet**-menyen, og klikker på **OK**.
- **4.** Velg skannesnarveien du vil bruke.
- **5.** Hvis du vil endre skanneinnstillinger eller forhåndsvise bildet før skanning, klikker du på **Endre innstillinger...** og gjør endringene du ønsker. Du finner mer informasjon i hjelpen til skannerprogramvaren.
- **6.** Når du er ferdig, klikker du på **Skann** eller **Fullfør**. Se brukerhåndboken til skanneren for å få mer informasjon.

### **Bruke annen programvare**

Du kan skanne et bilde eller dokument direkte inn i et program hvis programmet er TWAIN-kompatibelt. Programmet er som oftest kompatibelt hvis det har et menyvalg som **hent**, **skann**, **importer nytt objekt** eller **sett inn**. Hvis du er usikker på om programmet følger standarden, eller hva alternativet er, se dokumentasjonen til programmet.

Følg denne fremgangsmåten for å skanne med TWAIN-kompatibel programvare:

- **1.** Start skanneprogramvaren, og velg deretter TWAIN-datakilden.
- **2.** Utfør de nødvendige handlingene for å fullføre skanningen.
- **3.** Velg riktige innstillinger for originalene du skal skanne.

Se hjelpen til skanneprogramvaren for å få mer informasjon.

**Merk** Du kan også følge denne fremgangsmåten hvis programmet et WIAkompatibelt.

Hvis programmet er ISIS-kompatibelt eller du ønsker effektiv dokumentskanning ved bruk av TWAIN-kompatibel programvare, kan du installere EMC ISIS/TWAINdriveren. Det gjør du ved å sette inn installerings-CDen som fulgte med skanneren, og velge alternativet EMC ISIS/TWAIN. Når du skanner dokumenter, velger du driveren HP Scanjet N6350 Doc TWAIN fra programmet. Hvis du skal skanne bilder fra annen programvare, må du imidlertid velge HP Scanjet N6350 TWAIN-driveren.

### **Lage kopier**

- **1.** Legg i originalene.
- **2.** Hvis skanneren er nettverkstilkoblet:
	- **a**. Bruk ▲ og ▼ på skannerens kontrollpanel til å velge riktig datamaskin, og trykk på **OK**.
	- **b**. Når du blir bedt om det, oppgir du PIN-koden og trykker på **OK**.
- **3.** Trykk på **Kopier**-knappen (a). Kopien sendes til skriveren og dialogboksen **HP Kopiering** vises på den tilkoblede datamaskinen.
- **4.** Følg denne fremgangsmåten hvis du vil endre innstillinger, for eksempel antall eksemplarer eller type utdata:
	- **a**. Klikk på **Avbryt** i fremdriftsdialogboksen.
	- **b**. Gjør de ønskede endringene i dialogboksen **HP Kopiering**.
	- **c**. Klikk på **Start**. Kopien sendes til skriveren.
- **Tips** Du kan også lage kopier ved å klikke på **HP Kopiering**-ikonet på skrivebordet.

# **3 Stell av produktet og kundestøtte**

Denne delen beskriver mulighetene for produktstøtte.

### **Skannerlamper**

Skanneren har to lysdioder på frontpanelet som indikerer skannerfunksjoner og feiltilstander. Lysdioden som har form som et utropstegn (**!**), er varsellampen, og lysdioden i **Av/på**-knappen er av/på-lampen. Tabellen nedenfor forklarer hvordan indikatorlampene skal tolkes.

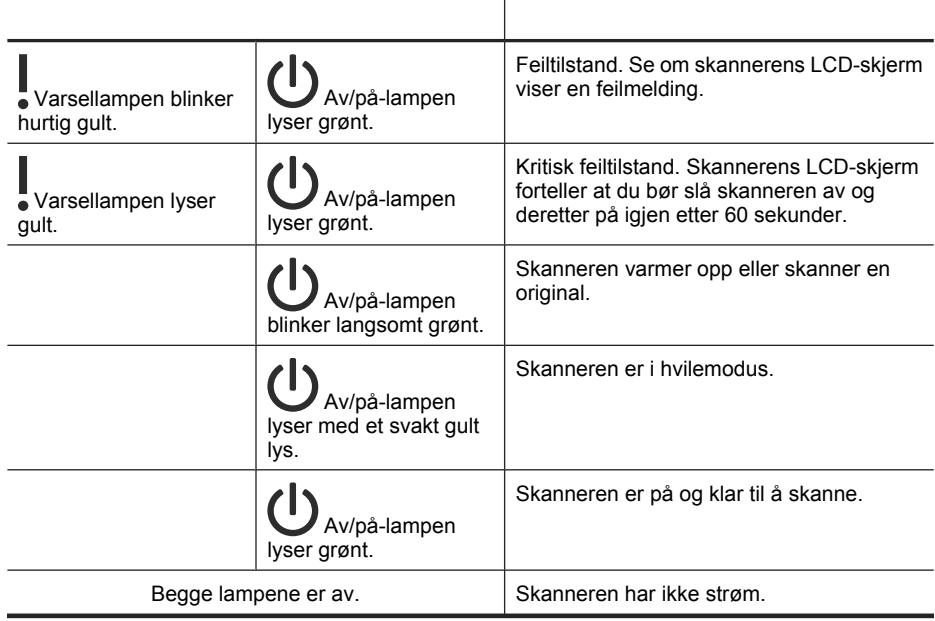

# **Vedlikehold, problemløsing og kundestøtte**

Regelmessig rengjøring av skanneren gir skannede dokumenter av høy kvalitet. Hvor mye stell som er nødvendig, er avhengig av flere faktorer, blant annet av bruken og miljøet. Du bør utføre rutinemessig rengjøring etter behov.

Rutinemessig rengjøring og vedlikehold bør inkludere rengjøring av den automatiske dokumentmateren (ADM), skannerglasset og transparentadapteren (TMA).

I brukerhåndboken til skanneren finner du detaljert veiledning om vedlikehold av skanneren.

**Forsiktig** Unngå å legge gjenstander med skarpe kanter, papirklips, stifter, vått lim, korrekturlakk og andre substanser i skanneren. Dokumentsider bør ikke være krøllet, skrukket eller sammenklistret.

## **Løse installeringsproblemer**

Hvis skanneren ikke fungerer etter installering, får du kanskje en melding på dataskjermen som ligner en av disse:

- Skanneren kan ikke initialiseres.
- Finner ikke skanneren.
- Det har oppstått en intern feil.
- Datamaskinen kan ikke kommunisere med skanneren.

Slik løser du problemet:

- Kontroller skannerkablene og -programvaren som beskrevet her.
- Hvis du fortsatt har problemer, er det mulig at HP Skanning-programvaren, fastvaren eller tilhørende drivere er foreldet eller har blitt ødelagt. Se **www.hp.com/support** for å finne programvare-, fastvare- og driveroppdateringer til skanneren.
- **Merk** Du finner informasjon om hvordan du løser problemer ved bruk av skanneren (inkludert nettverksproblemer) i problemløsingskapittelet i skannerens brukerhåndbok.

### **Kontrollere USB-tilkoblingen**

Kontroller den fysiske tilkoblingen til skanneren.

- **Tips** Unngå å koble skanneren til datamaskinen via en USB-port på fronten av datamaskinen, som er tiltenkt mindre enheter som minnepinner og digitalkamera.
- Bruk kabelen som fulgte med skanneren. Det er ikke sikkert at andre USB-kabler er kompatible med skanneren.
- Kontroller at USB-kabelen er ordentlig tilkoblet mellom skanneren og datamaskinen. Treforkikonet på USB-kabelen vender opp når kabelen er riktig koblet til skanneren.

Hvis problemet vedvarer etter at du har fulgt anbefalingene ovenfor, gjør du følgende:

- **1.** Gjør ett av følgende, avhengig av hvordan skanneren er koblet til datamaskinen:
	- Hvis USB-kabelen er koblet til en USB-hub eller dokkingstasjonen til en bærbar PC, kobler du USB-kabelen fra USB-huben eller dokkingstasjonen og kobler i stedet USB-kabelen til en USB-port på baksiden av datamaskinen.
	- Hvis USB-kabelen er koblet direkte til datamaskinen, kobler du den til en annen USB-port på baksiden av datamaskinen.
	- Fjern alle andre USB-enheter fra datamaskinen bortsett fra tastaturet og musen.
- **2.** Trykk på **Av/på**-knappen for å slå skanneren av, vent i 30 sekunder, og slå deretter skanneren på igjen.
- **3.** Start datamaskinen på nytt.
- **4.** Når datamaskinen har startet på nytt, forsøker du å bruke skanneren.
	- Hvis skanneren fungerer og du endret tilkoblingen til datamaskinen i trinn 1, kan kommunikasjonsproblemet være knyttet til USB-huben, dokkingstasjonen, en USB-port eller en annen USB-enhet. La skanneren være direkte koblet til datamaskinen via en USB-port på baksiden av datamaskinen. Forsøk å bruke skanneren etter å ha koblet til igjen én og én USB-enhet, og koble fra eventuelle USB-enheter som hindrer at skanneren fungerer ordentlig.
	- Hvis skanneren ikke fungerer, avinstallerer du HP Skanning-programvaren og installerer den på nytt.

### **Kontrollere Ethernet-tilkoblingen**

Kontroller følgende hvis du forsøker å få tilgang til skanneren i et nettverk:

- Bruk Ethernet-kabelen som fulgte med skanneren. Det er ikke sikkert at andre Ethernet-kabler er kompatible med skanneren.
- At Ethernet-kabelen er ordentlig tilkoblet mellom skanneren og en ruter, Ethernetkontakt eller Ethernet-svitsj.
- Kontroller at USB-kabelen ikke er tilkoblet. Hvis både Ethernet- og USB-kabelen er tilkoblet, vil ikke Ethernet-forbindelsen fungere.
- Kjør verktøyet **Sjekk status** i kategorien **Nettverk** i HP Skannerverktøy (se hjelpen til HP Skannerverktøy for å få mer informasjon).
- Kontroller at datamaskinen er i samme nettverk som nettverksskanneren. Ta kontakt med nettverksadministratoren for å få hjelp, eller se i dokumentasjonen til ruteren.

### **Kontroller at skanneren har strøm**

Strømkabelen skal være koblet til mellom skanneren og en stikkontakt.

- Kontroller at strømkabelen er ordentlig tilkoblet mellom skanneren og en fungerende stikkontakt.
- Hvis strømkabelen er koblet til et overspenningsvern, må du kontrollere at overspenningsvernet er koblet til en stikkontakt og er slått på.
- Kontroller at **Av/på**-knappen på skanneren er på. Hvis skanneren er på og ikke er i noen feil- eller varseltilstand, lyser av/på-lampen grønt.

Hvis problemet vedvarer etter at du har fulgt fremgangsmåten ovenfor, gjør du følgende:

- **1.** Trykk på **Av/på**-knappen for å slå av skanneren, og koble deretter strømkabelen fra skanneren.
- **2.** Vent i 30 sekunder.
- **3.** Koble strømkabelen til skanneren på nytt, og slå deretter på skanneren. Etter 30 sekunder vil av/på-lampen lyse grønt mens varsellampen er av.

### **Avinstaller HP Skanning-programvaren og installer den på nytt**

Hvis du har kontrollert tilkoblingene av skannerkabelen og dette ikke løste problemet, kan problemet skyldes en ufullstendig installasjon.

Følg denne fremgangsmåten for å avinstallere og installere HP Skanning-programvaren på nytt:

- **1.** Slå av skanneren, og koble deretter USB- eller Ethernet-kabelen og strømkabelen fra skanneren.
- **2.** Fjern programvaren.

**Windows:** Bruk verktøyet **Legg til/fjern** (verktøyet **Programmer og funksjoner** i Windows Vista) i **Kontrollpanel** for å avinstallere **HP Scanjet N6350**, og start deretter datamaskinen på nytt.

- **3.** Se **HPs nettbaserte kundestøtte** på **www.hp.com/support** for å se om det finnes en programvareoppdatering for skanneren.
	- Hvis det gjør det, laster du ned og installerer oppdateringen.
	- Hvis ikke, bruker du HP Scanning Software CD-platen som fulgte med skanneren, til å installere programvaren på nytt.
- **4.** Koble USB-kabelen og strømkabelen til skanneren igjen, og slå deretter på skanneren.

Etter 30 sekunder vil av/på-lampen lyse grønt mens varsellampen er av.

### **Problemer med installering av tredjeparts programmer som fulgte med skanneren**

Du har lov til å installere tre av de tredjeparts programmene som ble levert sammen med skanneren. Hvis du vil kjøpe flere lisenser, kan du se **www.hp.com**, søke på din skannermodell, finne produktoversiktssiden og klikke på kategorien **Spesifikasjoner** eller **Tilbehør**.

### **LCD-skjermproblemer med navn på egne skannesnarveier**

På noen språk vil du kanskje få blanktegn i stedet for visse spesialtegn i navn på egne skannesnarveier. Du kan løse problemet ved å bruke engelske eller latinske grunntegn når du oppgir forkortede LCD-navn for egne snarveier. Du kan også innlede det forkortede LCD-navnet med et nummer, som du så kan bruke ved henvisning til snarveien.

# **Få hjelp**

For å få mest mulig ut av HP-produktet ditt, bør du se på følgende muligheter for kundestøtte fra HP:

- **1.** Se i produktdokumentasjonen som fulgte med produktet.
	- Se avsnittet om løsing av installeringsproblemer i denne håndboken.
	- Se avsnittet om problemløsning i skannerens brukerhåndbok (i Windows klikker du på **Start**, velger **Programmer** eller **Alle programmer**, **HP**, **Scanjet**, **N6350**, **Brukerhåndbok**, og velger deretter foretrukket format).
	- Se hjelpen til skannerprogramvaren.
- **2.** Se **HPs nettbaserte kundestøtte** på **www.hp.com/support** eller ta kontakt med kjøpsstedet.

HPs nettbaserte kundestøtte er tilgjengelig for alle HP-kunder. Det er den raskeste kilden til oppdatert produktinformasjon og eksperthjelp, og har følgende funksjoner:

- Chatte- og e-posttilgang til kvalifiserte kundestøtterepresentanter
- Programvare-, fastvare- og driveroppdateringer til produktet
- Nyttig produkt- og problemløsingsinformasjon for tekniske problemer
- Proaktive produktoppdateringer, støttemeldinger og nyhetsbrev fra HP (tilgjengelig hvis du registrerer produktet)

#### **3. HP kundestøtte per telefon**

- Kundestøttemuligheter og -gebyrer varierer for ulike produkter, land/regioner og språk.
- Avgifter og retningslinjer kan endres uten forutgående varsel. Se **www.hp.com/ support** for å få oppdatert informasjon.

#### **4. Etter garantiperioden**

Etter garantiperioden kan du få hjelp på **www.hp.com/support**.

### **5. Forlenge eller oppgradere garantien**

Hvis du vil forlenge eller oppgradere produktets garanti, tar du kontakt med kjøpsstedet eller undersøker HP Care Pack-tilbudene på **www.hp.com/support**.

**6.** Hvis du allerede har kjøpt en **HP Care Pack-tjeneste**, kan du lese kundestøttevilkårene i kontrakten.

# **4 Spesifikasjoner og garanti**

Denne delen inneholder produktspesifikasjoner og forskrifts- og garantiinformasjon for HP Scanjet N6350-skanneren med tilleggsutstyr.

## **Skannerspesifikasjoner**

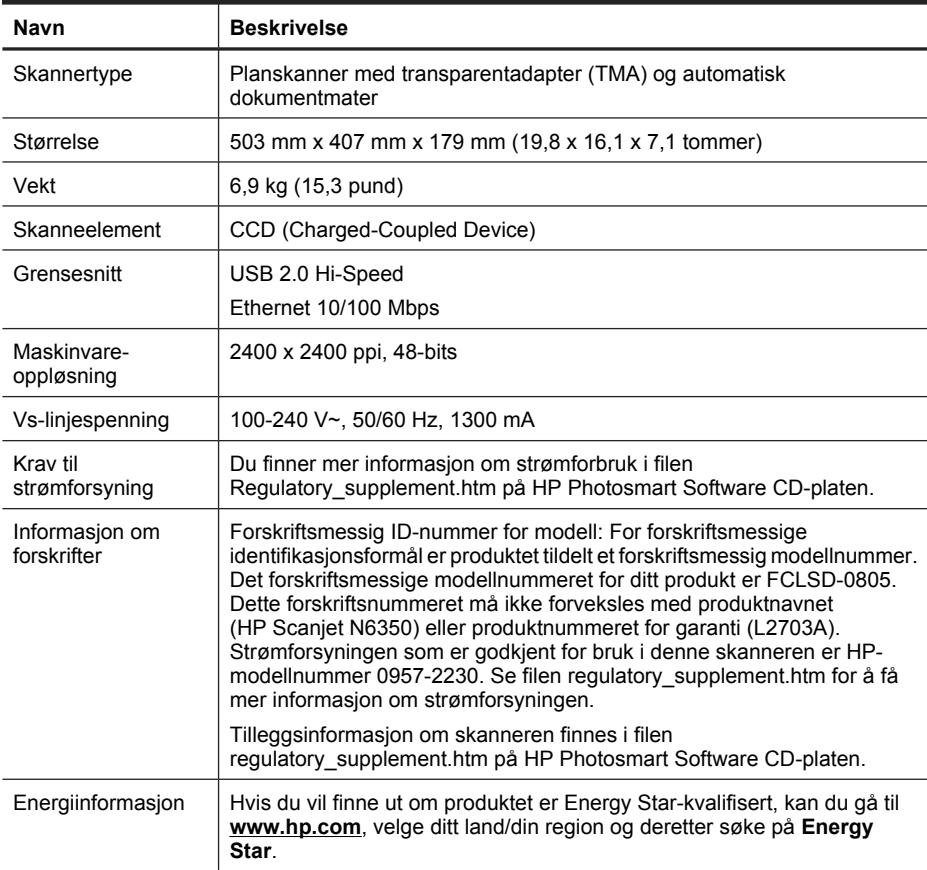

## **Spesifikasjoner for transparentadapter (TMA)**

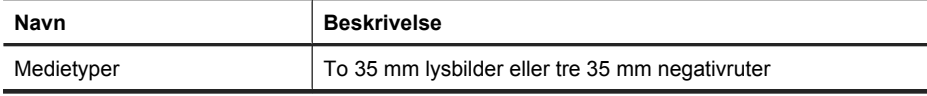

# **Spesifikasjoner for automatisk dokumentmater (ADM)**

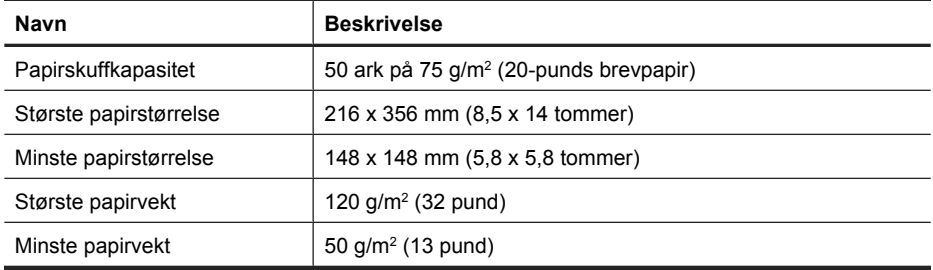

# **Miljøspesifikasjoner**

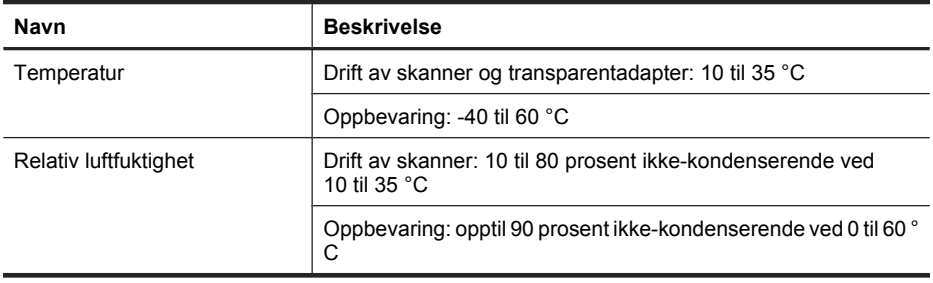

**Merk** I nærheten av felt med sterk elektromagnetisk stråling er det mulig at utdata fra HP-skanneren kan bli noe forvrengt.

**Merk** HP er forpliktet til å gi kundene informasjon om de kjemiske stoffene i produktene våre slik det er nødvendig for å oppfylle lovpålagte krav, for eksempel gjennom REACH (EC-forskrift nr. 1907/2006 fra Europaparlamentet). En rapport med kjemisk informasjon om dette produktet finnes på **www.hp.com/go/reach**.

## **Informasjon om gjenvinning og stoffer som er underlagt restriksjoner**

Denne delen inneholder informasjon om gjenvinning og stoffer som krever spesialhåndtering.

### **Gjenvinning**

HP tilbyr stadig flere retur- og gjenvinningsordninger i mange land/regioner, og samarbeider med noen av de største gjenvinningsaktørene for elektronikkprodukter over hele verden. HP sparer på ressursene ved å videreselge noen av sine mest populære produkter. Hvis du ønsker mer informasjon om gjenvinning av HP-produkter, kan du besøke: **www.hp.com/hpinfo/globalcitizenship/environment/recycle/**

### **Produktmaterialer med restriksjoner**

Dette HP-produktet inneholder følgende materialer som kan være underlagt krav om spesialhåndtering ved avhending: Kvikksølv i den fluorescerende lampen i skanneren og/ eller transparentadapteren (< 5 mg).

Avhending av kvikksølv kan være regulert av miljøhensyn. Ta kontakt med lokale myndigheter eller Electronic Industries Alliance (EIA) (**www.eiae.org**) for å få informasjon om avhending eller gjenvinning.

# **Avhending av avfallsprodukter fra brukere i private hjem i EU**

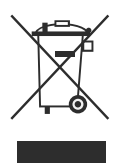

Dette symbolet på produktet eller emballasjen angir at produktet ikke må kastes sammen med annet husholdningsavfall. I stedet er det ditt ansvar å levere det kasserte utstyret til et angitt innsamlingssted for gjenvinning av elektrisk og elektronisk utstyr. Særskilt innsamling og gjenvinning av kassert utstyr bidrar til å bevare naturressurser og sørge for at det gjenvinnes på en måte som er helse- og miljømessig forsvarlig. Hvis du ønsker mer informasjon om hvor du kan levere slikt utstyr til gjenvinning, kontakter du kommunen, det lokale renovasjonsselskapet eller forretningen hvor du kjøpte produktet.

# **Hewlett-Packard begrenset garanti**

**HP Scanjet N6350**-skanner

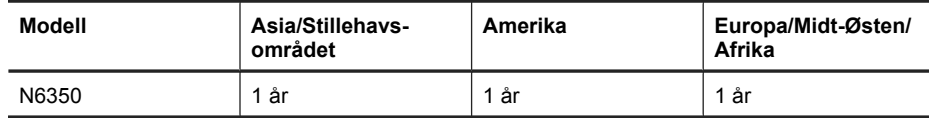

1. HP garanterer deg, sluttbrukeren, at maskinvare, tilleggsutstyr og tilbehør fra HP ikke har defekter i materialer eller utførelse etter kjøpsdatoen, i den perioden som er angitt ovenfor. Hvis HP i løpet av den aktuelle garantiperioden mottar melding om feil ved et produkt, vil HP, etter egen vurdering, skifte ut eller reparere det defekte produktet. Erstatningsprodukter kan være enten nye eller så gode som nye.

2. HP garanterer at programvare fra HP vil utføre programmeringsinstruksjoner feilfritt etter kjøpsdatoen, i den perioden som er angitt ovenfor, når den er riktig installert og brukt. Hvis HP i løpet av den aktuelle garantiperioden mottar melding om feil, vil HP erstatte programvare som ikke utfører programmeringsinstruksjonene på grunn av defekter i materialer eller utførelse.

3. HP garanterer ikke at bruken av HP-produkter vil foregå uavbrutt eller feilfritt. Hvis HP ikke innen rimelig tid kan reparere eller erstatte produktet i henhold til garantien, har kunden krav på refusjon av kjøpesummen etter å ha returnert produktet.

4. HP-produkter kan inneholde reproduserte deler som fungerer like godt som nye, eller deler som kan ha vært utsatt for tilfeldig bruk.

5. Garantien gjelder ikke defekter som er et resultat av (a) utilstrekkelig eller feil vedlikehold eller kalibrering, (b) bruk av programvare, deler eller utstyr som ikke leveres av HP, (c) uautorisert endring eller uriktig bruk, (d) bruk utenfor angitte driftsspesifikasjoner for produktet, eller (e) utilstrekkelig klargjøring eller vedlikehold.

6. I DEN GRAD DET ER TILLATT I HENHOLD TIL LOKAL LOVGIVNING, ER DE OVENSTÅENDE GARANTIENE UTELUKKENDE OG INGEN ANDRE GARANTIER ELLER VILKÅR, SKRIFTLIGE ELLER MUNTLIGE, ER UTTRYKT ELLER IMPLISITT. HP FRASKRIVER SEG SPESIELT ANSVAR FOR ENHVER IMPLISITT GARANTI OM SALGBARHET OG EGNETHET FOR BESTEMTE FORMÅL. Noen land/regioner, delstater eller provinser tillater ikke begrensninger i varigheten for en indirekte garanti, så det er ikke sikkert at begrensningen eller utelukkelsen ovenfor gjelder deg. Denne garantien gir deg spesifikke juridiske rettigheter. Du kan i tillegg ha andre rettigheter som kan variere fra land/region til land/region.

7. HPs begrensede garanti er gyldig i alle land/regioner eller steder hvor HP tilbyr kundestøtte for dette produktet, og hvor HP har markedsført dette produktet. Graden av garantiservice kan variere, avhengig av lokale standarder. HP vil ikke endre form, fasong eller funksjon på produktet for å få det til å virke i et land eller en region der det ikke var ment å brukes, av juridiske eller forskriftsmessige grunner.

8. I DEN GRAD DET ER TILLATT I HENHOLD TIL LOKAL LOVGIVNING, ER RETTIGHETENE I DENNE GARANTIERKLÆRINGEN DINE ENESTE RETTIGHETER. MED UNNTAK AV DET SOM ER ANGITT OVENFOR, SKAL IKKE HP ELLER HPs LEVERANDØRER HOLDES ANSVARLIG FOR TAP AV DATA ELLER FOR DIREKTE, SPESIELL, TILFELDIG, KONSEKVENSMESSIG (INKLUDERT TAP AV FORTJENESTE ELLER DATA) ELLER ANNEN SKADE, VERKEN BASERT PÅ KONTRAKT, LOVVERK OM STRAFFEMESSIG SKADESERSTATNING ELLER ANNET. Noen land/regioner tillater ikke utelukkelser eller begrensninger av tilfeldige eller konsekvensmessige skader. Det er derfor ikke sikkert at begrensningen eller utelukkelsen ovenfor gjelder deg.

9. GARANTIVILKÅRENE I DENNE ERKLÆRINGEN, I DEN GRAD DE ER TILLATT I HENHOLD TIL LOV, SKAL IKKE UTELUKKE, BEGRENSE ELLER ENDRE, OG KOMMER I TILLEGG TIL, LOVBESTEMTE RETTIGHETER I FORBINDELSE MED SALGET AV DETTE PRODUKTET TIL DEG.

### **Copyright og licens**

© 2009 Copyright Hewlett-Packard Development Company, L.P.

Reproduktion, bearbejdning eller oversættelse er forbudt uden forudgående skriftlig tilladelse, med undtagelse af det, der er tilladt i henhold til lov om ophavsret.

Oplysningerne i dette dokument kan ændres uden forudgående varsel.

De eneste garantier for HP-produkter og -tjenester er angivet i garantierklæringen der følger med de pågældende produkter og tjenesteydelser. Intet heri udgør eller må tolkes som en yderligere garanti. HP er ikke ansvarlig for tekniske eller redaktionelle fejl og udeladelser heri.

#### **Varemærker**

ENERGY STAR er et amerikansk registreret servicemærke tilhørende United States Environmental Protection Agency.

Microsoft og Windows er registrerede varemærker tilhørende Microsoft Corporation.

# Indhold

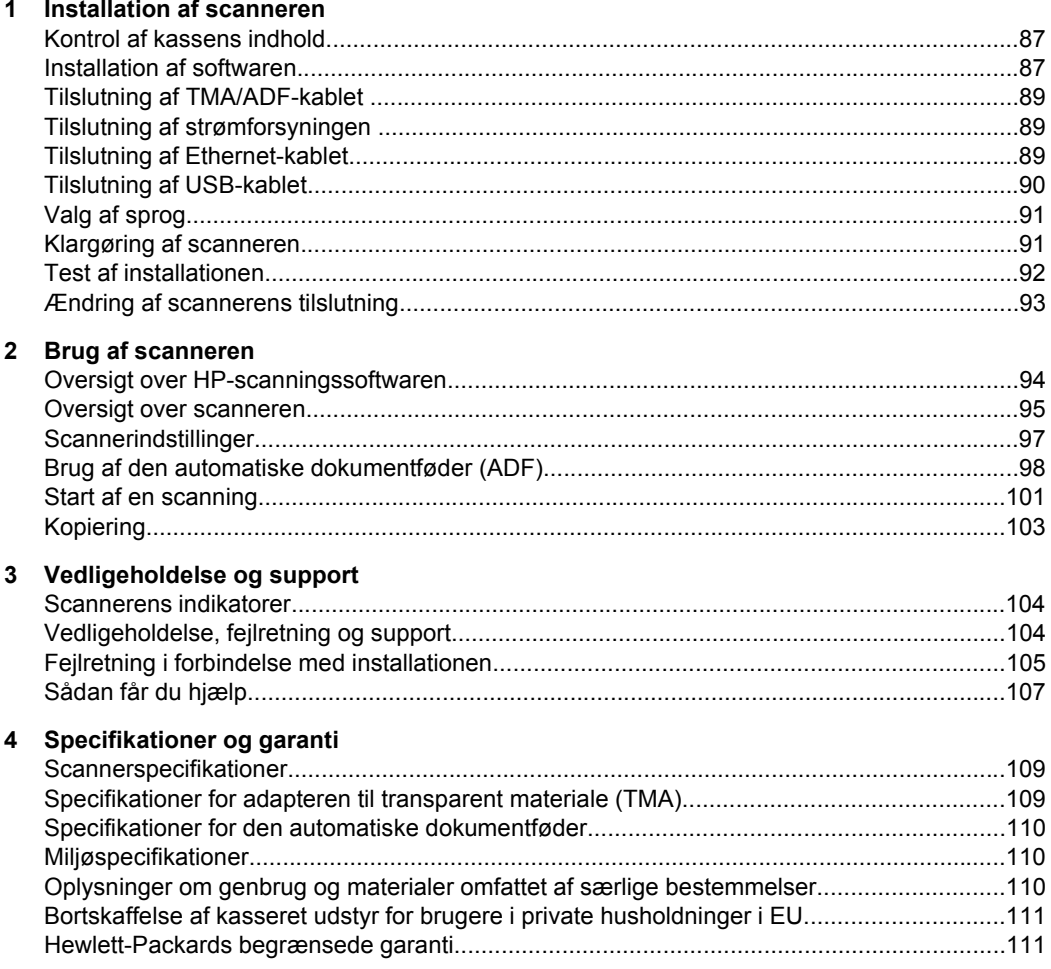

# **1 Installation af scanneren**

Du skal gøre følgende for at installere scanneren.

# **Kontrol af kassens indhold**

Pak scannerhardwaren ud. Sørg for at fjerne al plastik, tape og anden emballage.

**Bemærk!** Indholdet i kassen, herunder antallet af cd'er med scanningssoftware, kan variere alt efter land/område.

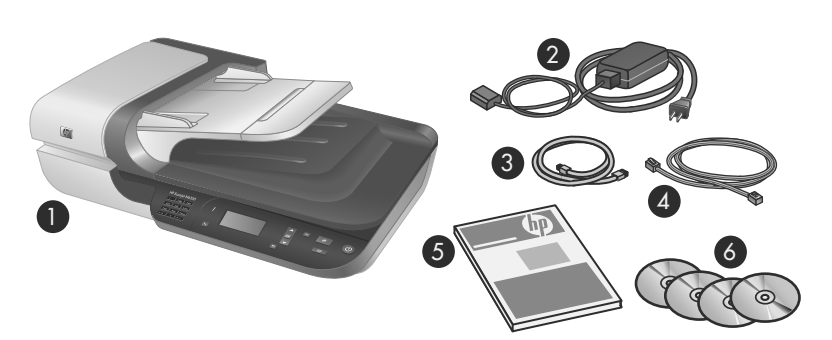

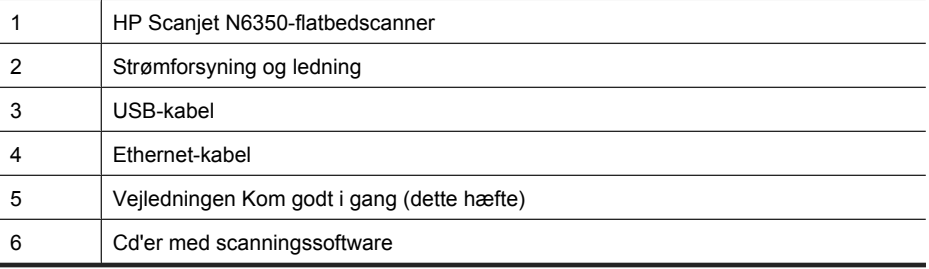

# **Installation af softwaren**

Du kan enten slutte scanneren direkte til en computer eller installere den på et netværk, så op til 20 computere får adgang til den. Du kan læse hvordan scanneren konfigureres og vedligeholdes når den er installeret på et netværk, i **Konfiguration og administration af scanneren på et netværk** i brugervejledningen til scanneren.

Du bør læse følgende inden du installerer softwaren.

- Der er flere oplysninger om brug af software, som ikke er fra HP, sammen med scanneren i "Tilknytning af en programmerbar knap til et scanningsprogram som ikke er fra HP" på side 92.
- Programmerne og antallet af cd'er der følger med scanneren, kan variere alt efter land/område.
- Tredjepartsprogrammerne som følger med scanneren, kan kun installeres på tre computere. Hvis du har brug for flere licenser, kan du gå til **www.hp.com**, søge efter din scannermodel, finde siden med produktoversigten og der klikke på en af fanerne **Specifikationer** eller **Tilbehør**.
- $\triangle$  **Forsigtig!** Tilslut ikke USB-kablet, før du bliver bedt om det under softwareinstallationen.
- **1.** Bestem hvilken software du vil installere.
	- Hvis du vil bruge scanneren sammen med programmer til dokumenthåndtering og scanning, som du allerede ejer, skal du kun installere HP Scanjet-driverne og Værktøjsprogram til HP-scanner.
	- Hvis du ikke allerede har programmer til dokumenthåndtering og scanning, kan du bruge det HP-scanningsprogram, der fulgte med scanneren. Læs beskrivelserne af programmerne på skærmen under installationen, og beslut hvad du vil installere.
- **2.** Læg HP Scanning Software CD der fulgte med scanneren, i computerens cd-drev. Vent til installationsdialogboksen vises, og følg derefter anvisningerne på skærmen.
- **3.** I dialogboksen **Forbindelsestype** skal du vælge hvordan scanneren skal tilsluttes.
	- **Brug et USB-kabel til at forbinde scanneren til kun denne computer, (ikkenetværksbaseret).** Vælg denne mulighed hvis scanneren skal sluttes direkte til en computer.
	- **Brug et Ethernet-kabel til at koble scanneren til netværket.** Vælg denne mulighed hvis scanneren skal sluttes til et netværk.
	- **Opret forbindelse til en scanner som allerede er installeret på netværket.** Vælg denne mulighed hvis scanneren skal sluttes til en anden scanner på netværket.
- **4.** Klik på **Næste**, og følg vejledningen på skærmen for at fuldføre installationen.
- **5.** Når du bliver bedt om at tilslutte enheden, skal du vælge det kabel som svarer til hvad du valgte i dialogboksen **Forbindelsestype**.
	- Hvis du valgte USB-tilslutning, skal du læse "Tilslutning af USB-kablet" på side 90.
	- Hvis du valgte Ethernet-tilslutning, skal du læse "Tilslutning af Ethernet-kablet" på side 89.

# **Tilslutning af TMA/ADF-kablet**

Slut TMA/ADF-kablet fra låget til scannerbasen.

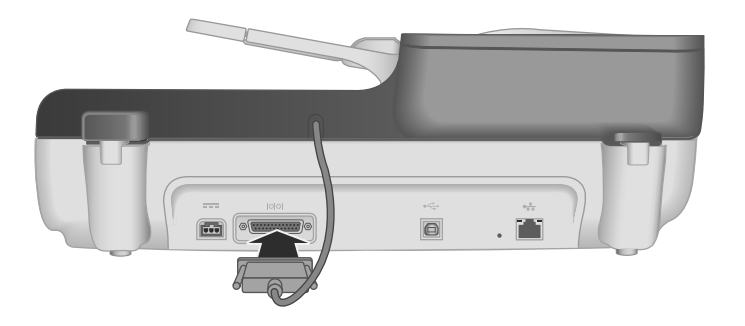

# **Tilslutning af strømforsyningen**

**1.** Sæt stikket fra strømforsyningen i stikket på scannerens bagside.

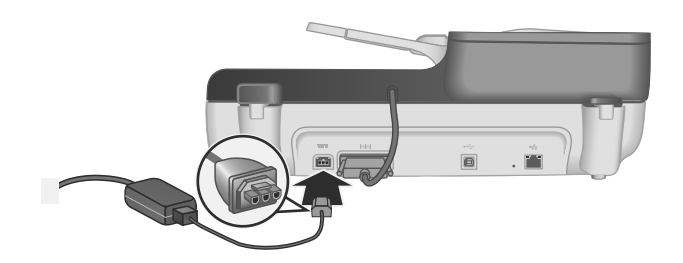

- **2.** Sæt det lille stik i bag på strømforsyningen.
- **3.** Sæt det andet i en stikkontakt eller et overspændingsbeskyttet strømudtag.
- **4.** Tryk på **tænd/sluk-knappen** på scannerens kontrolpanel for at tænde scanneren.

## **Tilslutning af Ethernet-kablet**

Hvis scanneren skal sluttes til en værtscomputer på et eksisterende netværk, skal du gøre følgende.

- $\triangle$  **Forsigtig!** Hvis du installerer i et Windows-miljø, skal du ikke slutte scanneren til netværket før du bliver bedt om det under softwareinstallationen (se "Installation af softwaren" på side 87).
- **1.** Tryk på **afbryderknappen** for at slukke for scanneren.
- **2.** Tag USB-kablet ud af scanneren hvis det er sat i.

**3.** Slut scanneren til en routers Ethernet-port (som vist) eller en Ethernet-switch vha. Ethernet-kablet.

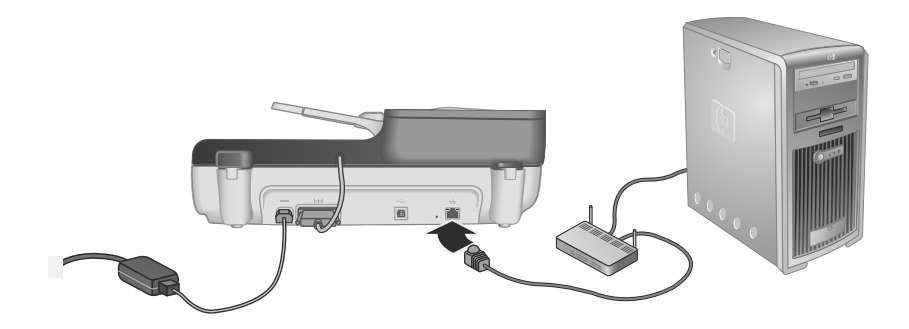

- **4.** Tryk på **afbryderknappen** for at tænde scanneren.
- **5.** Hvis der er mere end en enkelt HP Scanjet N6350-scanner på netværket, skal du finde serienummeret og IP-adressen på den du vil etablere forbindelse til.
	- **a**. Tryk på knappen **Konfiguration** ( $\lambda$ ) på scannerens kontrolpanel og brug  $\blacktriangledown$  til at vælge **Netværk**, og tryk derefter på **OK**.
	- **b**. Brug **▼** til at markere **Vis indstillinger**, og tryk så på **OK**.
	- **c**. Brug  $\blacktriangledown$  til at finde indstillingerne for serienummeret og IP-adressen, og tryk på **OK**, så du kan se dem uden at skulle rulle.
- **6.** Færdiggør netværkstilslutningen.
	- **a**. Når dialogboksen **Netværksscanner fundet** bliver vist, skal du vælge scanneren med den IP-adresse du fandt lige før, og derefter klikke på **Næste**.
	- **b**. Indtast det computernavn som skal vises på scannerens kontrolpanel i dialogboksen **Computernavn**, og klik på **Næste**.
	- **c**. Klik på **Næste** i dialogboksen **Tilføjer enhed** når statuslinjen indikerer at den nye enhed er blevet tilføjet.
		- **Bemærk!** Scanneren understøtter op til 20 brugere på netværket. Hvis der allerede er 20 brugere på netværket, vises dialogboksen **Computerlisten er fuld**. Hvis du har administratorrettigheder til scanneren, kan du fjerne en computer fra listen og forsætte netværksinstallationen.
	- **Tip!** Du kan også færdiggøre netværkstilslutningen vha. Værktøjsprogram til HP-scanner. Der er flere oplysninger i hjælpen til Værktøjsprogram til HPscanner.

# **Tilslutning af USB-kablet**

 $\triangle$  **Forsigtig!** Hvis du installerer i et Windows-miljø, skal du ikke slutte scanneren til computeren med USB-kablet, før du bliver bedt om det under softwareinstallationen (se "Installation af softwaren" på side 87).

Brug det medfølgende USB-kabel til at slutte scanneren til computeren.

**1.** Sæt USB-kablets firkantede stik i scanneren.

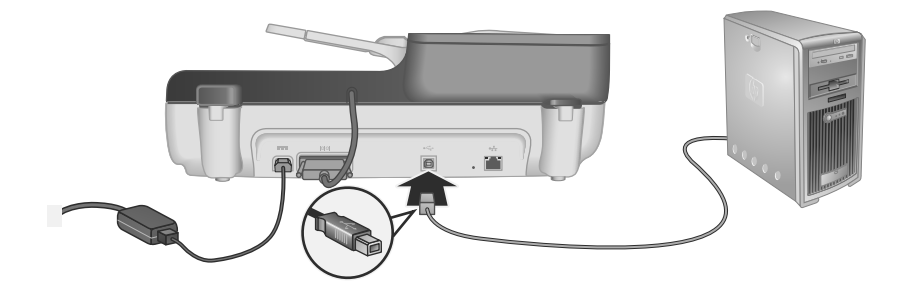

**2.** Sæt USB-kablets rektangulære stik i en USB-port bag på computeren.

## **Valg af sprog**

Når scanneren er varmet op efter at du har tændt den første gang, bliver du bedt om at vælge hvilket sprog der skal vises på displayet.

Du vælger sprog ved at gøre følgende:

- **1.** Tryk på  $\triangle$  og  $\blacktriangledown$  indtil det sprog du vil bruge, vises.
- **2.** Tryk på **OK** for at vælge sproget, og tryk derefter på **OK** igen for at bekræfte valget.

### **Klargøring af scanneren**

Du skal udføre en af de følgende opgaver, inden du kan bruge knappen **Scan** (S) på scannerens kontrolpanel. Den opgave du skal udføre, afhænger af hvilken scanningssoftware du valgte.

### **Overførsel af standardscanningsgenvejene til scanneren**

Den HP-scanningssoftware der fulgte med scanneren, rummer standardscanningsgenveje. Hvis du har installeret HP-scanningssoftwaren, skal du gøre følgende for at overføre standardscanningsgenvejene til scanneren.

- **1.** Dobbeltklik på ikonet **HP-scanning** på skrivebordet. Hvis du er sluttet til mere end én HP Scanjet N6350, skal du vælge den scanner du vil overføre scanningsgenvejen til.
- **2.** I f.eks. **HP-scanning** skal du vælge **Konfiguration af Scan til…** i rullemenuen **Indstillinger**.
- **3.** I dialogboksen **Konfiguration af Scan til… (Frontpanellisten)** skal du klikke på en genvej for at tilføje den til frontpanellisten og derefter klikke på pilen **Tilføj**. Fortsæt med at vælge de genveje der skal tilføjes, ved at klikke på pilen **Tilføj** efter hvert valg.
	- Hvis du vil ændre rækkefølgen af scanningsgenvejene på displayet, skal du markere en scanningsgenvej og derefter klikke på pilen **Flyt** (op) eller **Flyt** (ned).
	- Hvis du vil fjerne en scanningsgenvej fra listen med genveje der skal overføres til scanneren, skal du markere den i ruden **Frontpanelliste (knappen Scan til)** og derefter klikke på pilen **Fjern**.
- **4.** Klik på **Opdater enheden** for at overføre de valgte scanningsgenveje til scanneren.
- **Bemærk!** Du kan oprette, slette og ændre scanningsgenveje i genvejsdialogboksen **HP-scanning**. Du kan finde flere oplysninger om brug og håndtering af scanningsgenveje i hjælpen til scannersoftwaren.

### **Tilknytning af en programmerbar knap til et scanningsprogram som ikke er fra HP**

Scanneren har to programmerbare knapper: **Scan** (S) og **Kopier** (a). Du kan knytte et hvilket som helst scanningsprogram, der er kompatibelt med eksterne knapper, til hver af disse. Du skal have administratorrettigheder for at kunne gøre dette.

**Bemærk!** Hvis du installerede HP-scanningssoftwaren, er disse knapper allerede tilknyttet til HP-scanning og HP-kopiering.

Hvis du vil knytte knapperne til bestemte scannerprogrammer, skal du gøre følgende:

- **1.** Klik på **Start**, **Programmer** eller **Alle programmer**, **HP**, **Scanjet**, **N6350** og endelig på **Værktøjsprogram til scanner**.
- **2.** I listen **Program der skal startes** for den pågældende knap, skal du vælge det scanningsprogram der skal startes når der trykkes på den.
- **3.** Klik på **OK**.

### **Test af installationen**

- **1.** Læg et enkelt dokument i den automatiske dokumentføder.
- **2.** Hvis scanneren er sluttet til et netværk:
	- **a**. Brug  $\triangle$  og  $\blacktriangledown$  på scannerens kontrolpanel til at vælge den computer du vil scanne til, og tryk på **OK**.
	- **b**. Indtast pinkoden hvis du bliver bedt om det, og tryk derefter på **OK**.
	- **Bemærk!** Der er oplysninger om hvordan man indstiller og ændrer pinkoder i hjælpen til Værktøjsprogram til HP-scanner.
- **3.** Start en scanning ved hjælp af **Scan**  $(\leq 0)$ .
- **4.** Start en scanning ved hjælp af scanningssoftwaren.
	- **Windows:** Hvis du bruger HP-scanningssoftwaren, skal du dobbeltklikke på ikonet **HP-scanning** på skrivebordet, vælge en scanningsgenvej og derefter klikke på **Scan...**.
	- **Windows:** Hvis du bruger software som ikke er fra HP og ikke er TWAIN- eller ISIS-kompatibel, skal du scanne fra den software.

Hvis scanningen ikke går i gang som ventet, kan du finde flere oplysninger i **Grundlæggende tip til fejlfinding** og **Fejlfinding i forbindelse med scannerinstallation** i brugervejledningen til scanneren.

Der er oplysninger om afinstallation og geninstallation af HP-scanningssoftwaren under "Afinstaller og installer derefter HP-scanningssoftwaren igen" på side 106.

## **Ændring af scannerens tilslutning**

**Windows:** Under fanen **Netværk** i Værktøjsprogram til HP-scanner kan du gøre følgende:

Der er flere oplysninger om hvordan du ændrer tilslutningen af scanneren i hjælpen til Værktøjsprogram til HP-scanner.

- Tilslutning til en netværksforbundet scanner
- Ændring af scannerens tilslutning fra at være sluttet til en enkelt computer (USBtilslutning) til at være netværksforbundet (Ethernet-tilslutning).
- Tilslutning til andre scannere på netværket.

# **2 Brug af scanneren**

I dette afsnit beskrives HP Scanjet-scanneren, og hvordan man bruger den til at scanne og kopiere dokumenter.

# **Oversigt over HP-scanningssoftwaren**

Når du installerer HP-scanningssoftwaren til Windows, oprettes følgende ikoner på skrivebordet. Med ikonerne åbnes programmer til scanning, kopiering og redigering af scanningerne.

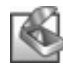

HP-scanning er det program der skal bruges til scanning af billeder og dokumenter. Du kan bruge HP-scanning til følgende:

- Udføre scanningsfunktioner
- Få adgang til hjælp og oplysninger om fejlretning
- Åbne eksempelvinduet **HP-scanning** hvor du kan redigere scanningerne før de gemmes
- Scanne dias og negativer med adapteren til transparent materiale (TMA)
- Ændre indstillinger, f.eks. tilknytte programmer fra tredjepart (vha. scanningsgenveje) til knappen **Scan** (S)

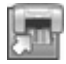

HP-kopiering er det program der skal bruges til udskrivning af kopier på en printer.

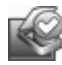

Værktøjsprogram til HP-scanner er et program som bruges til at registrere oplysninger om vedligeholdelse og til at udføre visse netværksopgaver. Hvis du ikke bruger HPscanning, kan du desuden bruge Værktøjsprogram til HP-scanner til at konfigurere knapperne **Scan** (S) og Kopier (a) sådan at de henviser til programmer fra tredjepart.

Du starter en scanning ved at dobbeltklikke på ikonet **HP-scanning**. Når dialogboksen **HP-scanning**-genveje vises, skal du vælge en scanner i menuen **Enheder** (hvis computeren er sluttet til flere scannere), og derefter følge anvisningerne på skærmen.

Du kan redigere scanningsindstillingerne i genvejsdialogboksen **HP-scanning**. Du kan få flere oplysninger ved at klikke på **Hjælp** i genvejsdialogboksen **HP-scanning**.

Når du vil starte en kopiering, skal du dobbeltklikke på ikonet **HP-kopiering** og følge anvisningerne på skærmen.

**Bemærk!** I Windows kan du knytte knapperne **Scan (S)** eller **Kopier** (a) til andre programmer, så længe Windows genkender programmet som kompatibelt med eksterne knapper.

### *Se også*

- "Kopiering" på side 103
- "Tilknytning af en programmerbar knap til et scanningsprogram som ikke er fra HP" på side 92

# **Oversigt over scanneren**

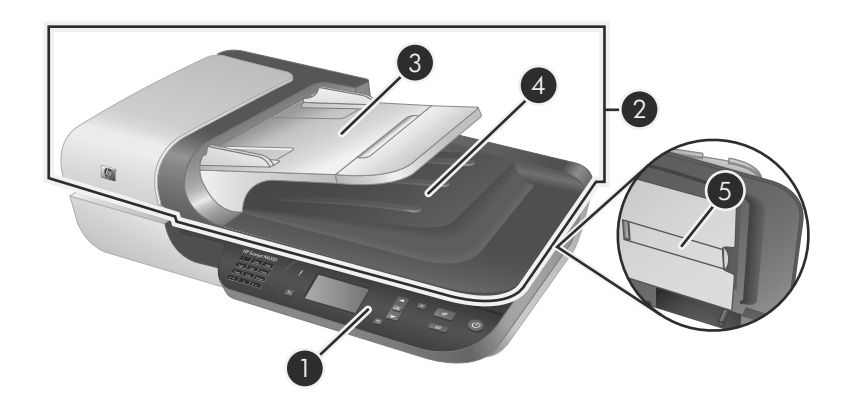

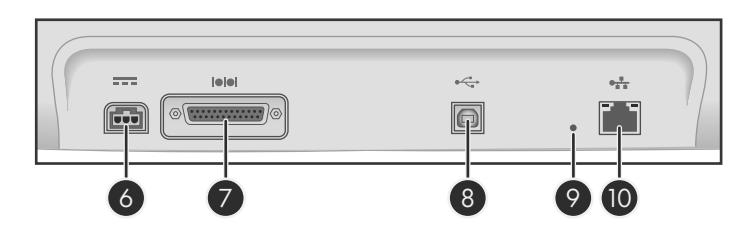

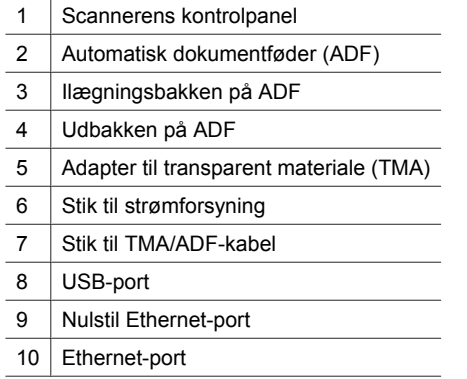

### **Scannerens kontrolpanel**

Du kan bruge knapperne på scannerens kontrolpanel til at starte en scanning og konfigurere visse scannerindstillinger.

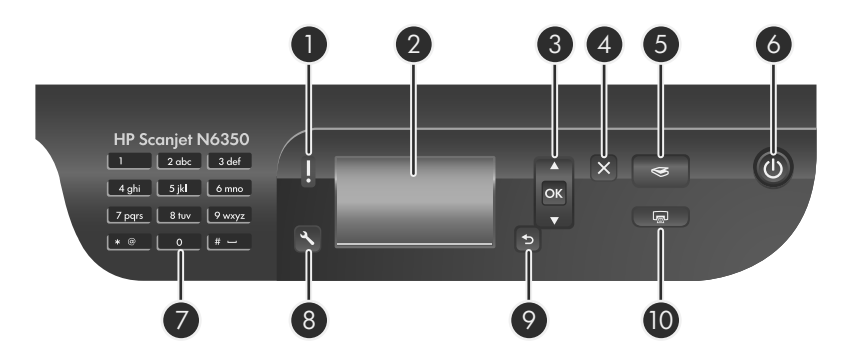

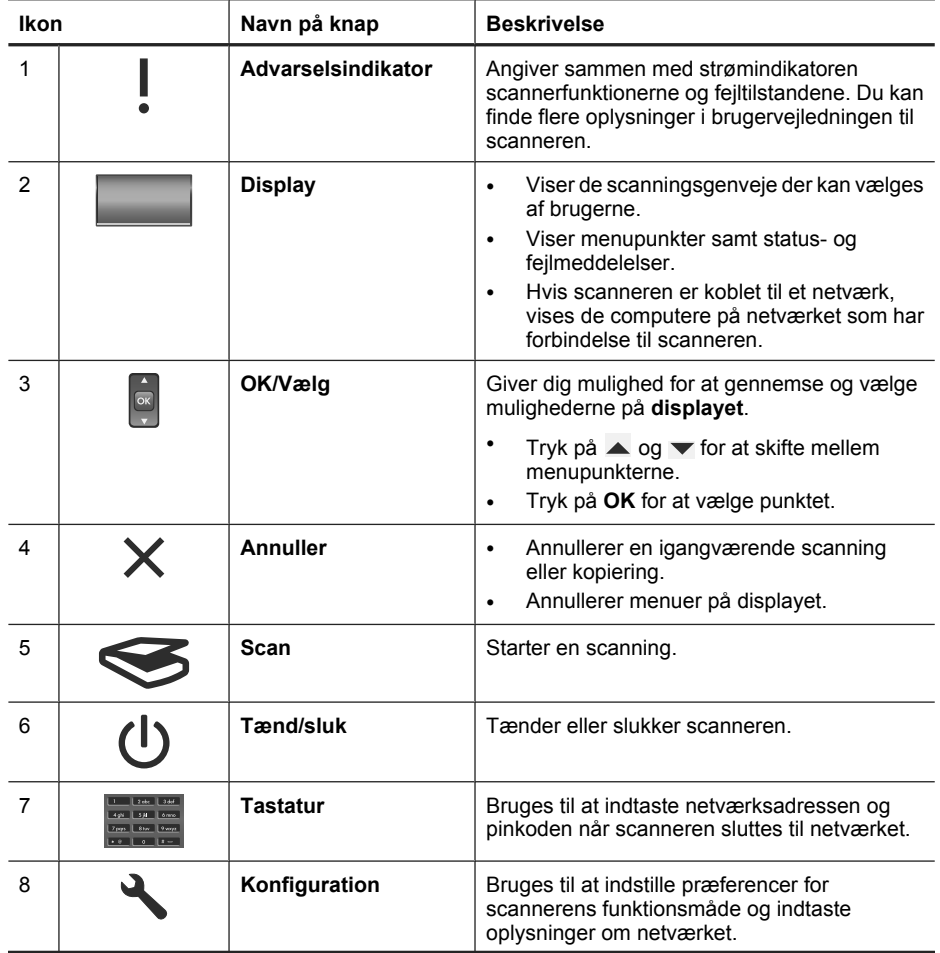

(fortsat)

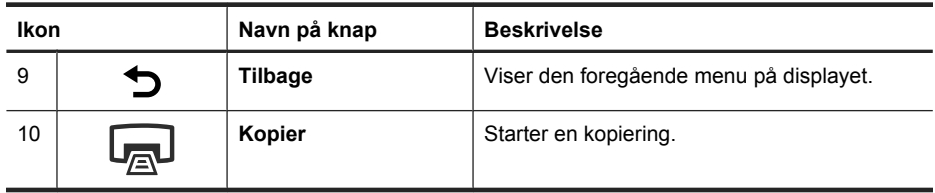

*Se også*

- "Start af en scanning" på side 101
- "Kopiering" på side 103
- "Scannerindstillinger" på side 97

### **Automatisk dokumentføder (ADF)**

Du kan bruge den automatiske dokumentføder (ADF) til hurtigt og nemt at scanne enkeltsider eller dokumenter med flere sider.

*Se også*

- "Start af en scanning" på side 101
- "Kopiering" på side 103

### **Adapter til transparent materiale (TMA)**

Du kan bruge adapteren til transparent materiale (TMA) til at scanne 35-mm dias eller negativer.

*Se også*

"Start af en scanning" på side 101

### **Scannerindstillinger**

Knappen Konfiguration (\) giver adgang til at ændre scannerindstillingerne.

Sådan ændres en scannerindstilling:

- **1.** Tryk på knappen **Konfiguration** ( $\lambda$ ), brug  $\blacktriangle$  og  $\blacktriangledown$  til at vælge den ønskede indstilling, og tryk derefter på **OK**.
- **2.** Brug  $\triangle$  og  $\blacktriangledown$  til at vælge en indstilling, og tryk så på **OK**.

Du kan finde flere oplysninger om scannerindstillinger i brugervejledningen til scanneren.

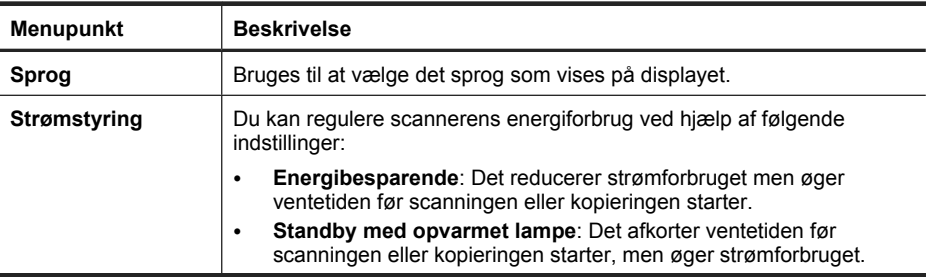

**Dansk**

#### Kapitel 2

(fortsat)

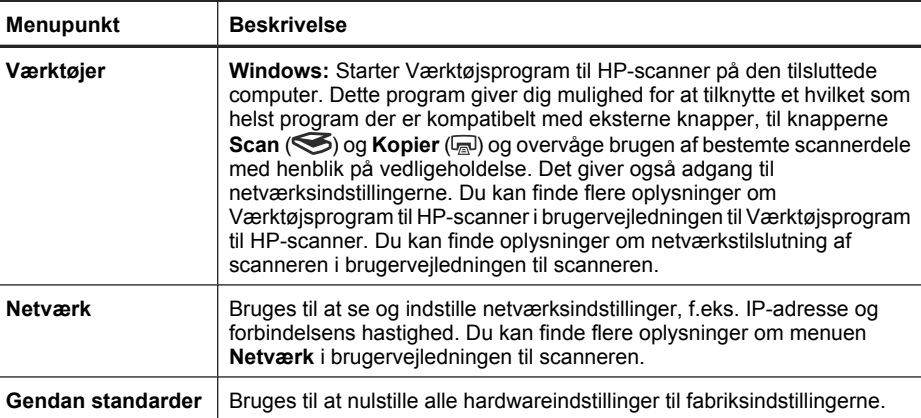

# **Brug af den automatiske dokumentføder (ADF)**

I de følgende afsnit kan du læse hvordan man lægger dokumenterne korrekt i.

**Bemærk!** Der er oplysninger om scannerens glasplade og adapteren til gennemsigtige materialer i brugervejledningen til scanneren.

### **Råd om ilægning af dokumenter**

• Den automatisk dokumentføder (ADF) understøtter følgende papirtyper.

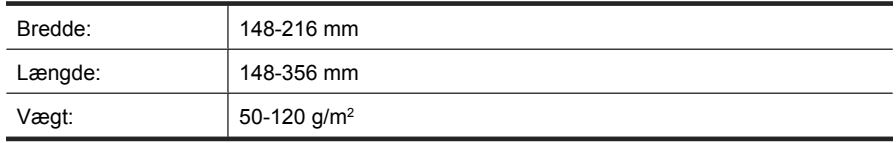

• Hvis du forsøger at scanne de følgende dokumenttyper vha. den automatiske dokumentføder, risikerer du at der opstår papirstop eller at dokumenterne bliver beskadigede. Hvis du skal scanne disse dokumenter, skal du gøre det fra scannerens glasplade i stedet for den automatiske dokumentføder.

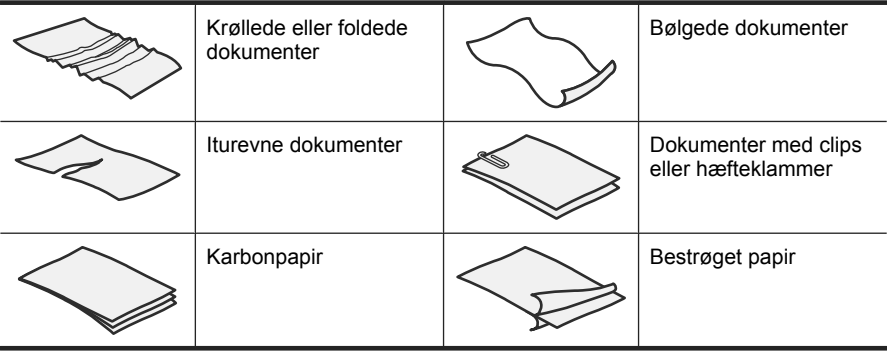

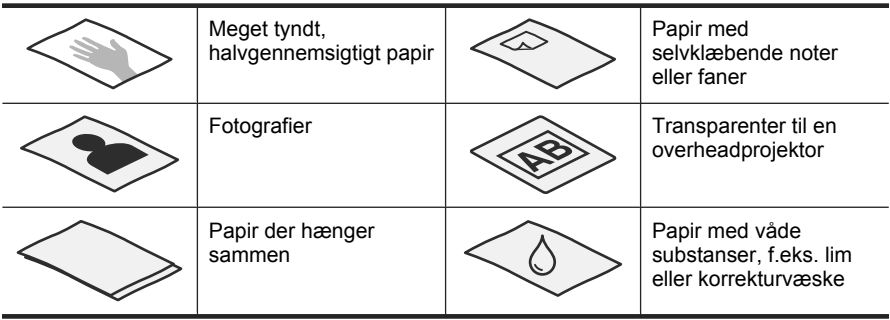

- Inden du lægger dokumenterne i den automatiske dokumentføder, skal du sikre dig at klappen er låst forsvarligt fast.
- Når du lægger en stak dokumenter i, skal du sikre dig at de alle har samme bredde.
- Når du lægger sider i med liggende papirretning, skal du sikre dig at det øverste af siderne peger mod scannerens bagside. Når du gør det, roteres siden automatisk sådan at den vender rigtigt, hvis du har indstillet HP-scanningssoftwaren til automatisk at rotere sider i liggende papirretning.
- Dokumentføderens kapacitet er 50 ark papir med en vægt på 75 g/m<sup>2</sup>. Hvis du bruger tungere papir, nedsættes kapaciteten.
- Når du lægger små sider i, f.eks. papir i A5 (148 x 210 mm), skal du lægge en stak med mindst fem sider i for at sikre at den automatiske dokumentføder registrerer stakken og fører siderne ind. Hvis du scanner mindre end fem små sider, skal du scanne dem ved at placere dem på scannerglasset.
- Når du skal scanne lange dokumenter som hænger ud over kanten af ilægningsbakken, skal du trække forlængeren (1) ud og derefter lægge dokumenterne i (2).

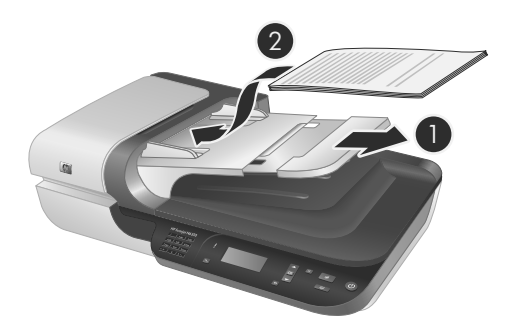

### **Sådan ilægges dokumenter**

**1.** Hvis de originale sider er lange, skal du trække ilægningsbakkens forlænger ud.

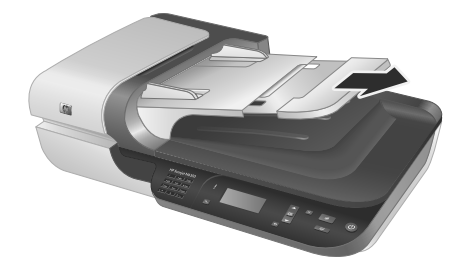

**2.** Sørg for at bladre siderne igennem med tommelfingeren sådan at de ikke klæber sammen. Du skal gøre det på den kant/side som skal vende ind i dokumentføderen, først den ene vej og derefter den anden vej.

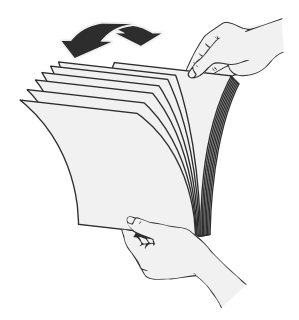

**3.** Ret alle siderne ind ved at banke stakkens underkant mod bordpladen. Drej bunken 90 grader, og gentag.

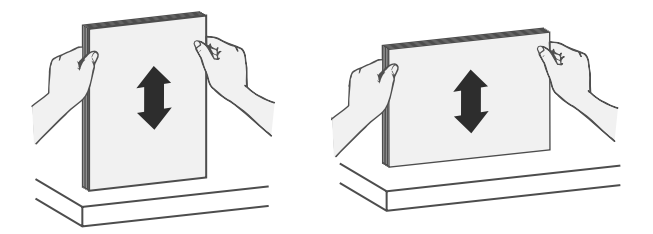

**4.** Læg bunken midt på ilægningsbakken. Bunken skal placeres med forsiden op.

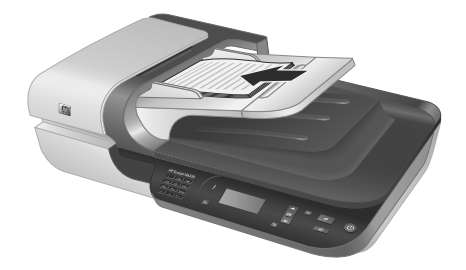

**5.** Juster papirstyrene så de ligger op mod dokumentets sider. Pas på ikke at stramme papirstyrene for meget, da det kan forhindre fremføringen af dokumenterne, men samtidig skal de røre ved kanten af dokumenterne.

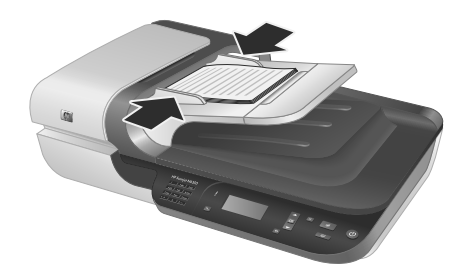

**6.** Skub forsigtigt bunken frem, så sensoren aktiveres.

*Se også*

"Start af en scanning" på side 101

## **Start af en scanning**

I dette afsnit beskrives de måder, du kan starte en scanning på.

### **Brug af knappen Scan**

Hvis du vil scanne ved hjælp af knappen **Scan** (S) på scanneren, skal du gøre følgende:

- **1.** Læg originalerne i.
- **2.** Hvis der vises computernavne på scannerens display:
	- **a**. Brug ▲ og ▼ på scannerens kontrolpanel til at vælge din computer, og tryk så på **OK**.
	- **b**. Indtast pinkoden hvis du bliver bedt om det, og tryk derefter på **OK**.

**3.** Brug  $\triangle$  og  $\blacktriangledown$  på scannerens kontrolpanel til at vælge scanningsgenvejen.

**Bemærk!** Hvis scannerens display angiver at der ikke er nogen scanningsgenveje på scanneren, skal du overføre dem, før du kan scanne.

- **4.** Tryk på knappen **Scan** (S) på scannerens kontrolpanel. Scanningen sendes til computeren.
- **Bemærk!** Hvis du vil se hvordan scanningen kommer til at se ud, og redigere den inden du sender den, skal du starte scanningen fra HP-scanningssoftwaren.

#### *Se også*

- "Overførsel af standardscanningsgenvejene til scanneren" på side 91
- "Brug af HP-scanningssoftwaren" på side 102

#### **Tip om brugen af knappen Scan**

- Hvis du vil annullere en scanning, skal du trykke på knappen **Annuller (X)**.
- Hvis du scanner 35-mm dias eller negativer, skal du vælge en scanningsgenvej til dias eller negativer. Hvis du ikke gør det, bliver indikatoren for adapteren til transparent materiale ikke tændt.
- **Windows:** Hvis du vil oprette en brugerdefineret scanningsgenvej, skal du dobbeltklikke på ikonet **HP-scanning** på computeren. I genvejsdialogboksen **HPscanning** skal du markere den scanningsgenvej der ligner den som du vil oprette, og derefter klikke på **Skift indstillinger**. Juster indstillingerne, og gem derefter scanningsgenvejen. Du kan finde flere oplysninger i hjælpen til scannersoftwaren.

#### *Se også*

- "Brug af HP-scanningssoftwaren" på side 102
- "Brug af andre programmer" på side 103

### **Brug af HP-scanningssoftwaren**

Du kan starte scanningen fra HP-scanningssoftwaren når du vil have bedre kontrol over scanningen, f.eks. når du vil se hvordan scanningen kommer til at se ud før den endelige scanning gennemføres, bruge mere avancerede funktioner eller ændre scanningsindstillinger.

Når du vil scanne ved hjælp af HP-scanningssoftwaren, skal du gøre følgende:

- **1.** Læg originalerne i.
- **2.** Dobbeltklik på ikonet **HP-scanning**.
- **3.** Hvis computeren er forbundet med andre HP N6350-scannere via netværket, skal du vælge den scanner du vil benytte, i menuen **Enheder** og klikke på **OK**.
- **4.** Vælg den scanningsgenvej du vil bruge.
- **5.** Hvis du vil ændre scanningsindstillingerne eller se et eksempel inden du scanner, skal du klikke på **Skift indstillinger...** og foretage de ønskede ændringer. Der er flere oplysninger i hjælpen til scannersoftwaren.
- **6.** Klik på **Scan** eller **Udfør** når du er færdig. Du kan finde flere oplysninger i brugervejledningen til scanneren.

### **Brug af andre programmer**

Du kan scanne et billede eller dokument direkte til et program hvis programmet er TWAINkompatibelt. Programmet er normalt kompatibelt hvis det har et menupunkt som f.eks. **Hent**, **Scan**, **Importer nyt objekt** eller **Indsæt**. I dokumentationen til programmet kan du normalt se om det er kompatibelt og hvad indstillingen hedder.

Hvis du vil scanne ved hjælp af et TWAIN-kompatibelt scanningsprogram, skal du gøre følgende:

- **1.** Start scanningsprogrammet, og vælg TWAIN som datakilde.
- **2.** Udfør de nødvendige handlinger for at gennemføre scanningen.
- **3.** Vælg de indstillinger som passer til originalerne du scanner.

Der er flere oplysninger i hjælpen til scanningsprogrammet.

**Bemærk!** Du kan også bruge denne fremgangsmåde hvis programmet er WIAkompatibelt.

Hvis programmet er ISIS-kompatibelt, eller hvis du vil effektivisere scanningen af dokumenter når du bruger TWAIN-kompatible programmer, kan du installere EMC ISIS/TWAIN-driveren. I givet fald skal du sætte den installations-cd der fulgte med scanneren, i drevet og vælge punktet EMC ISIS/TWAIN. Når du scanner dokumenter, skal du vælge HP Scanjet N6350 Doc TWAIN-driveren fra programmet. Men når du scanner billeder med andre programmer, skal du vælge HP Scanjet N6350 TWAINdriveren.

## **Kopiering**

- **1.** Læg originalerne i.
- **2.** Hvis scanneren er sluttet til et netværk:
	- **a**. Brug  $\triangle$  og  $\blacktriangledown$  på scannerens kontrolpanel til at vælge din computer, og tryk så på **OK**.
	- **b**. Indtast pinkoden hvis du bliver bedt om det, og tryk derefter på **OK**.
- **3.** Tryk på knappen **Kopier** ( $\mathbb{R}$ ). Kopien sendes til printeren, og dialogboksen **HPkopiering** vises på den tilsluttede computer.
- **4.** Hvis du vil ændre indstillingerne, f.eks. antallet af kopier eller outputtype, skal du gøre følgende:
	- **a**. Klik på **Annuller** i statusdialogboksen.
	- **b**. Foretag de ønskede ændringer i dialogboksen **HP-kopiering**.
	- **c**. Klik på **Start**. Kopien sendes til printeren.
- **Tip!** Du kan også kopiere ved at klikke på ikonet **HP-kopiering** på skrivebordet.

# **3 Vedligeholdelse og support**

I dette afsnit kan du læse hvordan du kan få support til produktet.

# **Scannerens indikatorer**

Scanneren har to indikatorer på frontpanelet, som angiver scannerfunktionerne og fejlsituationerne. Indikatoren, som ligner et udråbstegn (**!**), er advarselsindikatoren, mens lyset i **tænd/sluk-knappen** angiver, om der er tændt for strømmen. I nedenstående tabel forklares det, hvad indikatorerne betyder.

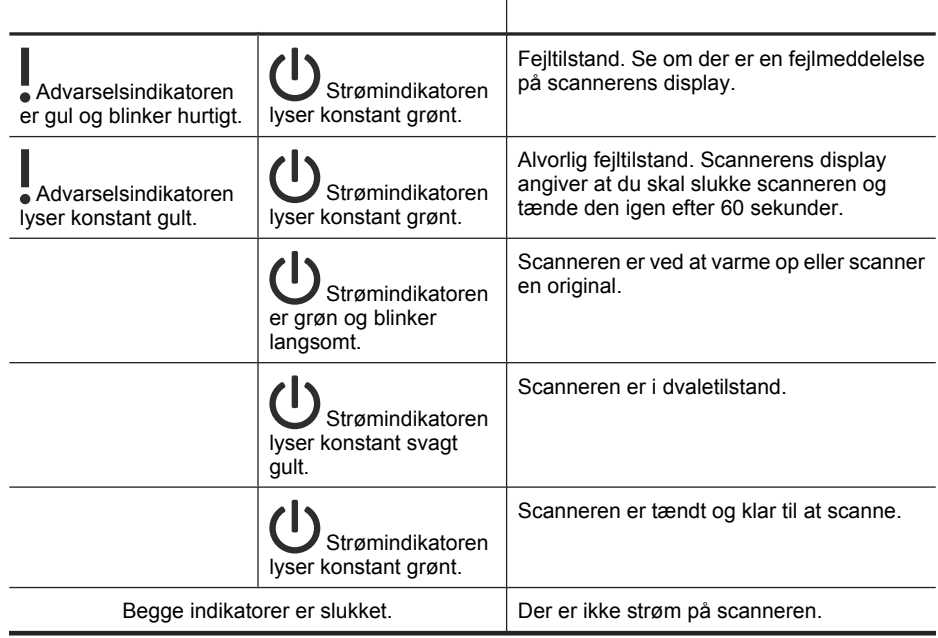

# **Vedligeholdelse, fejlretning og support**

Lejlighedsvis rengøring af scanneren sikrer scanninger i høj kvalitet. Flere faktorer, herunder hvor meget scanneren bruges og omgivelserne, er bestemmende for hvor tit den skal gøres ren. Du bør udføre rutinemæssig rengøring efter behov.

Almindelig rengøring og vedligeholdelse bør omfatte rengøring af den automatiske dokumentføder (ADF), scannerens glasplade og adapteren til transparent materiale.

I brugervejledningen er der detaljerede anvisninger om vedligeholdelse af scanneren.

 $\triangle$  **Forsigtig!** Undgå at anbringe genstande med skarpe kanter, papirklips, hæfteklammer, våd lim, korrekturvæske eller andre substanser i scanneren. Dokumenterne må ikke være bøjede, krøllede eller hænge sammen.
# **Fejlretning i forbindelse med installationen**

Hvis scanneren ikke fungerer efter installationen, vises der muligvis en meddelelse i stil med nedenstående på computerens skærm:

- Scanneren kunne ikke initialiseres.
- Scanneren blev ikke fundet.
- Der er opstået en intern feil.
- Computeren kan ikke kommunikere med scanneren.

Sådan løser du problemet:

- Kontroller scannerens kabler og software som beskrevet her.
- Hvis du fortsat har problemer, er din HP-scanningssoftware, firmware eller de tilknyttede drivere muligvis forældede eller ødelagte. På **www.hp.com/support** kan du finde software, firmware og driveropdateringer til scanneren.
- **Bemærk!** Der er flere oplysninger om hvordan man løser problemer i forbindelse med brugen af scanneren (herunder hvordan man løser netværksproblemer), i brugervejledningens afsnit om fejlretning.

#### **Kontroller USB-forbindelsen**

Kontroller den fysiske forbindelse til scanneren.

- **Tip!** Undgå at slutte scanneren til computeren via en USB-port på computerens frontpanel da de er beregnet til små enheder, f.eks. miniaturedrev eller digitale kameraer.
- Brug det kabel, der fulgte med scanneren. Andre USB-kabler er muligvis ikke kompatible med scanneren.
- Kontroller at USB-kablet sidder ordentligt i både scanneren og computeren. Det tregrenede ikon på USB-kablet vender opad, når kablet er sluttet korrekt til scanneren.

Hvis problemet fortsætter efter at du har kontrolleret ovennævnte, kan du prøve følgende:

- **1.** Afhængigt af hvordan scanneren er tilsluttet computeren, kan du gøre et af følgende:
	- Hvis USB-kablet er sluttet til en USB-hub eller dockingstation til en bærbar computer, skal du trække USB-kablet ud af USB-hub'en eller dockingstationen og derefter sætte det direkte i en USB-port på bagsiden af computeren.
	- Hvis USB-kablet er sat direkte i computeren, skal du sætte det i en anden USBport på bagsiden af computeren.
	- Fjern alle andre USB-enheder fra computeren, bortset fra tastaturet og musen.
- **2.** Tryk på **tænd/sluk-knappen** for at slukke scanneren, vent 30 sekunder, og tænd så for scanneren igen.
- **3.** Genstart computeren.
- **4.** Prøv at bruge scanneren, når computeren er genstartet.
	- Hvis scanneren fungerer, og du ændrede måden den blev sluttet til computeren på i trin 1, kan kommunikationsproblemet skyldes USB-hub'en, dockingstationen, en USB-port eller en anden USB-enhed. Lad scanneren være sluttet direkte til computeren via en USB-port på bagsiden af computeren. Prøv at bruge scanneren hver gang du har tilsluttet en ny USB-enhed, og fjern alle USB-enheder som forhindrer scanneren i at fungere korrekt.
	- Hvis scanneren ikke fungerer, skal du afinstallere og derefter geninstallere HPscanningssoftwaren.

#### **Kontroller Ethernet-forbindelsen.**

Hvis du forsøger at benytte scanneren via et netværk, skal du kontrollere følgende.

- Brug det Ethernet-kabel der fulgte med scanneren. Andre Ethernet-kabler er muligvis ikke kompatible med scanneren.
- Ethernet-kablet skal være sat rigtigt i både scanneren og enten routeren, Ethernetporten eller Ethernet-switchen.
- Kontroller at USB-kablet ikke er sat i. Hvis både Ethernet- og USB-kablet er tilsluttet, fungerer Ethernet-forbindelsen ikke.
- Kør værktøjsprogrammet **Tjek status** under fanen **Netværk** i Værktøjsprogram til HP-scanner (der er flere oplysninger i hjælpen til Værktøjsprogram til HP-scanner).
- Kontroller at computeren og scanneren er på samme undernet som netværksscanneren. Du kan evt. bede netværksadministratoren om hjælp eller læse dokumentationen til routeren.

#### **Kontroller at der er strøm på scanneren**

Strømkablet forbinder scanneren og en stikkontakt.

- Kontroller at strømkablet er sat ordentligt i scanneren og i en stikkontakt.
- Hvis strømkablet er tilsluttet et overspændingsbeskyttet strømudtag, skal du kontrollere at dette er tilsluttet en stikkontakt og begge er tændt.
- Kontroller at der er trykket på **Tænd/sluk**-knappen; når den er tændt, og der ikke er opstået nogen fejl- eller advarselssituationer, lyser strømindikatoren konstant grønt.

Hvis problemet fortsætter efter at du har kontrolleret ovennævnte, kan du prøve følgende:

- **1.** Tryk på **tænd/sluk-knappen** for at slukke scanneren, og træk derefter ledningen til lysnettet ud af scanneren.
- **2.** Vent 30 sekunder.
- **3.** Sæt ledningen i igen, og tænd scanneren. Efter 30 sekunder lyser strømindikatoren grønt, og advarselsindikatoren er slukket.

#### **Afinstaller og installer derefter HP-scanningssoftwaren igen**

Hvis det ikke hjalp at tjekke scannerens kabelforbindelser, er problemet muligvis opstået pga. en ufuldstændig installation.

Hvis du vil afinstallere og installere HP-scanningssoftwaren igen, skal du gøre følgende:

- **1.** Sluk scanneren, og træk USB- eller Ethernet-kablet og strømkablet ud af scanneren.
- **2.** Fjern softwaren. **Windows:** Brug **Tilføj/fjern** (i Windows Vista: **Programmer og funktioner**) i **Kontrolpanelet** til at afinstallere **HP Scanjet N6350**, og genstart derefter computeren.
- **3.** I **HP's onlinesupport** på **www.hp.com/support** kan du se om der er en softwareopdatering til din scanner.
	- Hvis der er, skal du hente og installere softwareopdateringen.
	- Hvis der ikke er, skal du installere softwaren fra den medfølgende HP Scanning Software CD.
- **4.** Sæt USB-kablet og strømkablet i scanneren igen, og tænd scanneren. Efter 30 sekunder lyser strømindikatoren grønt, og advarselsindikatoren er slukket.

## **Problemer med installationen af programmer fra tredjepart som fulgte med scanneren**

Tredjepartsprogrammerne som følger med scanneren, kan kun installeres på tre computere. Hvis du har brug for flere licenser, kan du gå til **www.hp.com**, søge efter din scannermodel, finde siden med produktoversigten og der klikke på en af fanerne **Specifikationer** eller **Tilbehør**.

## **Problemer med at se navne på brugerdefinerede scanningsgenveje på displayet**

På nogle sprog vises der muligvis tomme pladser i stedet for bestemte specialtegn i de brugerdefinerede navne på scanningsgenveje. Du kan løse dette problem ved at bruge det danske/latinske alfabet når du indtaster det forkortede navn for dine brugerdefinerede genveje der skal vises på displayet. Alternativt kan du sætte et nummer foran det forkortede navn og bruge det som reference til genvejen.

## **Sådan får du hjælp**

Du får størst udbytte af dit HP-produkt ved at benytte følgende muligheder for at få oplysninger og support:

- **1.** Læs dokumentationen der fulgte med produktet.
	- Læs afsnittet om fejlretning i forbindelse med installationen i denne vejledning.
	- Læs afsnittet om fejlretning i brugervejledningen til scanneren (klik på **Start**, **Programmer** eller **Alle programmer**, **HP**, **Scanjet**, **N6350**, **Brugervejledning**, og vælg det ønskede format).
	- Se hjælpen til scannersoftwaren.
- **2.** Besøg **HP's onlinesupport** på **www.hp.com/support**, eller kontakt forhandleren hvor du købte produktet.

Alle HP's kunder kan benytte onlinesupporten. Her kan du hurtigt finde produktinformationer der er helt up to date, og få råd af vores eksperter. Der er bl.a.:

- Onlinechat og e-mail-adgang til kvalificerede supportspecialister
- Software-, firmware- og driveropdateringer til produktet
- Vigtige tekniske oplysninger om produkter og problemløsning
- Produktopdateringer, supportmeddelelser og HP's nyhedsbreve (når du registrerer produktet).

#### **3. Telefonisk support fra HP**

- Supportmuligheder og -gebyrer varierer fra det ene produkt, land og sprogområde til det andet.
- Gebyrer og regler kan ændres uden varsel. Du kan finde de nyeste oplysninger på **www.hp.com/support**.

#### **4. Efter garantiperioden**

Når den begrænsede garanti er udløbet, kan du få hjælp på **www.hp.com/support**.

- **5. Forlængelse eller opgradering af garantien** Hvis du gerne vil forlænge eller udvide garantien, skal du spørge der hvor du købte produktet, eller læse om HP Care Pack på **www.hp.com/support**.
- **6.** Hvis du allerede har købt en **HP Care Pack**, kan du læse om supportvilkårene i kontrakten.

# **4 Specifikationer og garanti**

Dette afsnit indeholder produktspecifikationer, lovpligtige oplysninger og garantioplysninger for HP Scanjet N6350-scanneren og tilbehør til denne.

## **Scannerspecifikationer**

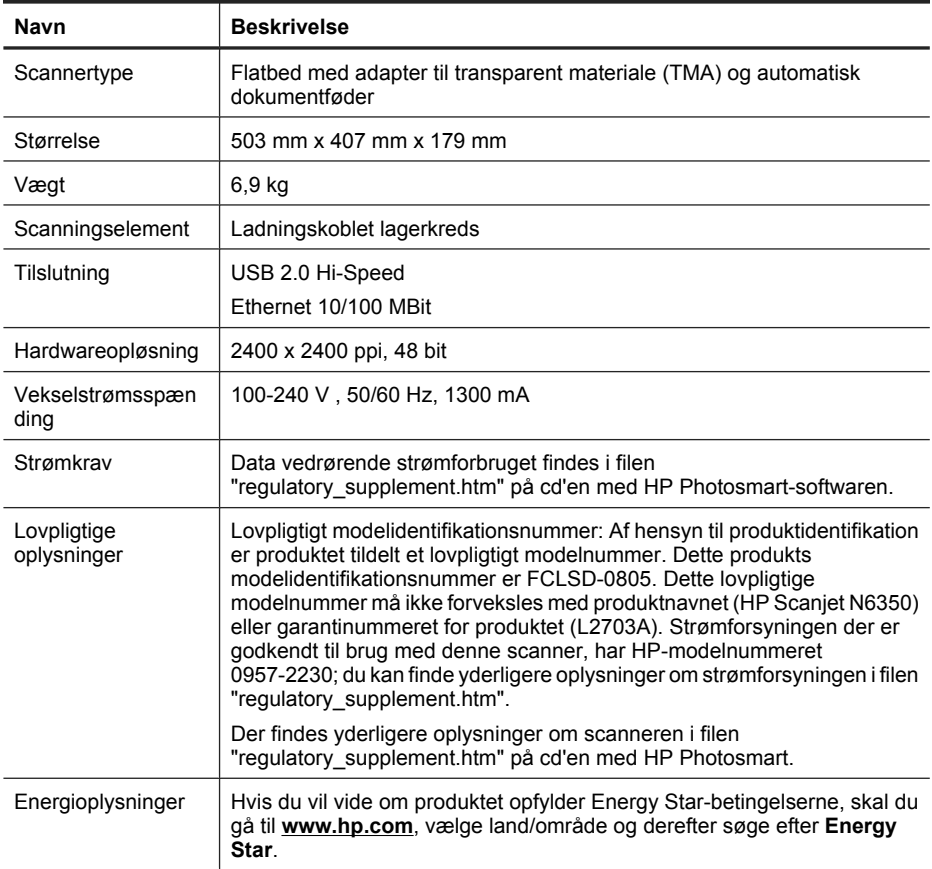

## **Specifikationer for adapteren til transparent materiale (TMA)**

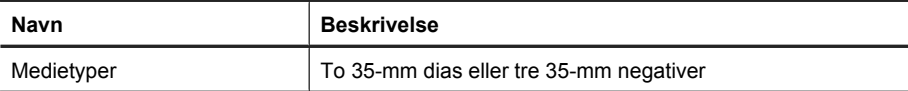

## **Specifikationer for den automatiske dokumentføder**

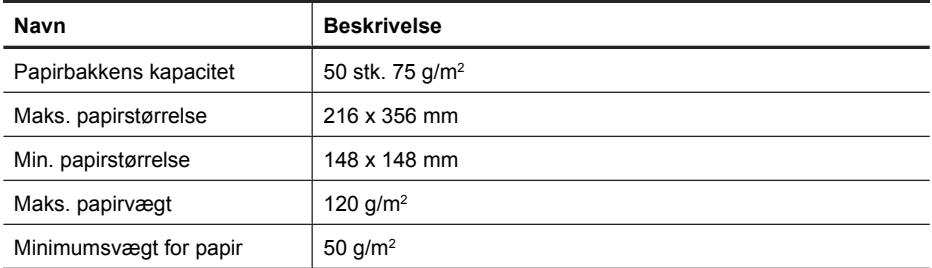

## **Miljøspecifikationer**

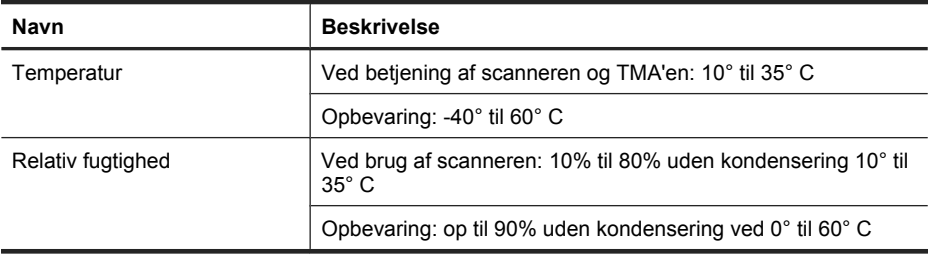

**Bemærk!** I nærheden af elektromagnetiske felter kan output fra HP-scanneren blive en anelse forvrænget.

**Bemærk!** Hos HP forsyner vi vores kunder med oplysninger om kemiske stoffer i vores produkter og overholder således lovkrav som f.eks. REACH (Europaparlamentets og Rådets forordning nr. 1907/2006). Du kan finde en rapport med de kemiske oplysninger om dette produkt på **www.hp.com/go/reach**.

## **Oplysninger om genbrug og materialer omfattet af særlige bestemmelser**

I dette afsnit kan du finde oplysninger om genbrug og materialer der kræver speciel håndtering.

#### **Genbrug**

HP tilbyder stadig flere varereturnerings- og genbrugsordninger i mange lande/områder, og HP samarbejder med nogle af verdens største elektroniske genbrugscentraler. HP sparer ressourcer ved at videresælge nogle af de mest populære produkter. Der er flere oplysninger om genbrug af HP-produkter på: **www.hp.com/hpinfo/globalcitizenship/ environment/recycle/**

## **Materialer omfattet af særlige bestemmelser**

Dette HP-produkt indeholder et materiale som muligvis skal behandles på en særlig måde når produktet ikke længere skal bruges: Kviksølv i lysstofrøret i scanneren og adapteren til transparent materiale (< 5 mg).

Bortskaffelse af kviksølv kan være underlagt bestemmelser der tager hensyn til miljøet. De lokale myndigheder eller Electronic Industries Alliance (EIA – **www.eiae.org**) kan give dig yderligere oplysninger om genbrug.

## **Bortskaffelse af kasseret udstyr for brugere i private husholdninger i EU.**

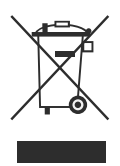

Dette symbol på produktet eller emballagen betyder at produktet ikke må smides ud sammen med det almindelige husholdningsaffald. Det er dit ansvar at bortskaffe udstyret ved at indlevere det på en genbrugsstation for elektrisk udstyr. Ved at indlevere og genbruge udstyret når det ikke længere skal bruges, hjælper du med at bevare naturlige ressourcer og sikre at det genbruges på en måde som ikke skader folkesundheden og miljøet. Du kan få flere oplysninger om hvor du kan aflevere udstyret til genbrug, hos de lokale myndigheder, den lokale genbrugsstation eller i butikken hvor du købte produktet.

## **Hewlett-Packards begrænsede garanti**

#### **HP Scanjet N6350** scanner

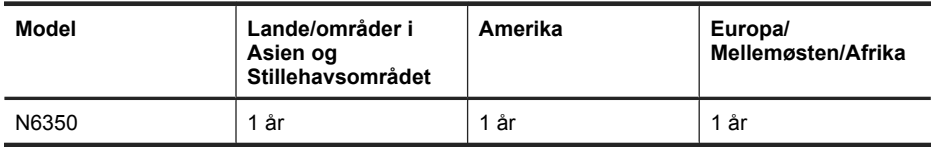

1. HP garanterer dig, slutbrugerkunden, at hardware, ekstraudstyr og forbrugsvarer fra HP vil være fri for fejl i materialer og udførelse efter købsdatoen i ovennævnte periode. Hvis HP får besked om sådanne fejl i garantiperioden, erstatter eller reparerer HP produkter, der er fejlbehæftede. Erstatningsprodukter kan enten være nye eller svare til nye produkter.

2. HP garanterer, at der i den ovenfor specificerede periode efter købsdatoen ikke vil opstå fejl i HP-softwaren under udførelsen af programmeringsinstruktioner på grund af defekter i materiale og forarbejdning, når den installeres og bruges korrekt. Hvis HP får besked om sådanne fejl i garantiperioden, erstatter HP software, der er fejlbehæftet.

3. HP garanterer ikke, at HP's produkter kan fungere uden afbrydelser eller fejl. Hvis HP ikke, inden for en rimelig tid, kan erstatte et produkt med et i samme stand, er du berettiget til at få købsprisen refunderet ved returnering af produktet.

4. HP's produkter kan indeholde genbrugte dele, der fungerer lige så godt som nye, eller kan have været brugt lejlighedsvis.

5. Garantien gælder ikke for fejl, der er opstået pga. (a) fejlagtig eller utilstrækkelig vedligeholdelse eller kalibrering, (b) brug af software, dele eller forsyninger, som ikke er fra HP, (c) uautoriserede ændringer eller forkert anvendelse, (d) anvendelse uden for de specificerede temperaturintervaller eller (e) forkert klargøring eller vedligeholdelse.

6. I DET OMFANG DE ENKELTE LANDES LOVE TILLADER DET, ER OVENSTÅENDE GARANTI OG INGEN ANDRE GARANTIER ELLER FORHOLD GÆLDENDE, HVAD ENTEN DE ER SKRIFTLIGE, MUNDTLIGE, ER UDTRYKKELIGE ELLER UNDERFORSTÅEDE, OG HP FRALÆGGER SIG SPECIFIKT ANSVARET FOR ENHVER UNDERFORSTÅET GARANTI OM SALGBARHED, TILFREDSSTILLENDE KVALITET OG EGNETHED TIL ET SPECIFIKT FORMÅL. Visse lande/områder, stater eller provinser tillader ikke begrænsninger i varigheden af en underforstået garanti, så begrænsningen eller undtagelsen ovenfor gælder muligvis ikke for dig. Denne garanti giver dig specifikke juridiske rettigheder, og du kan også have andre rettigheder i henhold til dansk lovgivning.

7. HP's begrænsede garanti er gyldig i alle lande/jurisdiktioner, hvor HP leverer support til dette produkt, og hvor HP har markedsført dette produkt. Det serviceniveau, du får ifølge garantien, kan variere efter lokale forhold. HP vil ikke ændre produktets form, pasmål eller funktion for, at det kan fungere i et land, hvor det aldrig har været meningen, at det skulle fungere af juridiske grunde.

8. I DET OMFANG DE ENKELTE LANDES LOVE TILLADER DET, ER RETSMIDLERNE, SOM ER BESKREVET I DENNE ERKLÆRING OM GARANTI, DE ENESTE OG UDTØMMENDE RETSMIDLER. BORTSET FRA HVAD DER ER ANFØRT OVENFOR, KAN HP OG DERES UNDERLEVERANDØRER UNDER INGEN OMSTÆNDIGHEDER DRAGES TIL ANSVAR FOR TAB AF DATA ELLER FOR DIREKTE, ELLER ANDRE SÆRSKILT DOKUMENTEREDE, DIREKTE ELLER INDIREKTE TAB ELLER FØLGESKADER (HERUNDER TAB AF FORTJENESTE ELLER DATA), HVAD ENTEN ERSTATNINGSKRAVET ER KONTRAKTLIGT, FOR TORT OG SVIE ELLER FOR NOGET ANDET. Visse lande/områder, stater eller provinser tillader ikke udelukkelse eller begrænsning af hændelige skader eller følgeskader, så ovennævnte begrænsning eller udelukkelse gælder muligvis ikke for dig.

9. GARANTIBETINGELSERNE I DENNE ERKLÆRING UDELUKKER, BEGRÆNSER OG ÆNDRER IKKE DINE LOVFÆSTEDE RETTIGHEDER I FORBINDELSE MED SALGET AF DETTE PRODUKT TIL DIG.

#### © 2009 Hewlett-Packard Development Company, L.P.

www.hp.com

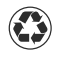

Tryckt på minst 50 % återvunnen fiber med minst 10 % återvunnet papper från hushållsavfall eller kontorsavfall

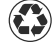

Painettu vähintään 50 % kierrätyskuitua sisältävälle paperille, jossa on vähintään 10 % keräyspaperia

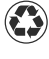

Trykt på minst 50 prosent fullt resirkulert fiber med minst 10 prosent gjenbrukspapir

Trykt på papir, der samlet indeholder mindst 50% genbrugsfiber med mindst 10% genbrugspapir

Tryckt i kina Painettu kiina Trykt i Kina Trykt i kina

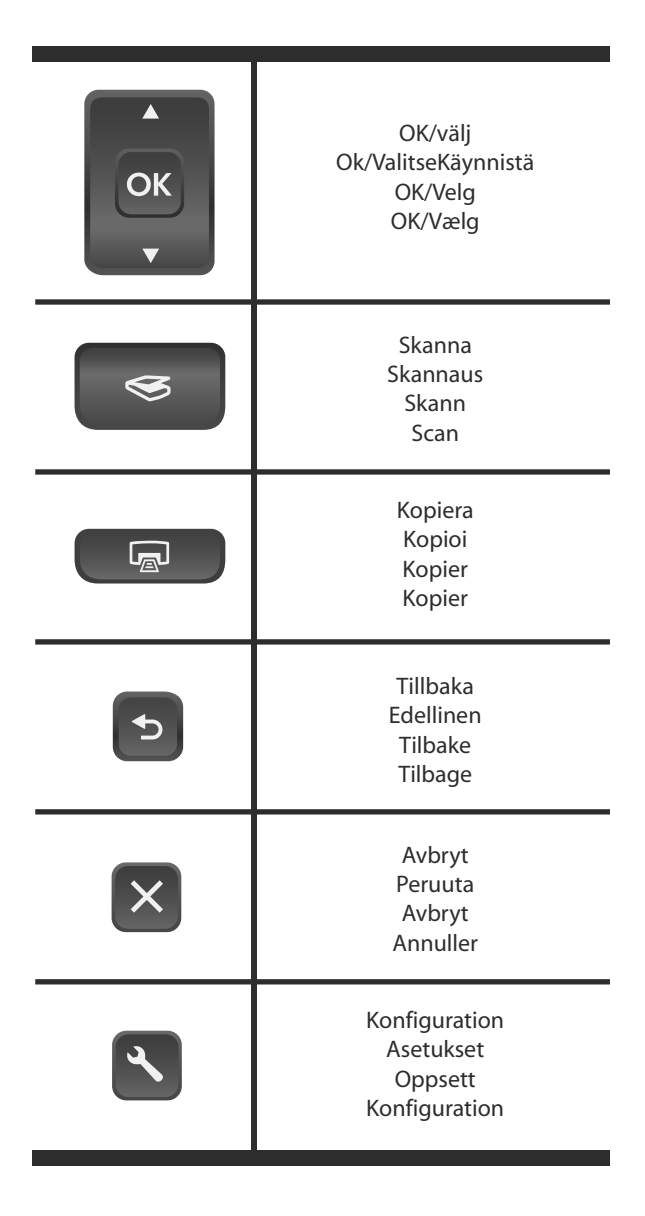

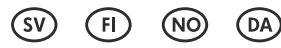

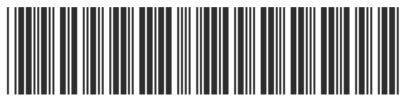

L2703-90009

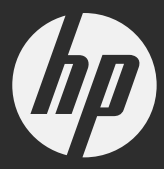